# **cnPilot Home & Small Business Wireless Router User Guide**

**System Release V4.00** 

**For: R200x and R201x models** 

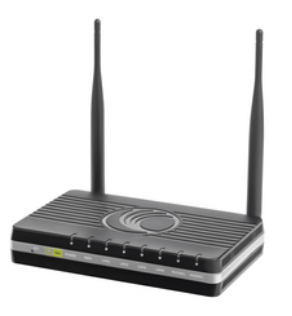

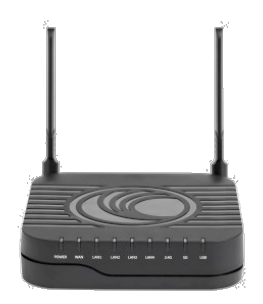

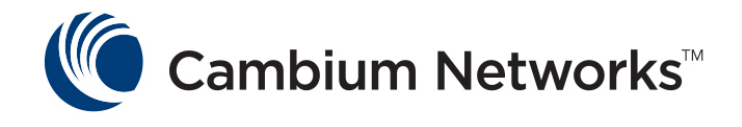

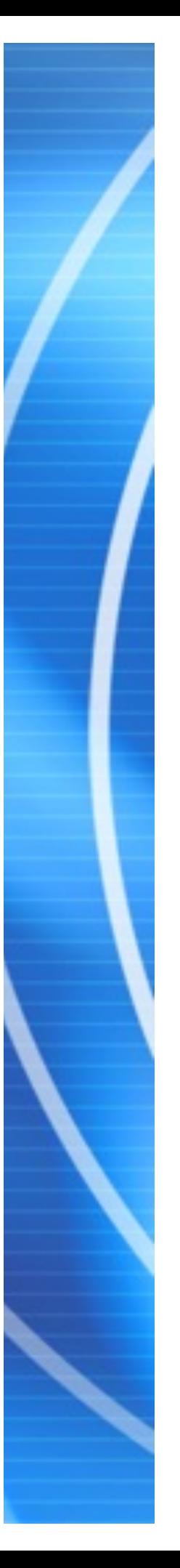

### **Accuracy**

*While reasonable efforts have been made to assure the accuracy of this document, Cambium Networks assumes no liability resulting from any inaccuracies or omissions in this document, or from use of the information obtained herein. Cambium reserves the right to make changes to any products described herein to improve reliability, function, or design, and reserves the right to revise this document and to make changes from time to time in content hereof with no obligation to notify any person of revisions or changes. Cambium does not assume any liability arising out of the application or use of any product, software, or circuit described herein; neither does it convey license under its patent rights or the rights of others. It is possible that this publication may contain references to, or information about Cambium products (machines and programs), programming, or services that are not announced in your country. Such references or information must not be construed to mean that Cambium intends to announce such Cambium products, programming, or services in your country.* 

### **Copyrights**

*This document, Cambium products, and 3rd Party Software products described in this document may include or describe copyrighted Cambium and other 3rd Party supplied computer programs stored in semiconductor memories or other media. Laws in the United States and other countries preserve for Cambium, its licensors, and other 3rd Party supplied software certain exclusive rights for copyrighted material, including the exclusive right to copy, reproduce in any form, distribute and make derivative works of the copyrighted material. Accordingly, any copyrighted material of Cambium, its licensors, or the 3rd Party software supplied material contained in the Cambium products described in this document may not be copied, reproduced, reverse engineered, distributed, merged or modified in any manner without the express written permission of Cambium. Furthermore, the purchase of Cambium products shall not be deemed to grant either directly or by implication, estoppel, or otherwise, any license under the copyrights, patents or patent applications of Cambium or other 3rd Party supplied software, except for the normal non-exclusive, royalty free license to use that arises by operation of law in the sale of a product.* 

#### **Restrictions**

*Software and documentation are copyrighted materials. Making unauthorized copies is prohibited by*  law. No part of the software or documentation may be reproduced, transmitted, transcribed, stored in a *retrieval system, or translated into any language or computer language, in any form or by any means, without prior written permission of Cambium.*

#### **License Agreements**

*The software described in this document is the property of Cambium and its licensors. It is furnished by express license agreement only and may be used only in accordance with the terms of such an agreement.* 

### **High Risk Materials**

*Components, units, or 3rd Party products used in the product described herein are NOT fault-tolerant*  and are NOT designed, manufactured, or intended for use as on-line control equipment in the following hazardous environments requiring fail-safe controls: the operation of Nuclear Facilities, Aircraft *Navigation or Aircraft Communication Systems, Air Traffic Control, Life Support, or Weapons Systems (High Risk Activities). Cambium and its supplier(s) specifically disclaim any expressed or implied warranty of fitness for such High Risk Activities.*

© 2015 Cambium Networks, Inc. All Rights Reserved.

## <span id="page-2-0"></span>**Warnings, cautions and notes**

The following describes how warnings and cautions are used in this document and in all documents of the Cambium Networks document set.

### **Warnings**

Warnings precede instructions that contain potentially hazardous situations. Warnings are used to alert the reader to possible hazards that can cause loss of life or physical injury. A warning has the following format:

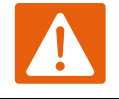

*Warning* 

*Warning text and the consequence of not following the provided instructions.*

### **Cautions**

Cautions precede instructions and are used when there is a possibility of damage to systems, software, or individual items of equipment within a system. However, this damage presents no danger to personnel. A caution has the following format:

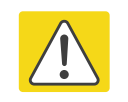

*Caution* 

*Caution text and consequence for not following the instructions in the caution.*

### **Notes**

A note means that there is a possibility of an undesirable situation or provides additional information to help the reader understand a topic or concept. A note has the following format:

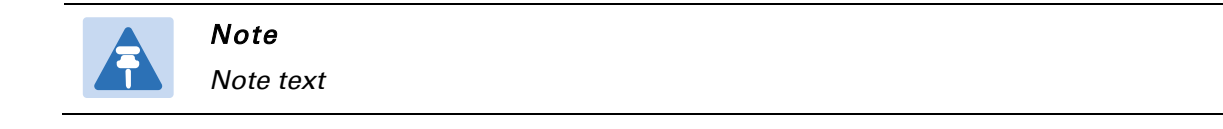

## **Contents**

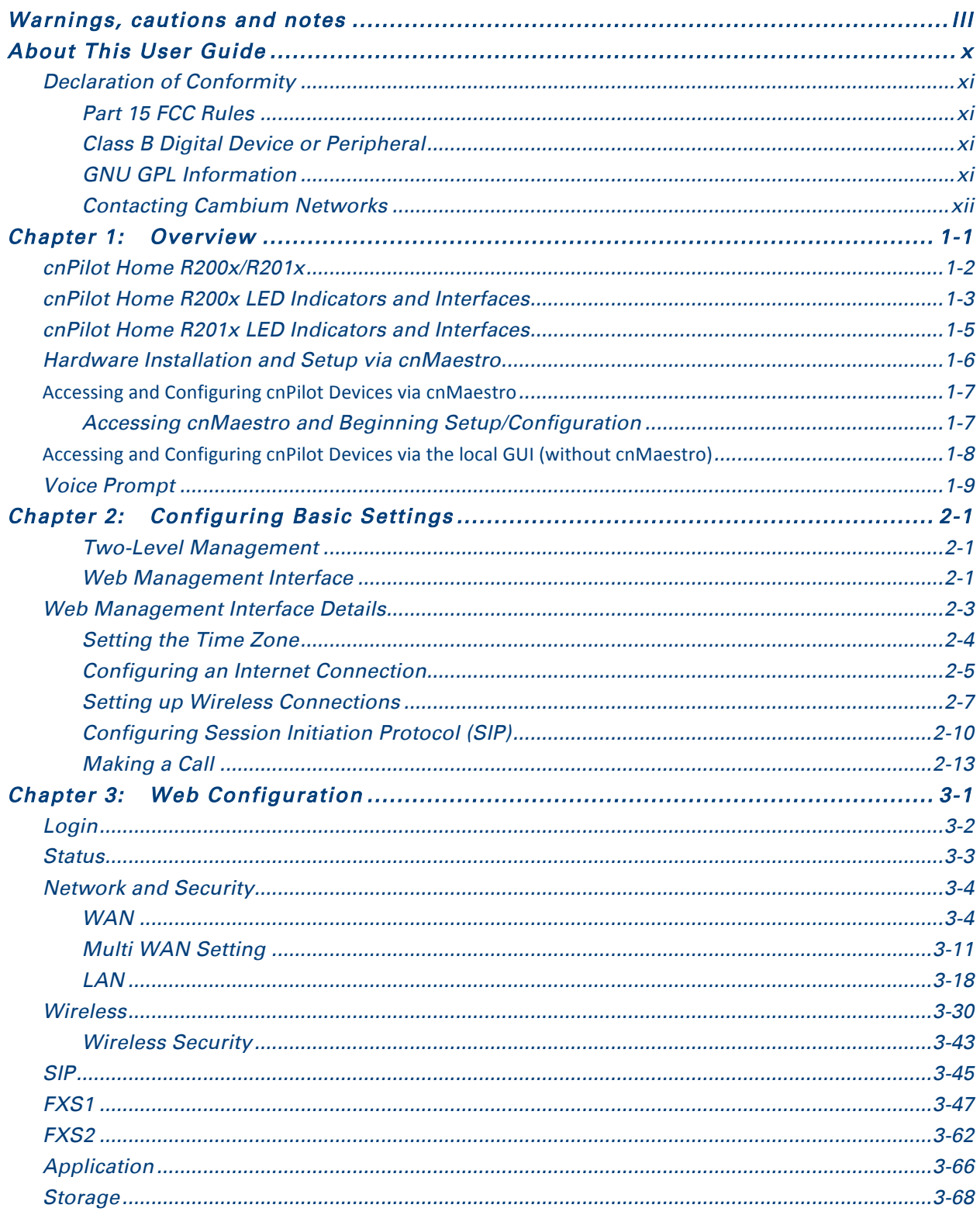

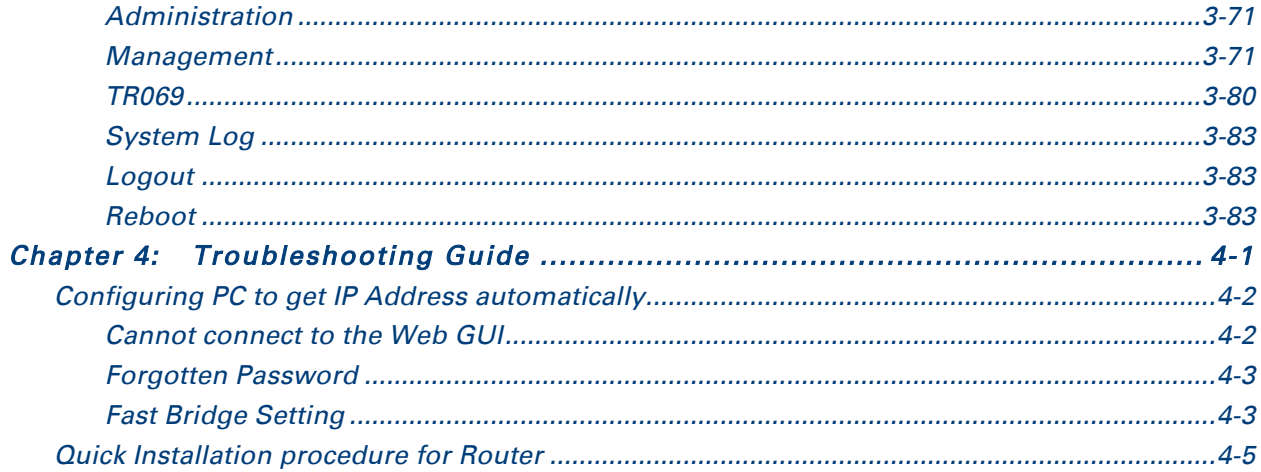

## **List of Figures**

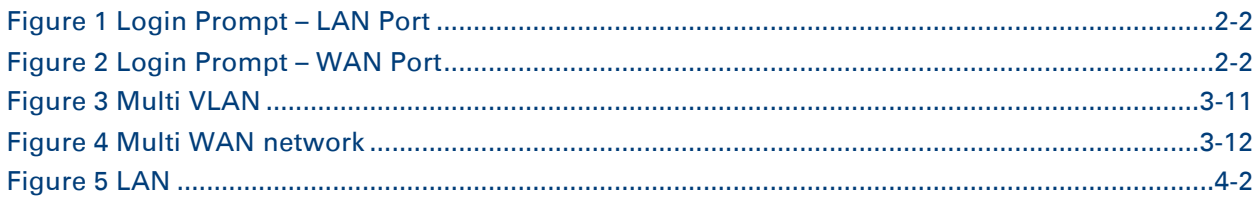

## **List of Tables**

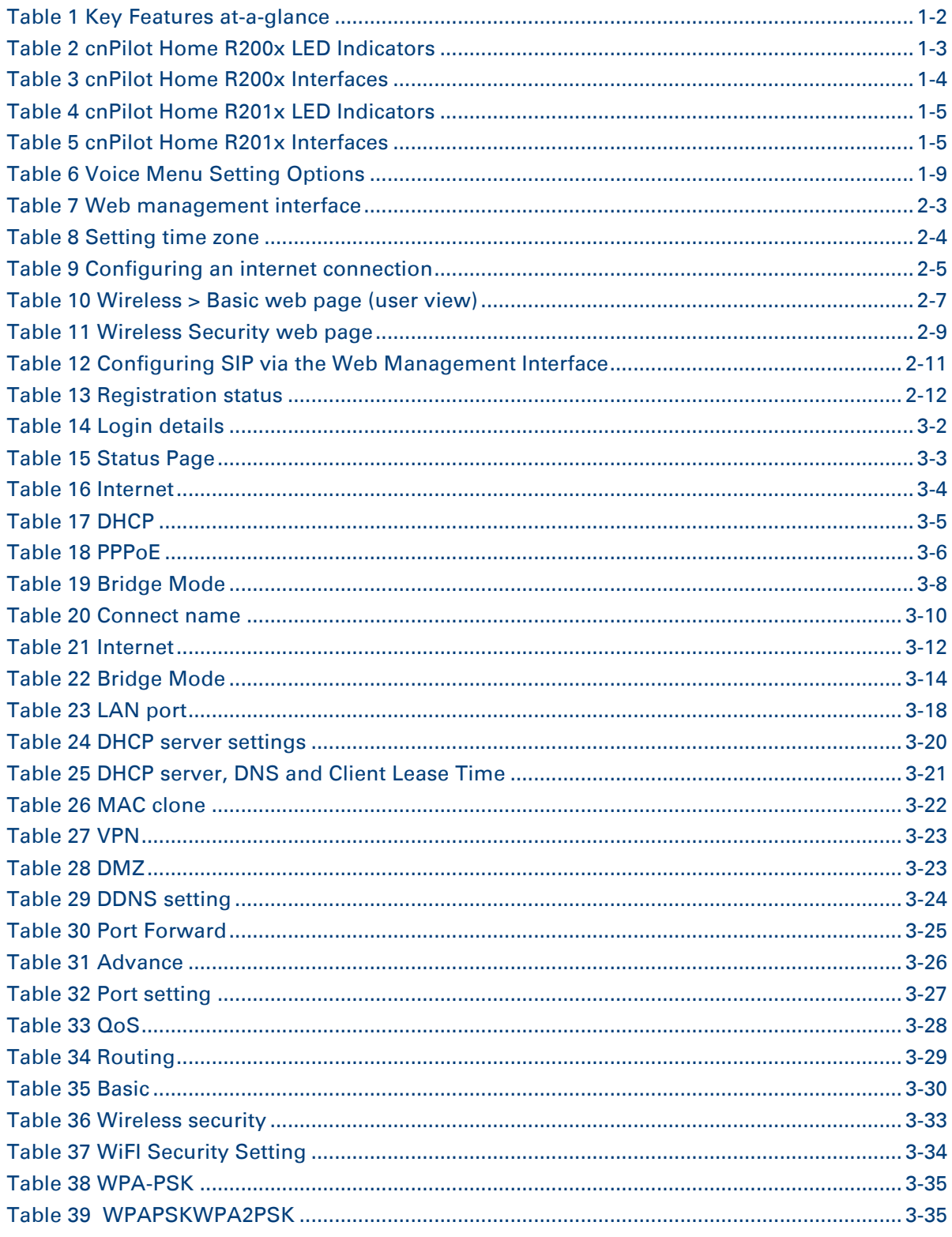

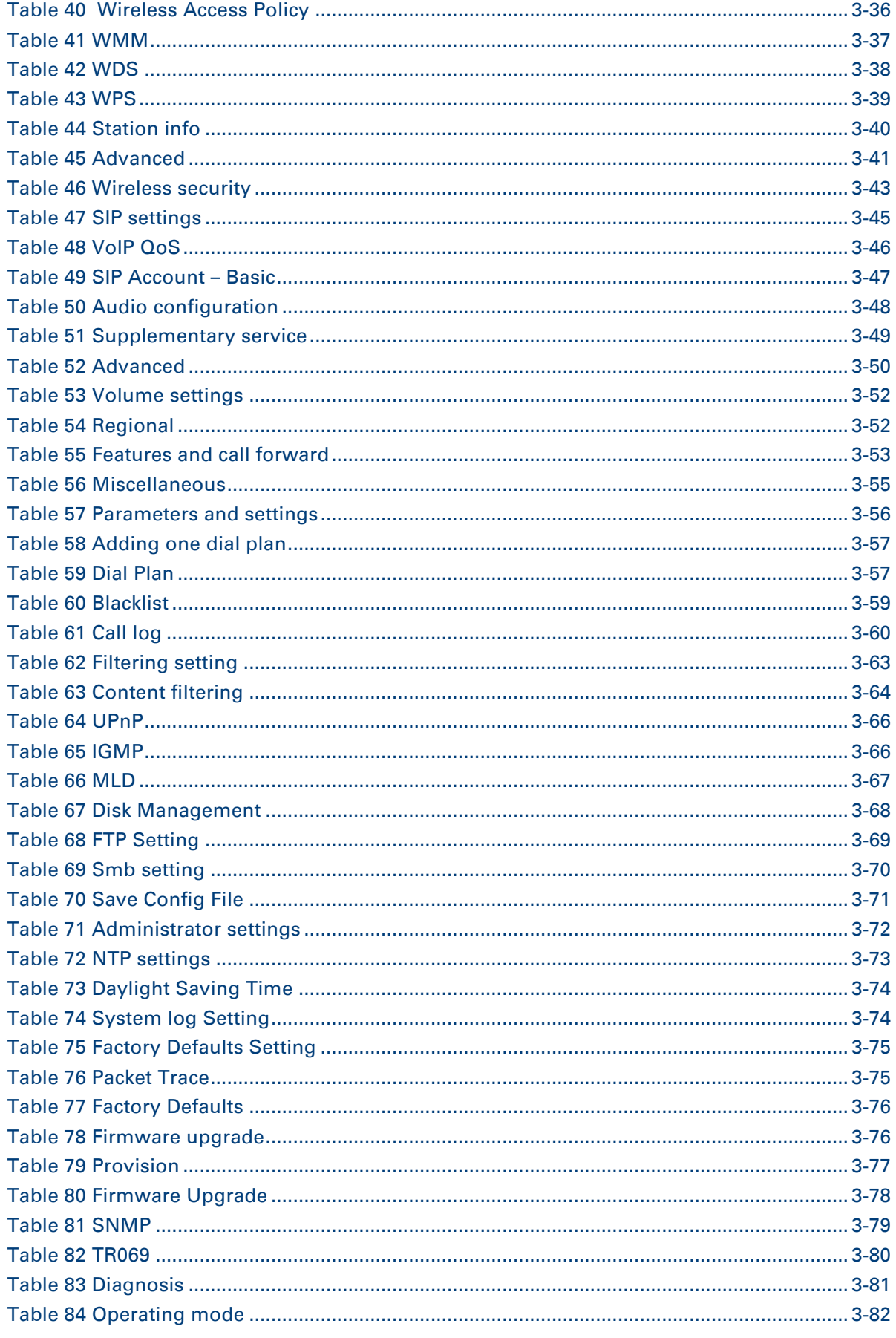

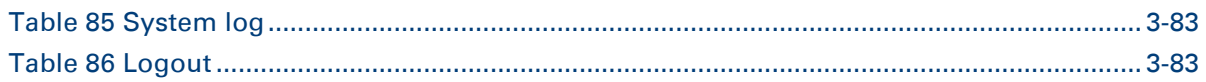

## <span id="page-9-0"></span>**About This User Guide**

Thank you for choosing Cambium cnPilot Home & Small Business WiFi router with ATA and optional PoE support.

This manual provides basic information about how to install and deploy the cnPilot Home R200x or the R201x WiFi routers with VoIP to the Internet.

For remote configuration and deployment, an IP connection is required.

The cnPilot Home & Small Business router with VoIP is a managed device (that yet has the ability to act as a stand-alone router if desired). In addition to WiFi, this product provides high quality voice calls as well as the optional ability to power Cambium's ePMP series subscriber module or the PMP450 series subscriber module by supporting Cambium's (Canopy) PoE. For voice calls, the product is fully compatible with the SIP industry standard and is able to interoperate with many other SIP devices and software on the market.

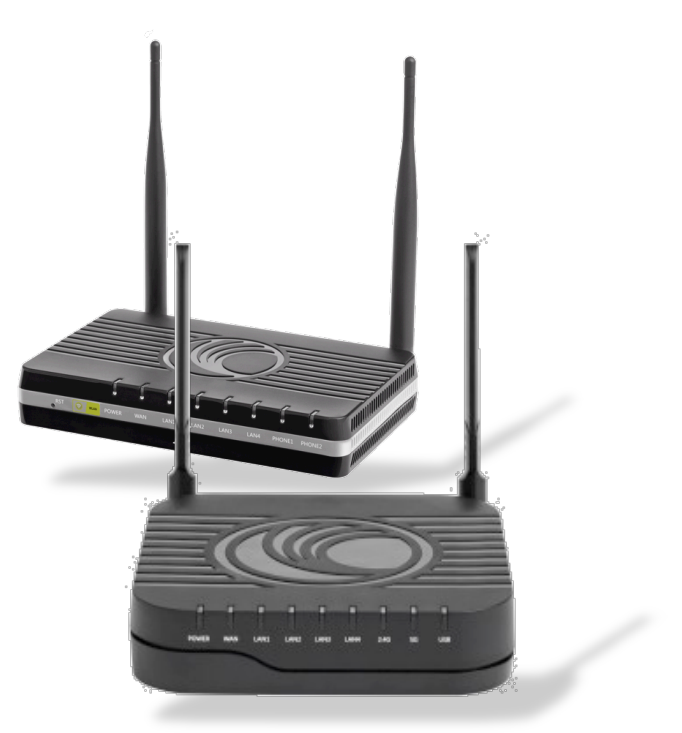

## <span id="page-10-0"></span>**Declaration of Conformity**

## <span id="page-10-1"></span>**Part 15 FCC Rules**

This device complies with Part 15 of the FCC Rules. Operation is subject to the following two conditions:

- This device may not cause harmful interference, and
- This device must accept any interference received, including interference that may cause undesired operation.

## <span id="page-10-2"></span>**Class B Digital Device or Peripheral**

This equipment has been tested and found to comply with the limits for a Class B digital device, pursuant to Part 15 of the FCC Rules. These limits are designed to provide reasonable protection against harmful interference in a residential installation. This equipment can generate, use and radiate radio frequency energy. If not installed and used in accordance with the instruction manual, may cause harmful interference to radio communications. However, there is no guarantee that interference does not occur in a particular installation.

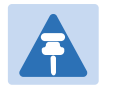

#### *Note*

*Changes or modifications not expressly approved by the party responsible for compliance could void the user's authority to operate the equipment.*

If this equipment does cause harmful interference to radio or television reception, which can be determined by turning the equipment off and on, the user is encouraged to try to correct the interferences by one or more of the following measures:

- Reorient or relocate the receiving antenna.
- Increase the separation between the equipment and receiver.
- Connect the equipment into an outlet on a circuit different from that to which the receiver is connected.
- Consult the dealer or an experienced radio/TV technician for help.

### <span id="page-10-3"></span>**GNU GPL Information**

cnPilot Home R200x/R201x firmware contains third-party software under the GNU General Public License (GPL). Please refer to the GPL for the exact terms and conditions of the license.

## <span id="page-11-0"></span>**Contacting Cambium Networks**

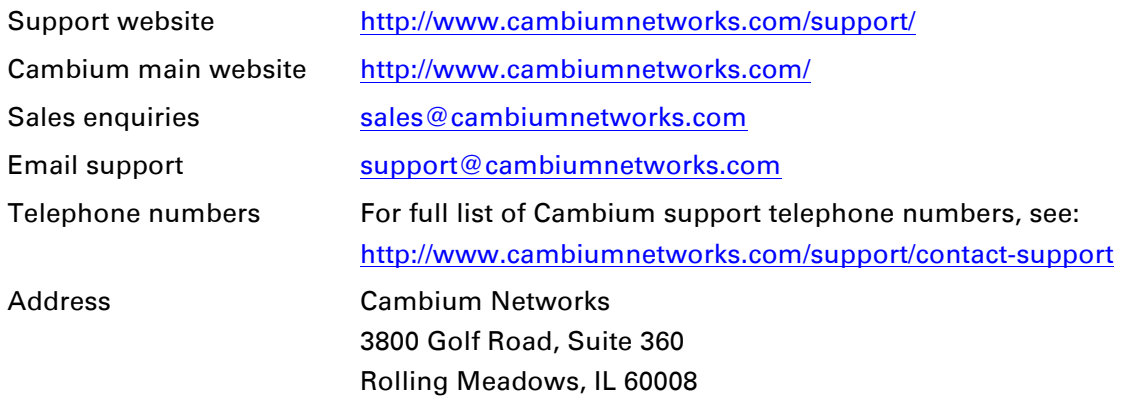

## <span id="page-12-0"></span>**Chapter 1: Overview**

This chapter covers:

- [Accessing and Configuring](#page-18-0) cnPilot Devices via cnMaestro
- [Accessing and Configuring cnPilot Devices via the local GUI \(without cnMaestro\)](#page-19-0)
- [cnPilot Home R200x/R201x](#page-13-0)
- [cnPilot Home R200x LED Indicators and Interfaces](#page-14-0)
- [cnPilot Home R201x](#page-16-0) LED Indicators and Interfaces
- [Hardware Installation](#page-17-0)
- [Voice Prompt](#page-20-0)

## <span id="page-13-0"></span>**cnPilot Home R200x/R201x**

### <span id="page-13-1"></span>*Table 1 Key Features at-a-glance*

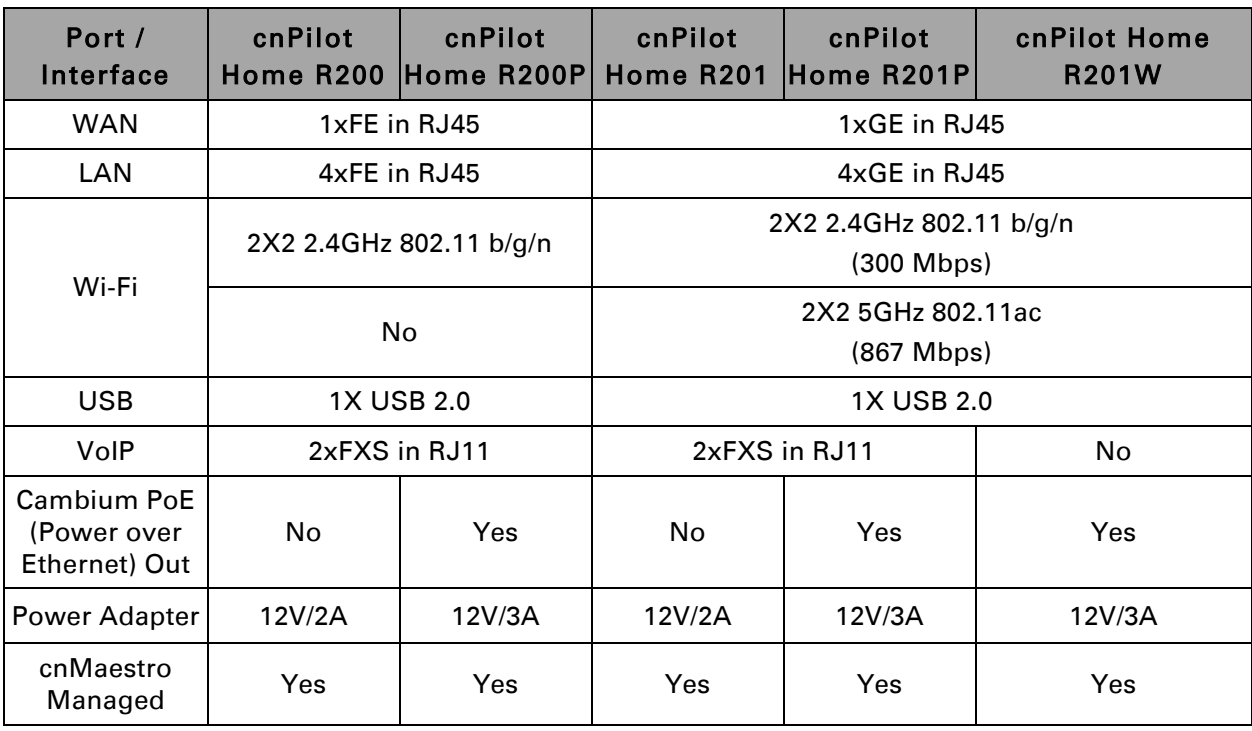

## <span id="page-14-0"></span>**cnPilot Home R200x LED Indicators and Interfaces**

### <span id="page-14-1"></span>*Table 2 cnPilot Home R200x LED Indicators*

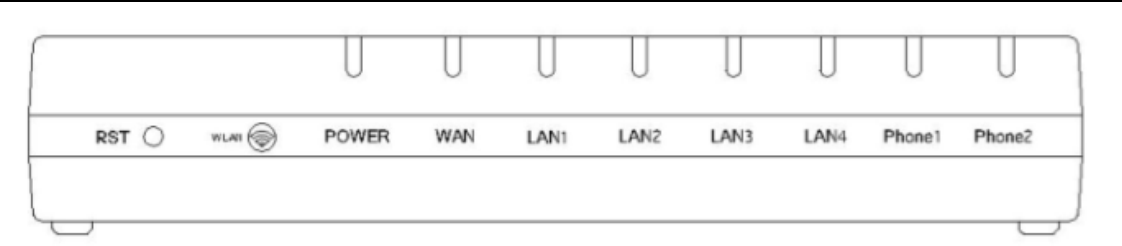

Front Panel

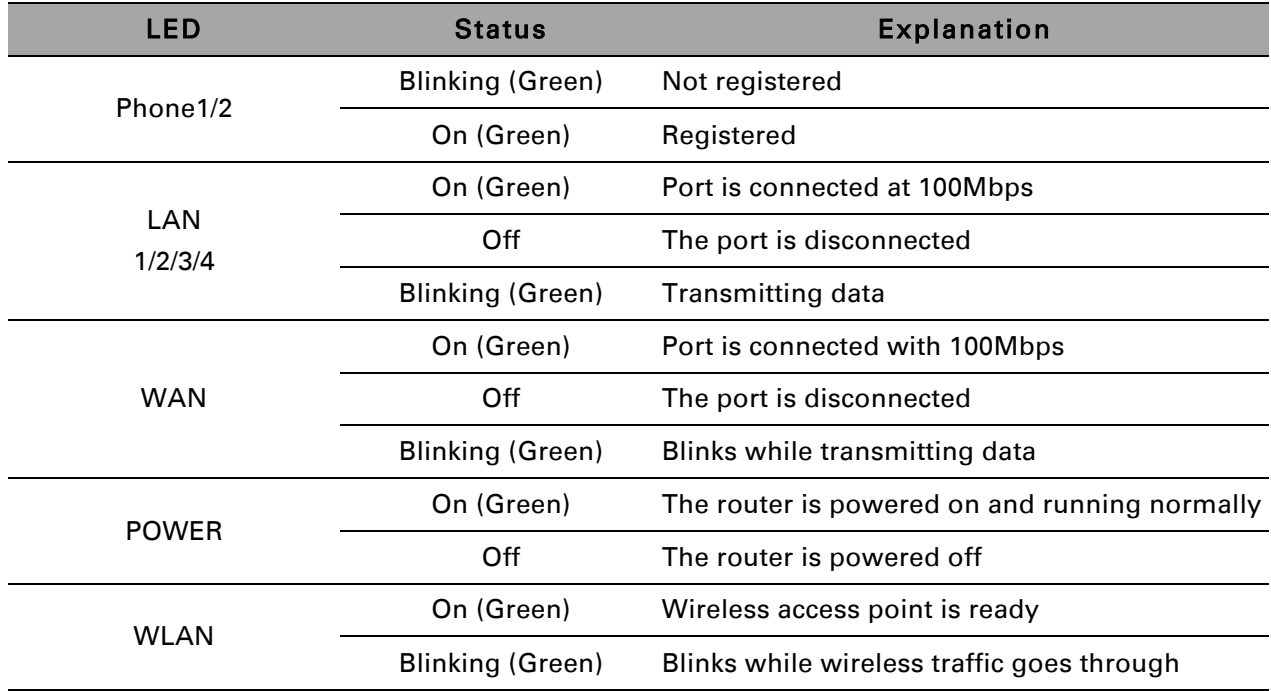

### <span id="page-15-0"></span>*Table 3 cnPilot Home R200x Interfaces*

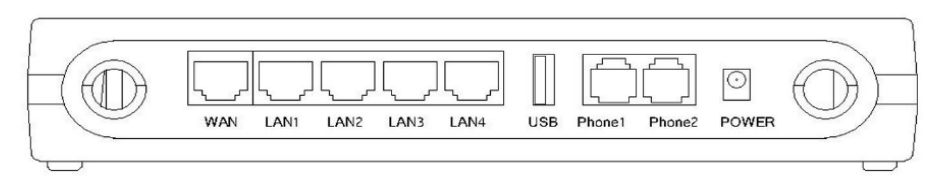

### Rear Panel

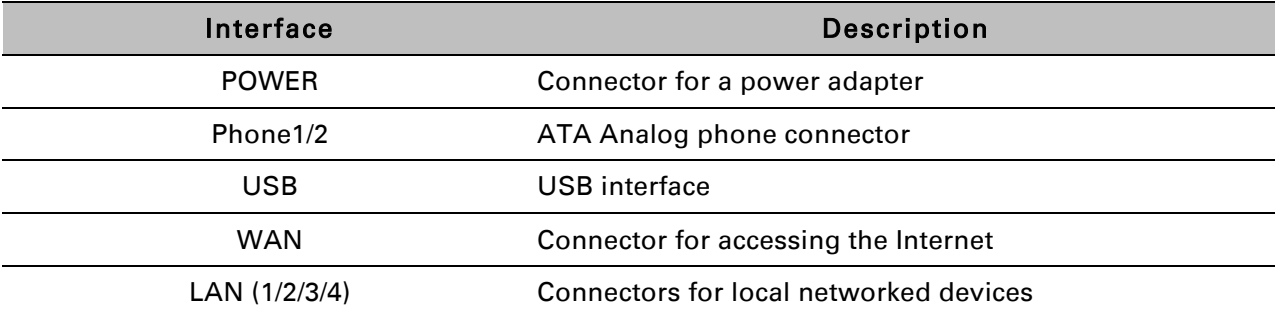

## <span id="page-16-0"></span>**cnPilot Home R201x LED Indicators and Interfaces**

### <span id="page-16-1"></span>*Table 4 cnPilot Home R201x LED Indicators*

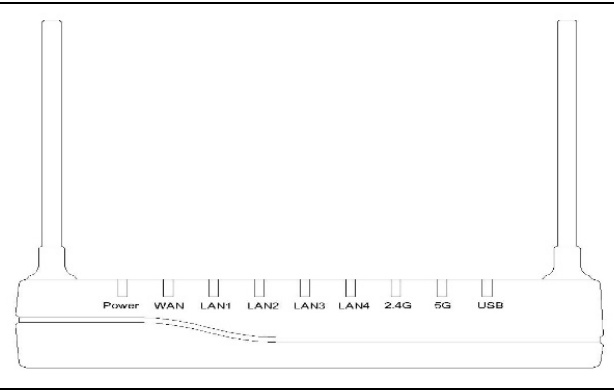

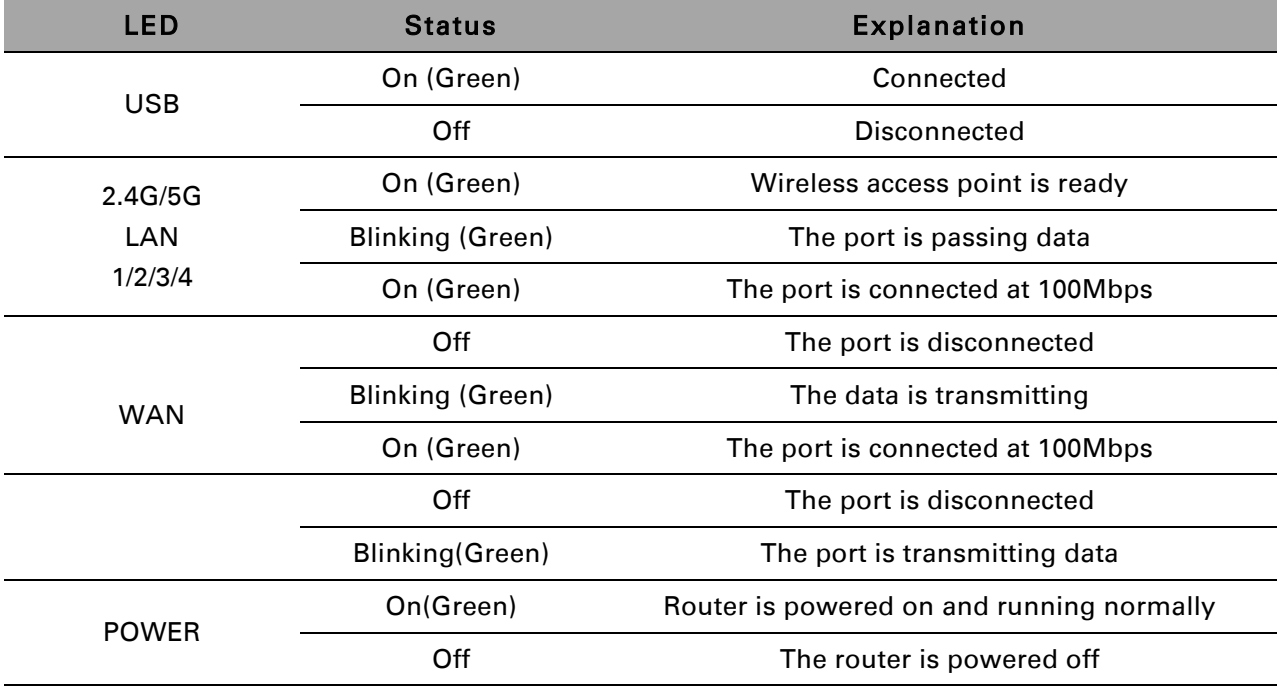

#### <span id="page-16-2"></span>*Table 5 cnPilot Home R201x Interfaces*

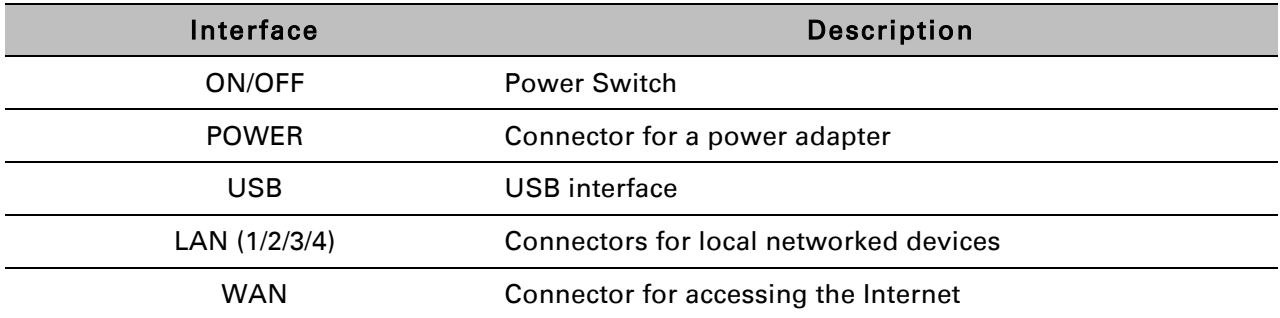

## <span id="page-17-0"></span>**Hardware Installation and Setup via cnMaestro**

Before configuring your router, please see the procedure below for instructions on connecting the cnPilot Home device in your network.

### *Procedure 1 Configuring the Router*

- 1. Connect analog phone to ATA Port with an RJ11 cable.
- 2. Connect the WAN port to the Internet via your network's modem/switch/router/ADSL equipment using an Ethernet cable.
- 3. Connect one end of the power cord to the power port of the device. Connect the other end to the wall outlet.
- 4. Push the ON/OFF button to power on the router.
- 5. Check the Power, WAN, and LAN LEDs to confirm network connectivity.
- 6. The cnPilot R200x/R201x device will not power up and attempt to register with cnMaestro. For further setup instructions please see section [Accessing and Configuring](#page-18-0) cnPilot Devices via cnMaestro

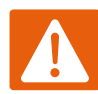

#### *Warning*

Please do not attempt to use unsupported power adapters and do not remove power during configuring or updating the cnPilot Home R200x/R201x device. Using other power adapters may damage the cnPilot Home R200x/R201x and will void the manufacturer warranty.

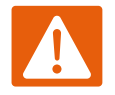

#### *Warning*

Changes or modifications not expressly approved by the party responsible for compliance can void the user's authority to operate the equipment.

This equipment has been tested and found to comply with the limits for a Class B digital device, pursuant to Part 15 of the FCC Rules. These limits are designed to provide reasonable protection against harmful interference in a residential installation. This equipment generates, uses and can radiate radio frequency energy and, if not installed and used in accordance with the instructions, may cause harmful interference to radio communications. However, there is no guarantee that interference will not occur in a particular installation.

If this equipment does cause harmful interference to radio or television reception, which can be determined by turning the equipment off and on, the user is encouraged to try to correct the interference by one or more of the following measures:

Reorient or relocate the receiving antenna.

Increase the separation between the equipment and receiver.

Connect the equipment into an outlet on a circuit different from that to which the receiver is connected.

Consult the dealer or an experienced radio/TV technician for help.

## <span id="page-18-0"></span>**Accessing and Configuring cnPilot Devices via cnMaestro**

cnMaestro, Cambium's next generation network management system is the recommended method for managing Cambium's cnPilot access points. As Cambium develops new features, you may find the latest information on operating these features at the Cambium Community Forum.

*Register at Cambium's support forum ( <http://community.cambiumnetworks.com/> ) for instructions, discussions, and helpful tips on managing cnPilot access points.*

### <span id="page-18-1"></span>**Accessing cnMaestro and Beginning Setup/Configuration**

To access cnMaestro:

#### *Procedure 2 Accessing cnMaestro*

- 1. Log in to the cnMaestro website (<https://cloud.cambiumnetworks.com>)
- 2. Begin setup, including details of your company's its managing accounts
- 3. Upon successfully registering and claiming the cnPilot access point(s), you may configure and manage cnPilot devices online via cnMaestro ( <https://cloud.cambiumnetworks.com> ).

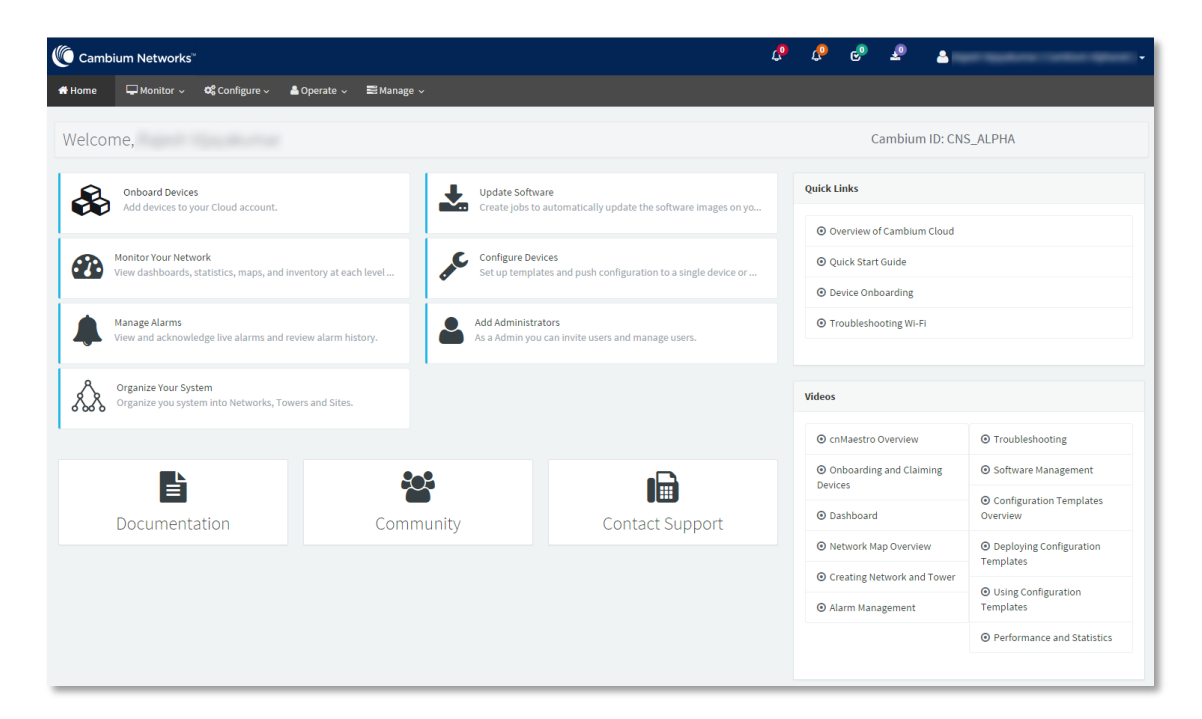

Configuration template files (to enable rapid configuration setup) are available to help get started quickly with cnMaestro at ( <http://community.cambiumnetworks.com> ). After loading these configuration files, you may override configuration parameter values and manage software setup via cnMaestro.

## <span id="page-19-0"></span>**Accessing and Configuring cnPilot Devices via the local GUI (without cnMaestro)**

Before configuring your router, please see the procedure below for instructions on connecting the cnPilot Home device in your network.

### *Procedure 3 Configuring the Router*

- 1. Connect analog phone to ATA Port with an RJ11 cable.
- 2. Connect the WAN port to the Internet via your network's modem/switch/router/ADSL equipment using an Ethernet cable.
- 3. If desired, connect one of 4 available LAN ports to your PC or networked device with an Ethernet cable. cnPilot Home devices allow you to connect up to 4 PCs (or other Ethernet-connected devices) directly.
- 4. Connect one end of the power cord to the power port of the device. Connect the other end to the wall outlet.
- 5. Push the ON/OFF button to power on the router.
- 6. Check the Power, WAN, and LAN LEDs to confirm network connectivity.

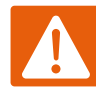

#### **Warning**

Please do not attempt to use unsupported power adapters and do not remove power during configuring or updating the cnPilot Home R200x/R201x device. Using other power adapters may damage the cnPilot Home R200x/R201x and will void the manufacturer warranty.

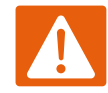

#### **Warning**

Changes or modifications not expressly approved by the party responsible for compliance can void the user's authority to operate the equipment.

This equipment has been tested and found to comply with the limits for a Class B digital device, pursuant to Part 15 of the FCC Rules. These limits are designed to provide reasonable protection against harmful interference in a residential installation. This equipment generates, uses and can radiate radio frequency energy and, if not installed and used in accordance with the instructions, may cause harmful interference to radio communications. However, there is no guarantee that interference will not occur in a particular installation.

If this equipment does cause harmful interference to radio or television reception, which can be determined by turning the equipment off and on, the user is encouraged to try to correct the interference by one or more of the following measures:

Reorient or relocate the receiving antenna.

Increase the separation between the equipment and receiver.

Connect the equipment into an outlet on a circuit different from that to which the receiver is connected.

Consult the dealer or an experienced radio/TV technician for help.

## <span id="page-20-0"></span>**Voice Prompt**

cnPilot Home devices may be configured by navigating the unit's voice menu. By using your phone and dialing a sequence of commands, the device may be configured for operation. Each device configuration section may be accessed by entering a certain operation code, as shown below.

<span id="page-20-1"></span>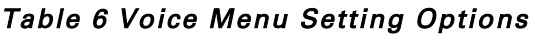

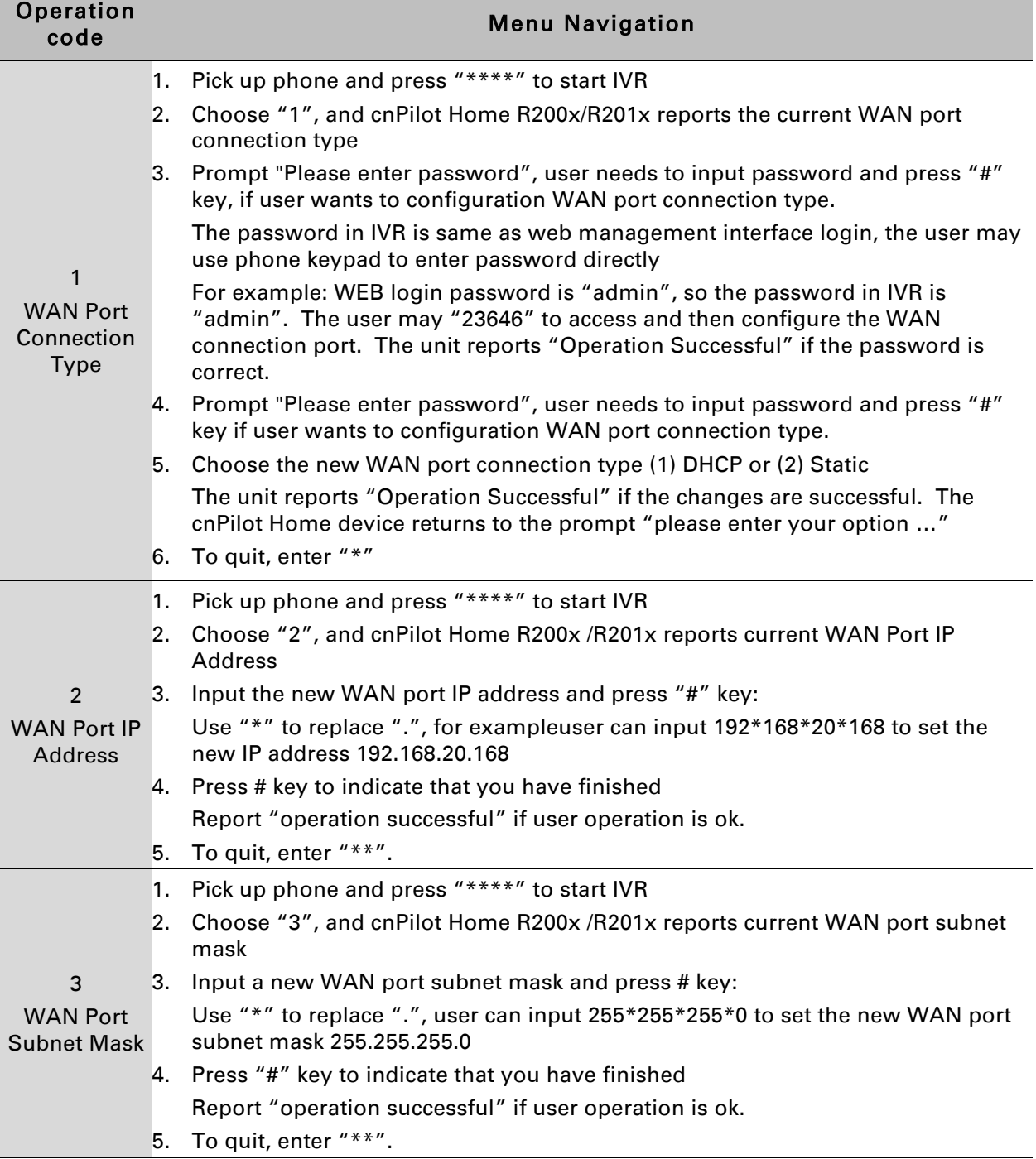

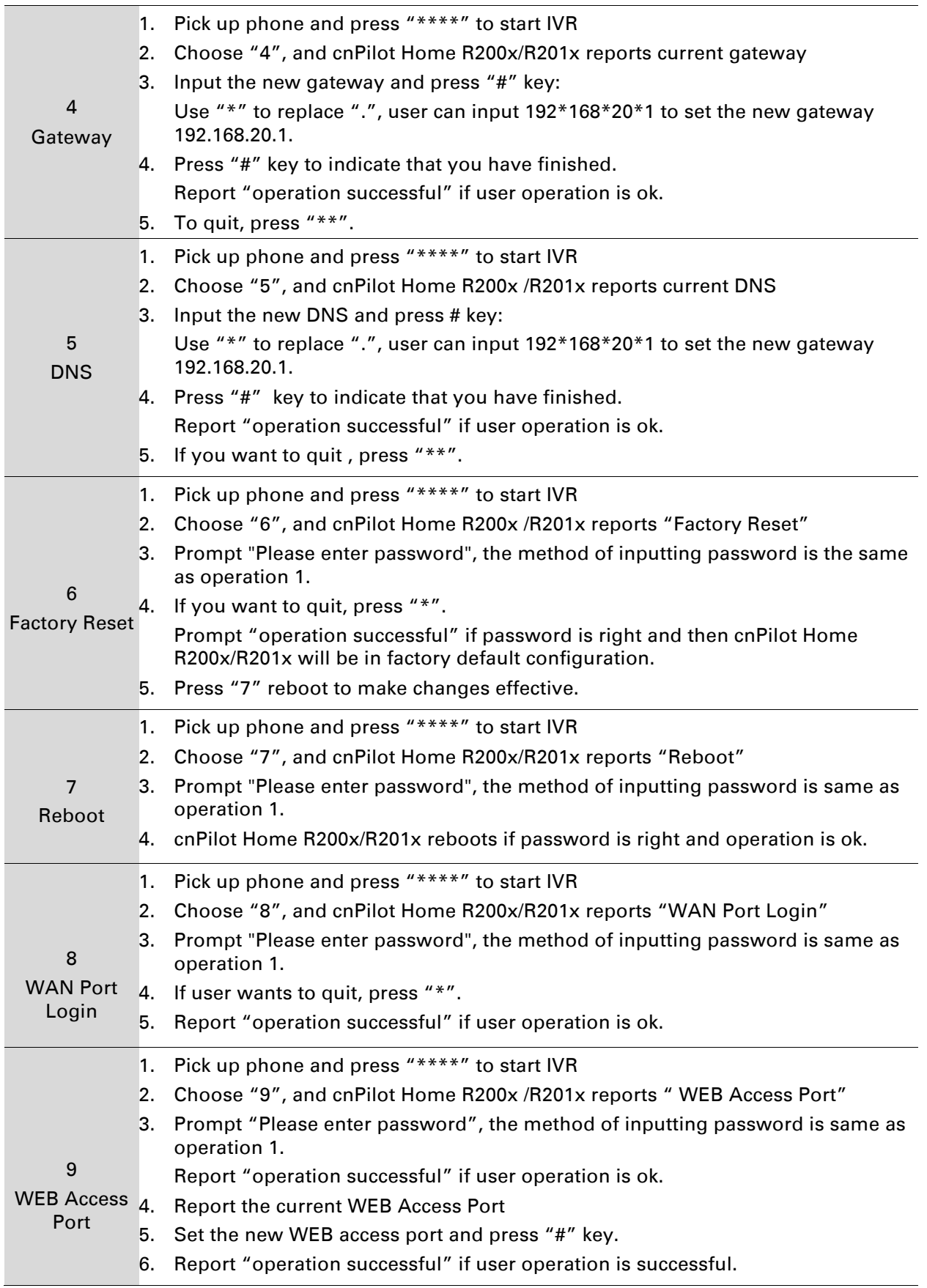

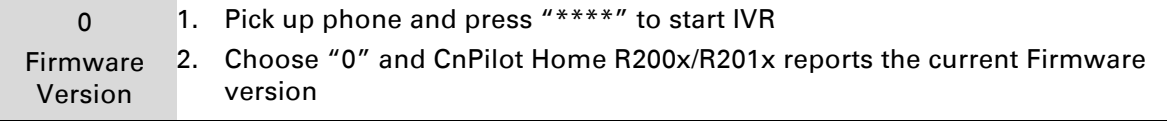

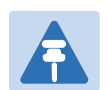

#### *Note*

While using Voice menu, press \* (star) to return to main menu.

If any changes made in the IP assignment mode, the router must be rebooted in order for the settings to take effect.

While entering an IP address or subnet mask, use "\*" (star) to enter "." (Dot) and use "#" (hash) key to finish entering IP address or subnet mask

*For example, to enter the IP address 192.168.20.159 by keypad, press these keys: 192\*168\*20\*159, use the #(hash) key to indicate that you have finished entering the IP address.*

Use the # (hash) key to indicate that you have finish entering the IP address or subnet mask

While assigning an IP address in Static IP mode, setting the IP address, subnet mask and default gateway is required to complete the configuration. If in DHCP mode, please make sure that a DHCP server is available in your existing broadband connection to which WAN port of cnPilot Home R200x/R201x is connected.

The default LAN port IP address of cnPilot Home R200x/R201x is 192.168.11.1 and this address should not be assigned to the WAN port IP address of cnPilot Home R200x/R201x in the same network segment of LAN port.

The password can be entered using phone keypad, the mapping table between number and letters as follows:

*To input: D, E, F, d, e, f -- press '3' To input: G, H, I, g, h, i -- press '4' To input: J, K, L, j, k, l -- press '5' To input: M, N, O, m, n, o -- press '6' To input: P, Q, R, S, p, q, r, s -- press '7' To input: T, U, V, t, u, v -- press '8' To input: W, X, Y, Z, w, x, y, z -- press '9' To input all other characters in the administrator password-----press '0', E.g. password is 'admin-admin', press '236460263'*

## <span id="page-23-0"></span>**Chapter 2: Configuring Basic Settings**

This chapter covers:

- [Two-Level Management](#page-23-1)
- [Web Management Interface](#page-23-2)
- **Configuring**
- [Making a](#page-35-0) Call

### <span id="page-23-1"></span>**Two-Level Management**

This section explains how to setup a password for an administrator or user and how to adjust basic and advanced settings.

cnPilot Home R200x/R201x supports two-level management: administrator and user. For administrator mode operation, please type "admin/admin" on Username/Password and click Login button to begin configuration. For user mode operation, please type "user/user" on Username/Password and click Login button to begin configuration.

### <span id="page-23-2"></span>**Web Management Interface**

cnPilot devices feature a web browser-based interface that may be used to configure and manage the device. See below for information

### **Logging in from the LAN port**

Ensure your PC is connected to the router's LAN port correctly.

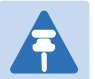

#### *Note*

*You may either set up your PC to get an IP dynamically from the router or set up the IP address of the PC to be the same subnet as the default IP address of router is 192.168.11.1. For detailed information, see [Troubleshooting Guide](#page-120-0).*

Open a web browser on your PC and type "http://192.168.11.1". The following window appears that prompts for Username and Password.

### <span id="page-24-0"></span>*Figure 1 Login Prompt – LAN Port*

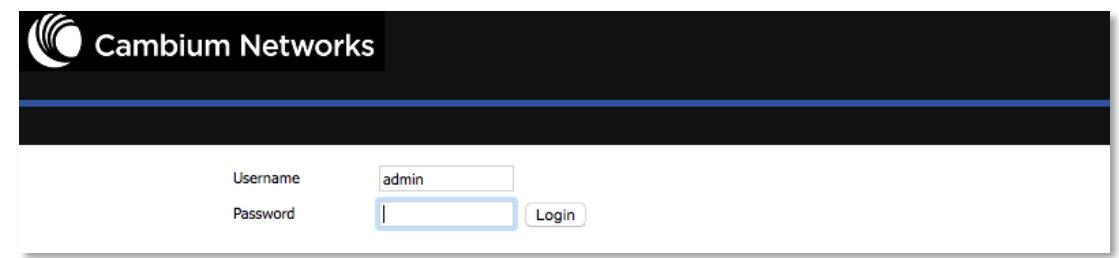

For administrator mode operation, please type admin/admin on Username/Password and click Login to begin configuration. For user mode operation, please type user/user on Username/Password and click Login to begin configuration.

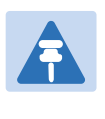

#### *Note*

*If you are unable to access the web configuration, please see [Troubleshooting Guide](#page-120-0) for more information.*

The web management interface automatically logs out the user after 5 minutes of inactivity.

### **Logging in from the WAN port**

Ensure your PC is connected to the router's WAN port correctly.

Obtain the IP addresses of WAN port using Voice prompt or by logging into the device web management interface via a LAN port and navigating to Network > WAN.

Open a web browser on your PC and type http://<IP address of WAN port>. The following login page will be opened to enter username and password.

### <span id="page-24-1"></span>*Figure 2 Login Prompt – WAN Port*

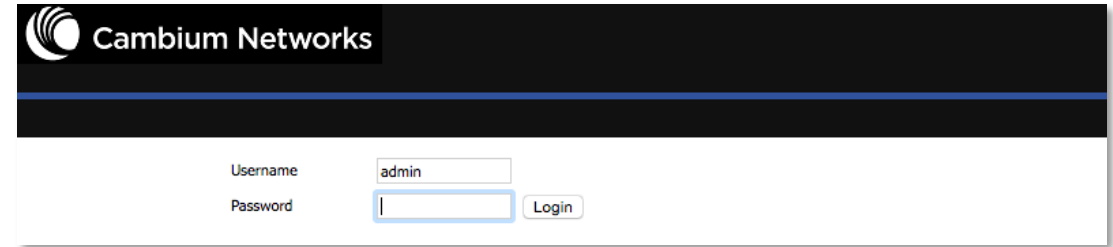

For administrator mode operation, type admin/admin on Username/Password and click Login to begin configuration. For user mode operation, type user/user on Username/Password and click Login to begin configuration.

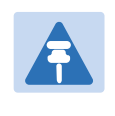

#### *Note*

*If you fail to access to the web configuration, see [Troubleshooting Guide](#page-120-0) for more information.*

The web management interface automatically logs out the user after 5 minutes of inactivity.

## <span id="page-25-0"></span>**Web Management Interface Details**

### <span id="page-25-1"></span>*Table 7 Web management interface*

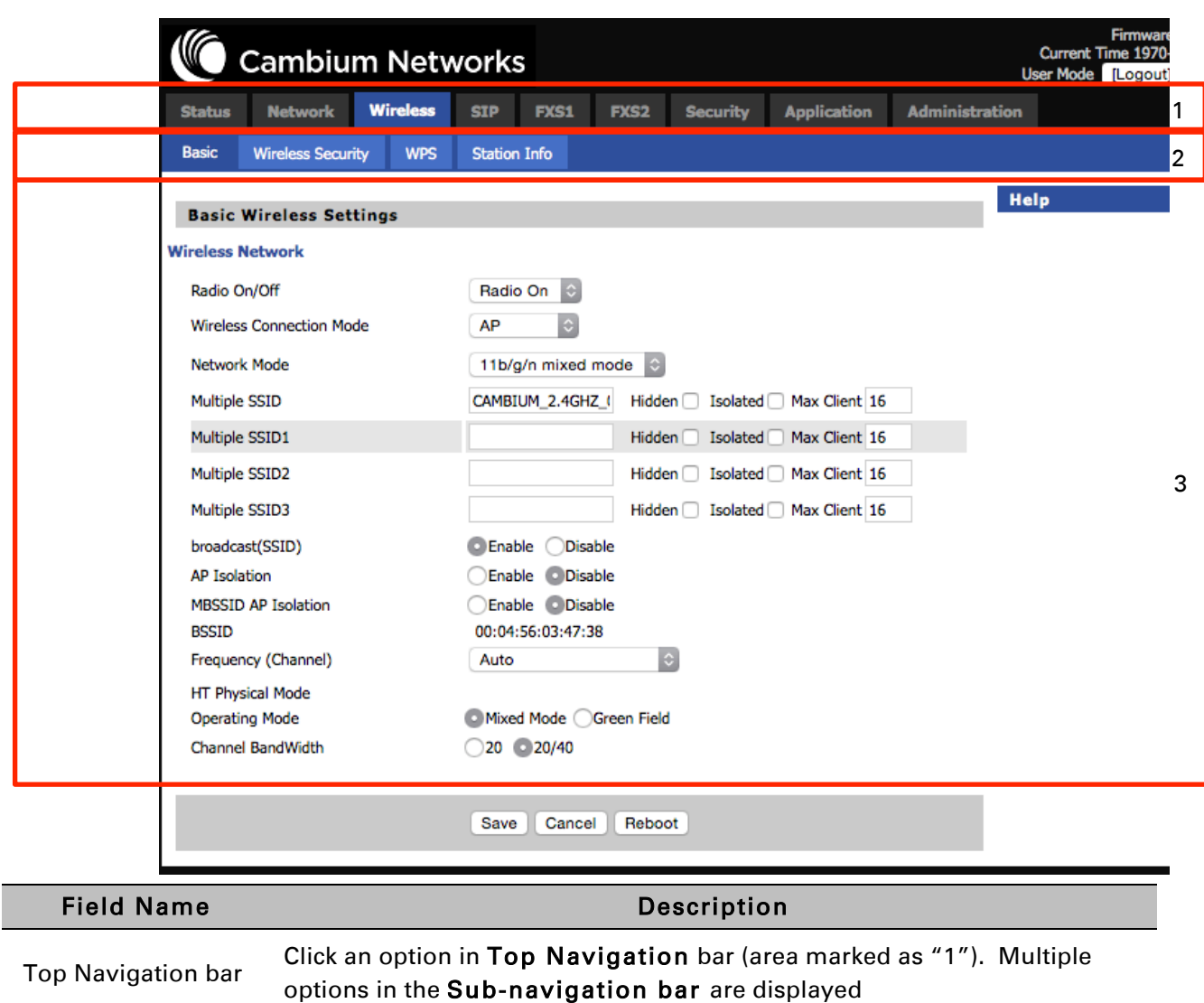

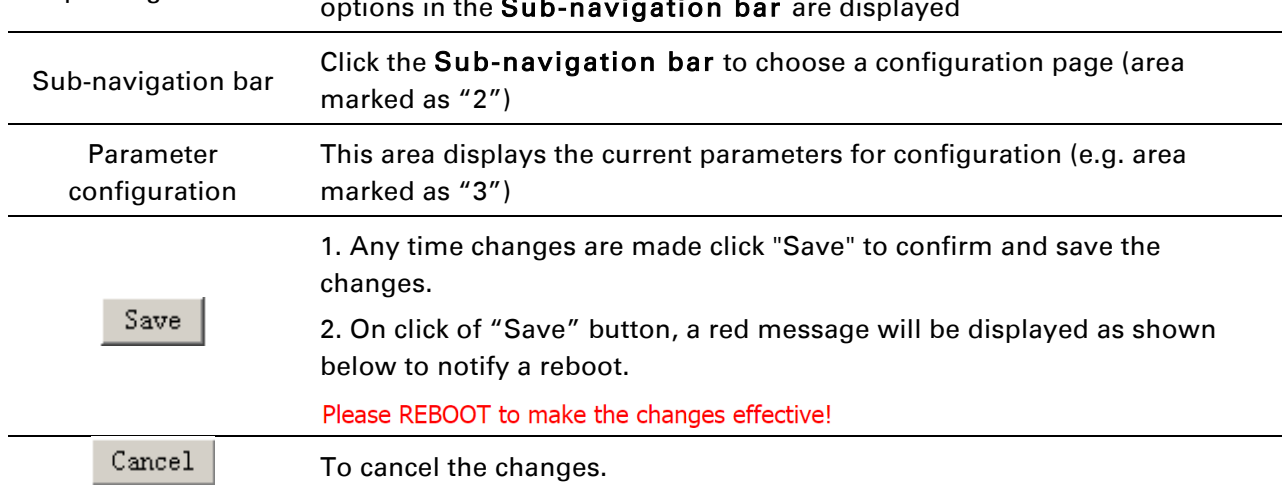

## <span id="page-26-0"></span>**Setting the Time Zone**

### <span id="page-26-1"></span>*Table 8 Setting time zone*

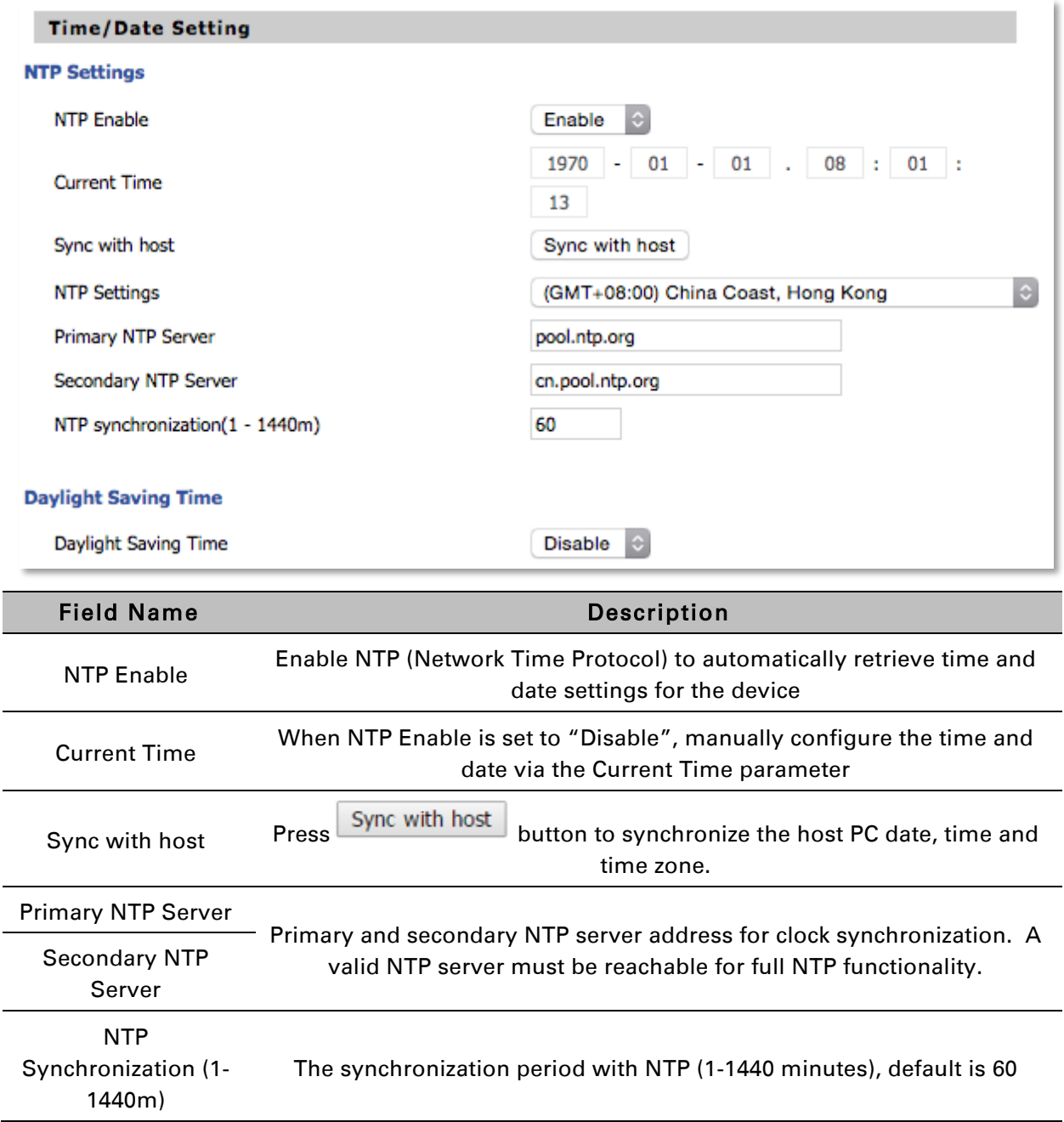

## <span id="page-27-0"></span>**Configuring an Internet Connection**

From the Network > WAN page, WAN connections may be inserted or deleted. For more information on Internet Connection setting, see *[Table 9](#page-27-1)* below.

<span id="page-27-1"></span>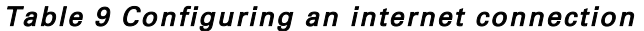

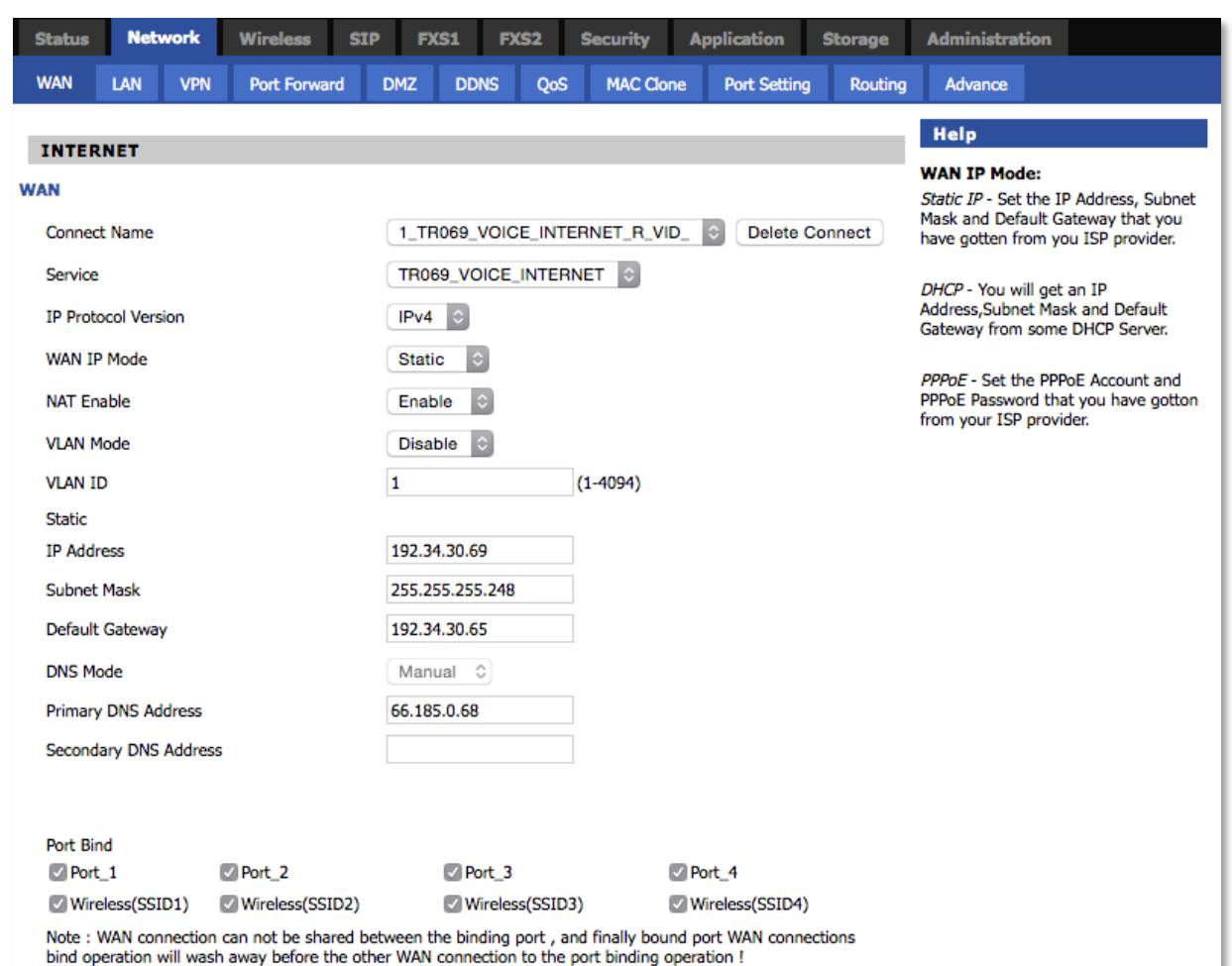

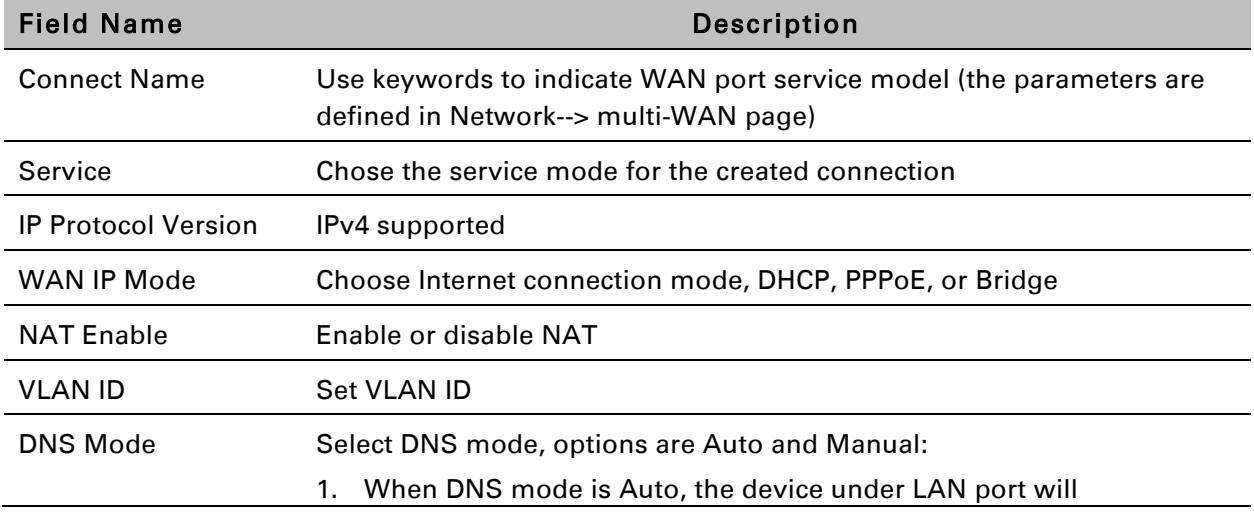

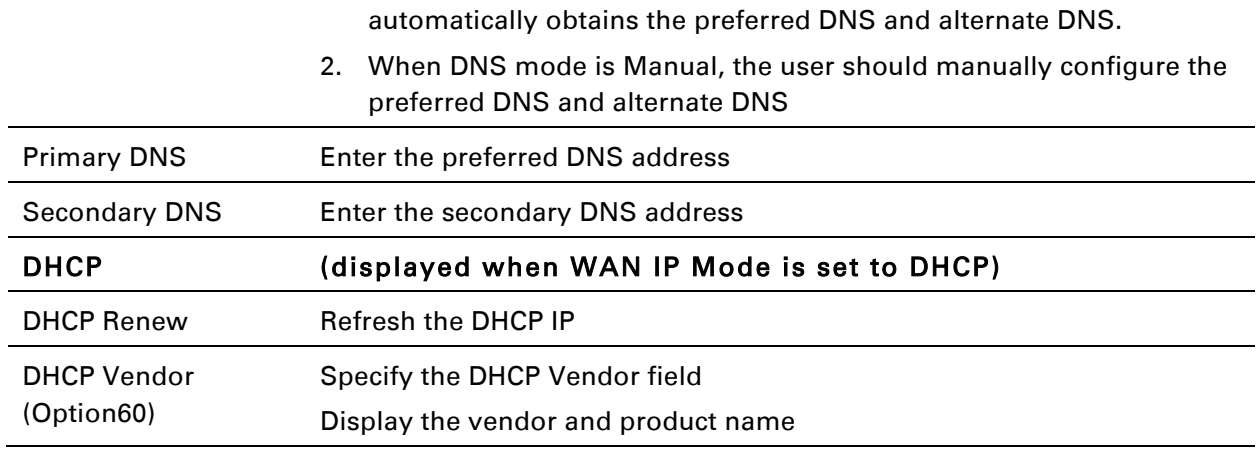

## <span id="page-29-0"></span>**Setting up Wireless Connections**

To set up the wireless connection, please perform the following steps.

### **Enable Wireless and Setting SSID**

Open Wireless > Basic webpage as shown below:

<span id="page-29-1"></span>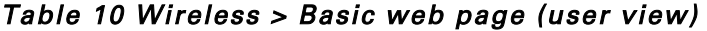

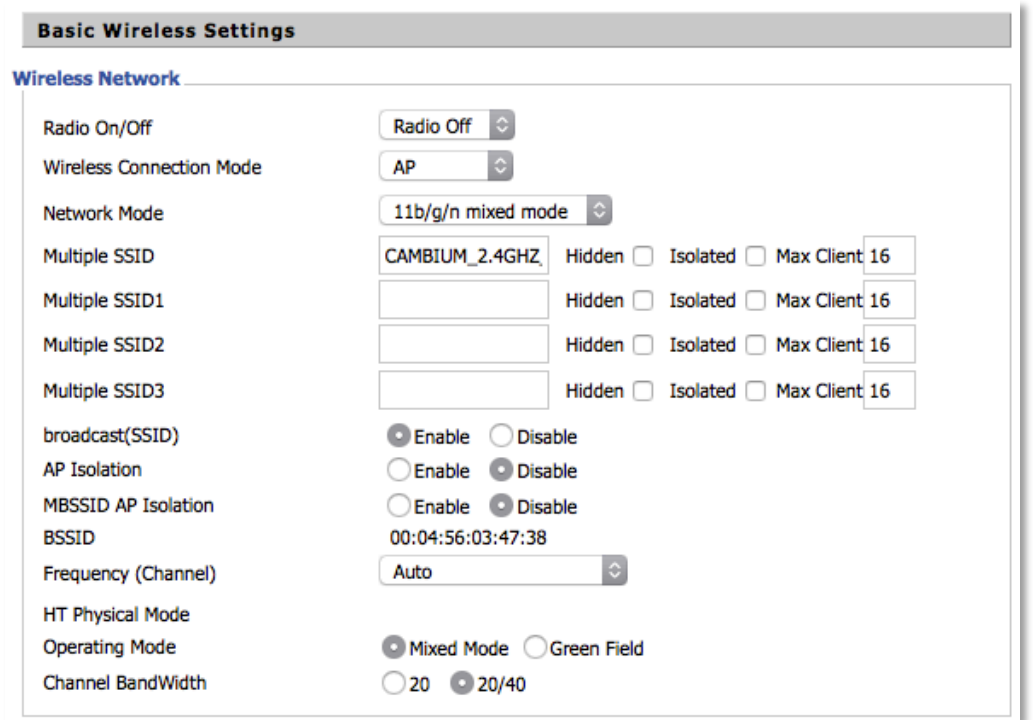

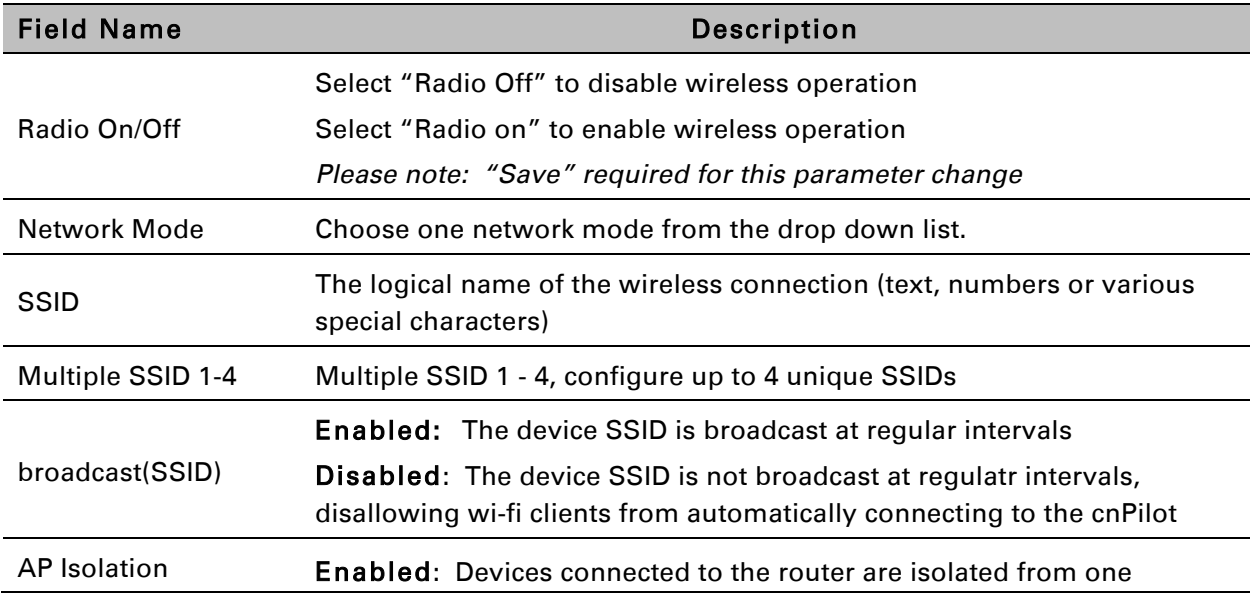

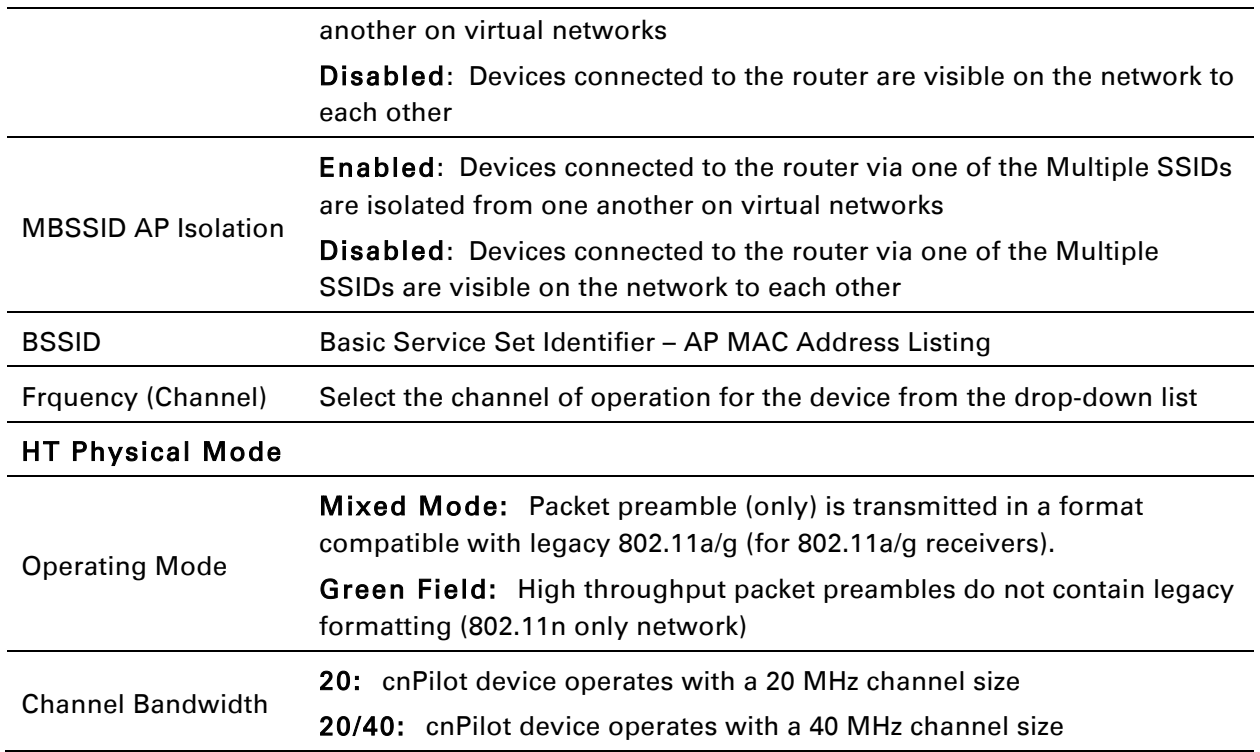

## **Encryption**

Open Wireless/Wireless Security webpage to configure custom security parameters.

<span id="page-31-0"></span>*Table 11 Wireless Security web page* 

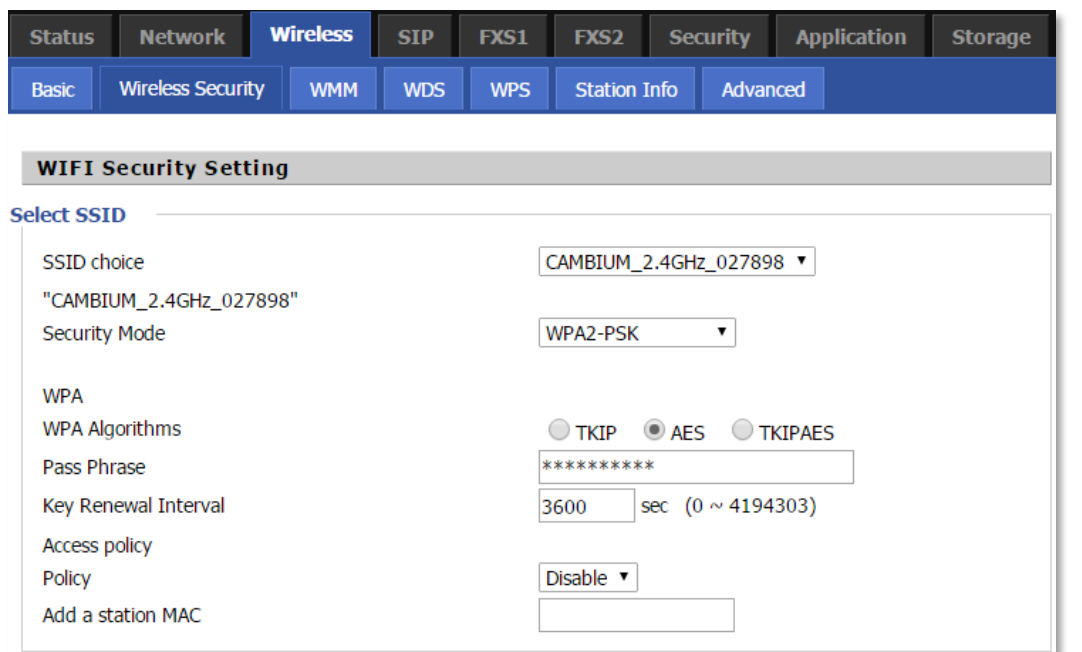

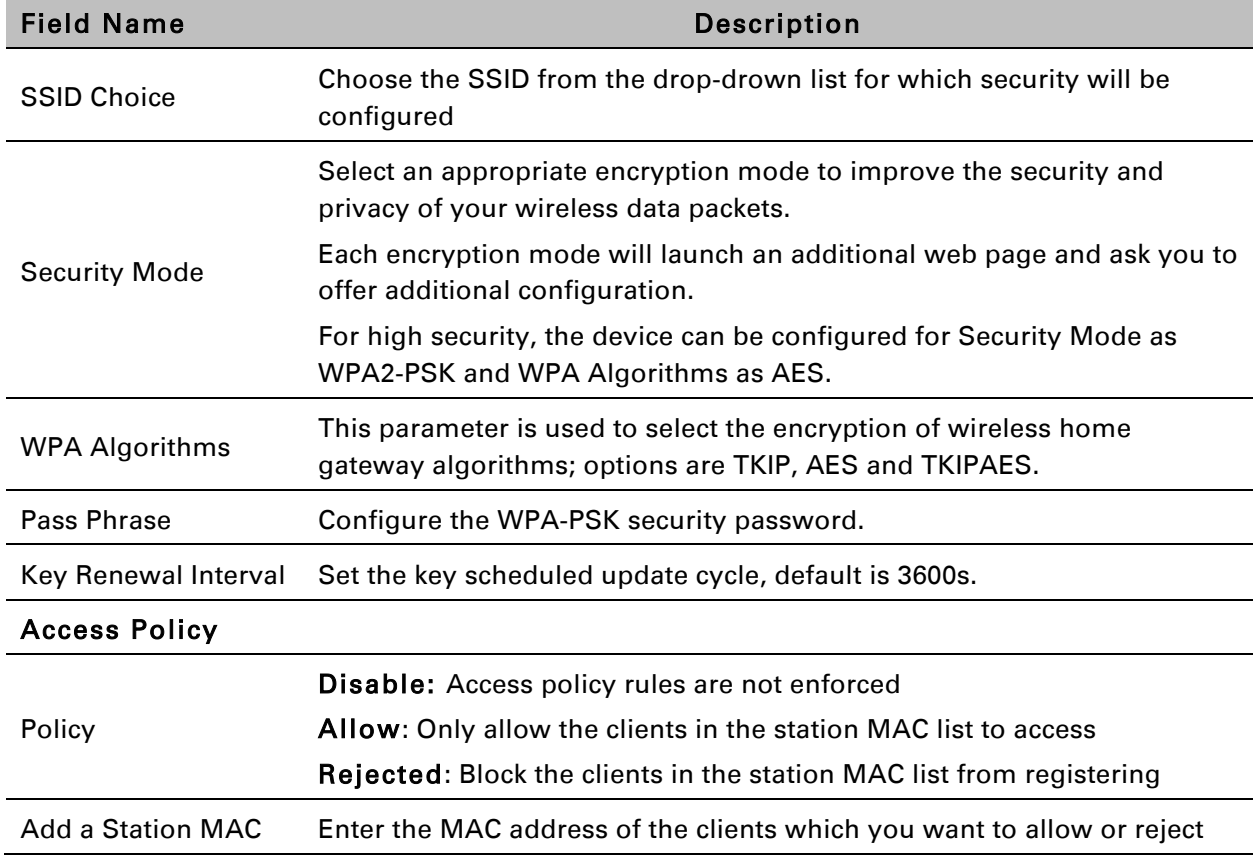

## <span id="page-32-0"></span>**Configuring Session Initiation Protocol (SIP)**

### **SIP Accounts**

cnPilot Home devices have 2 FXS ports to make SIP (Session Initiation Protocol) calls. Before registering, the device user should have a SIP account configured by the system administrator or provider. See the section below for more information.

### **Configuring SIP via the Web Management Interface**

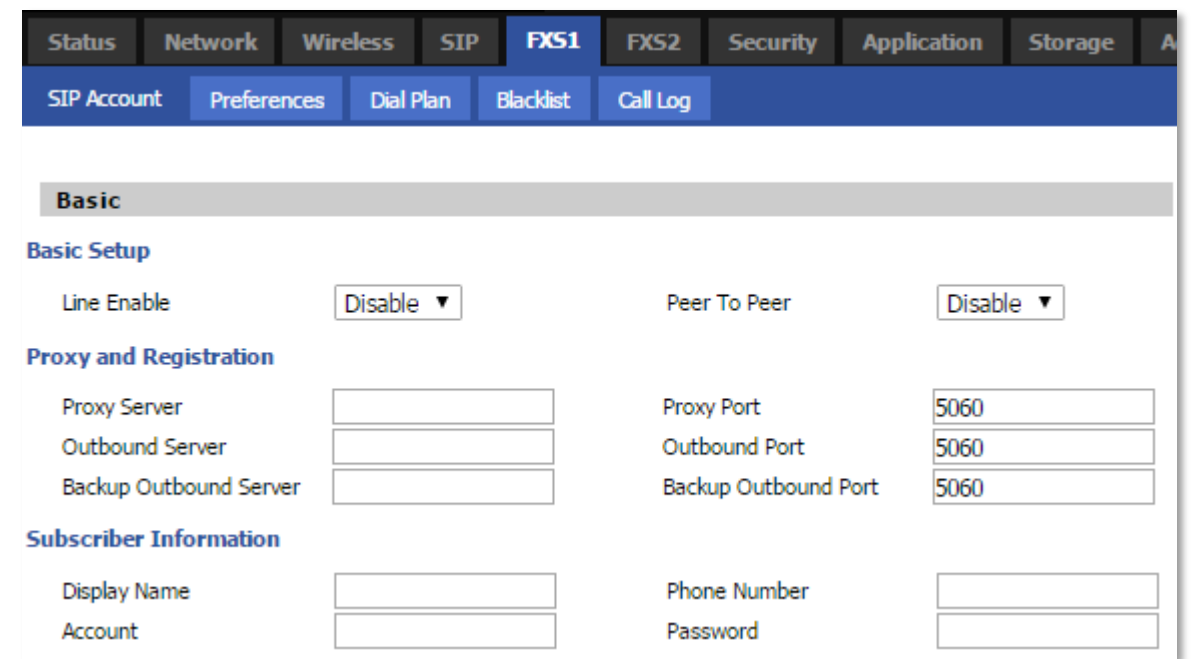

<span id="page-33-0"></span>*Table 12 Configuring SIP via the Web Management Interface* 

#### Procedure

- 1. Open the FXS1 (FXS2)/SIP Account webpage, as illustrated above.
- 2. Fill the SIP Server address and SIP Server port number (from administrator or provider) into Proxy Server Name and into Proxy Port parameters.
- 3. Fill account details received from your administrator into Display Name, Phone Number and Account details.
- 4. Type the password received from your administrator into the Password parameter.
- 5. Press Save button in the bottom of the webpage to save changes.

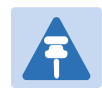

#### *Note*

Upon the following dialogue: Please REBOOT to make the changes effective! *Please press button to make changes effective.*

### **Viewing the Registration Status**

#### <span id="page-34-0"></span>*Table 13 Registration status*

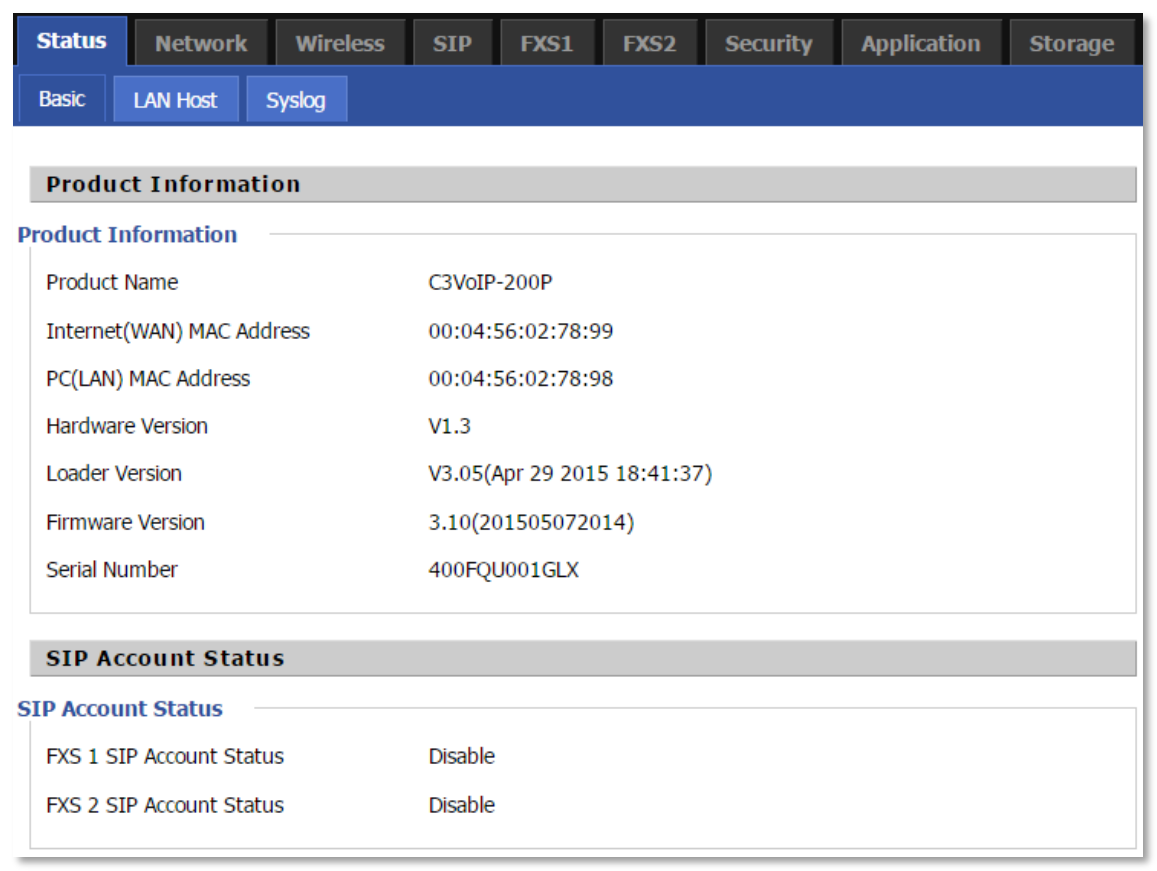

#### Procedure

To view the SIP account status of device, open the Status webpage and view the value of registration status.

## <span id="page-35-0"></span>**Making a Call**

### **Calling phone or extension numbers**

To make a phone or extension number call:

- Both ATA and the other VoIP device (i.e., another ATA or other SIP products) must have public IP addresses, or
- Both ATA and the other VoIP device (i.e., another ATA or other SIP products) are on the same LAN using private or public IP addresses, or
- Both ATA and the other VoIP device (i.e., another ATA or other SIP products) can be connected through a router using a public or private IP addresses.

To make a call, first pick up the analog phone or turn on the speakerphone on the analog phone, input the IP address directly, end with #.

## **Direct IP calls**

Direct IP calling allows two phones, that is, an ATA with an analog phone and another VoIP Device, to talk to each other without a SIP proxy. VoIP calls can be made between two phones if:

- Both ATA and the other VoIP device (i.e., another ATA or other SIP products) have public IP addresses, or
- Both ATA and the other VoIP device (i.e., another ATA or other SIP products) are on the same LAN using private or public IP addresses, or
- Both ATA and the other VoIP device (i.e., another ATA or other SIP products) can be connected through a router using public or private IP addresses.

To make a direct IP call, first pick up the analog phone or turn on the speakerphone on the analog phone, Input the IP address directly, with the end "#".

### **Call Hold**

While in conversation, pressing the "\*77" to put the remote end on hold, then you will hear the dial tone and the remote party will hear hold tone at the same time.

Pressing the "\*77" again to release the previously hold state and resume the bi-directional media.

## **Blind Transfer**

Assume that call party A and party B are in conversation. Party A wants to Blind Transfer B to C: Party A dials "\*78" to get a dial tone, then dials party C's number, and then press immediately key # (or wait for 4 seconds) to dial out.

A can hang up.

### **Attended Transfer**

Assume that call party A and B are in a conversation. A wants to Attend Transfer B to C: Party A dials "\*77" to hold the party B, when hear the dial tone, A dials C's number, then party A and party C are in conversation.

Party A dials "\*78" to transfer to C, then B and C now in conversation.

If the transfer is not completed successfully, then A and B are in conversation again.
## **Conference**

Assume that call party A and B are in a conversation. A wants to add C to the conference:

Party A dials "\*77" to hold the party B, when hear the dial tone, A dial C's number, then party A and party C are in conversation.

Party A dials "\*88" to add C, then A and B, for conference.

# **Chapter 3: Web Configuration**

This chapter guides users to execute advanced (full) configuration through admin mode operation. This chapter covers:

- *[Login](#page-38-0)*
- *[Status](#page-39-0)*
- *Network [and Security](#page-40-0)*
- *[Wireless](#page-66-0)*
- *[SIP](#page-81-0)*
- *[FXS1](#page-83-0)*
- *[FXS2](#page-98-0)*
- *[Security](#page-99-0)*
- *[Application](#page-102-0)*
- *[Administration](#page-107-0)*
- *[Management](#page-107-1)*
- *[System Log](#page-119-0)*
- *[Logout](#page-119-1)*
- *[Reboot](#page-119-2)*

# <span id="page-38-0"></span>**Login**

### *Table 14 Login details*

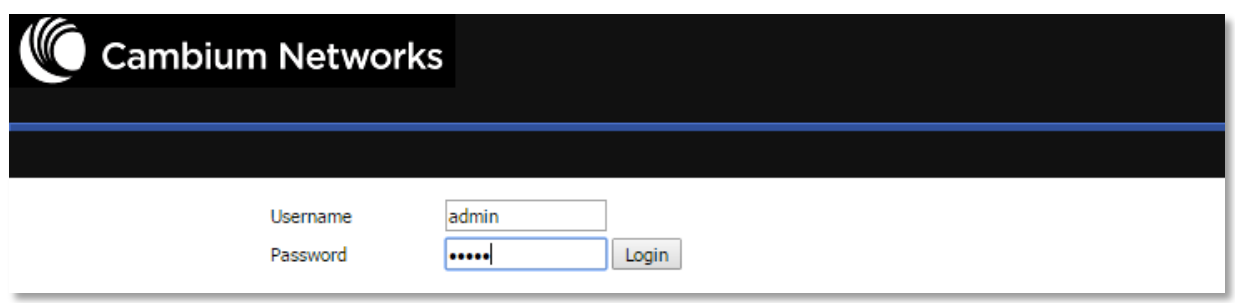

- Procedure
- 1. Connect the LAN port of the router to your PC vi an Ethernet cable
- 2. Open a web browser on your PC and type http://192.168.11.1.
- 3. Enter Username admin and Password admin.
- 4. Click Login

# <span id="page-39-0"></span>**Status**

### *Table 15 Status Page*

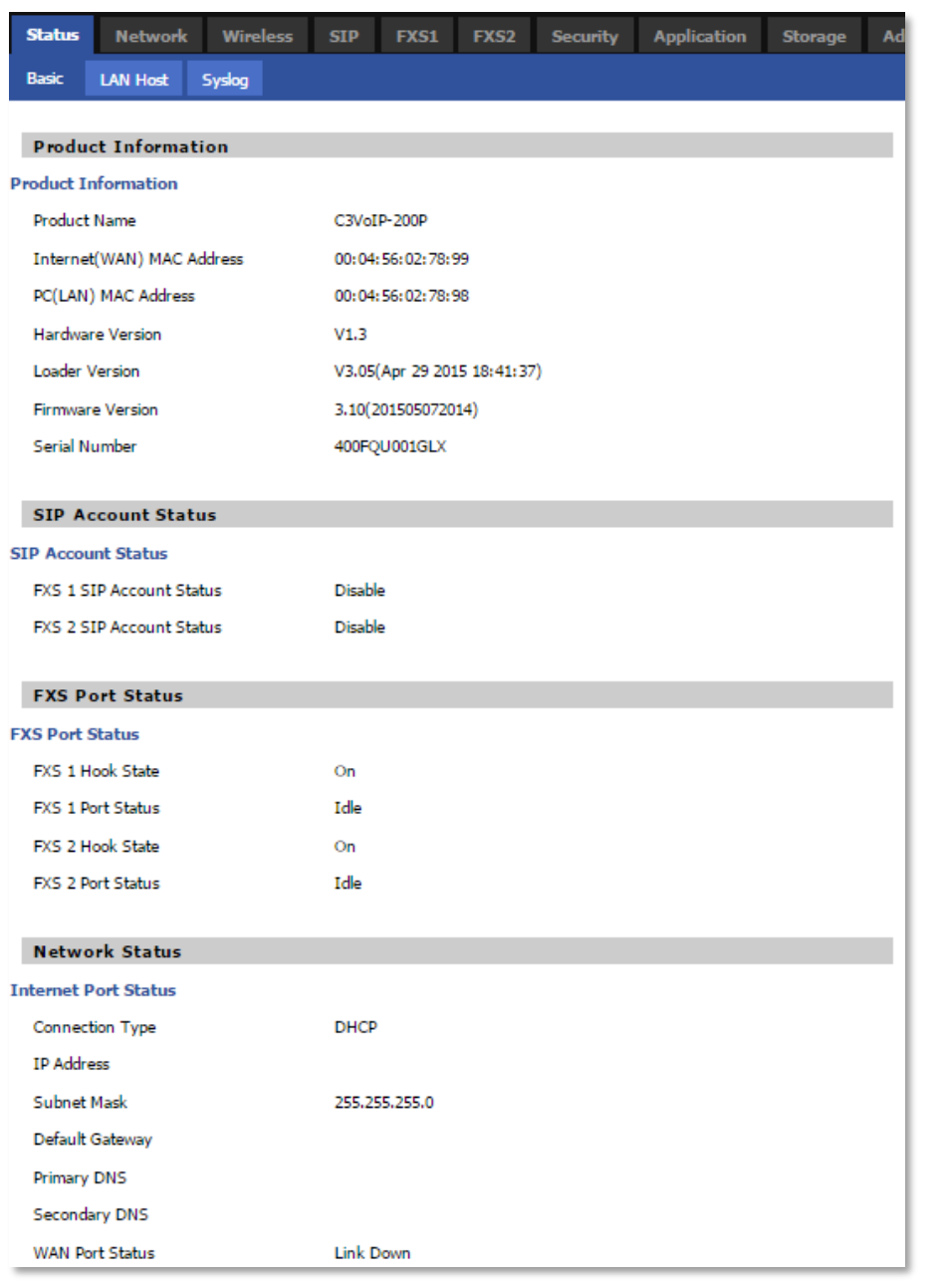

### Description

This webpage shows the status information about the Product, Network, and System including Product Information, SIP Account Status, FXS Port Status, and Network Status.

# <span id="page-40-0"></span>**Network and Security**

You can configure the WAN port, LAN port, DDNS, Multi WAN, DMZ, MAC Clone, Port Forward and other parameters in this section of the web management interface.

# **WAN**

This page allows you to set WAN configuration with different modes. Use the Connection Type drop down list to choose one WAN mode and then the corresponding page will be displayed.

# **Static IP**

This configuration may be utilized when a user receives a fixed public IP address or a public subnet, namely multiple public IP addresses from the Internet providers. In most cases, a Cable service provider will offer a fixed public IP, while a DSL service provider will offer a public subnet. If you have a public subnet, you can assign an IP address to the WAN interface.

### *Table 16 Internet*

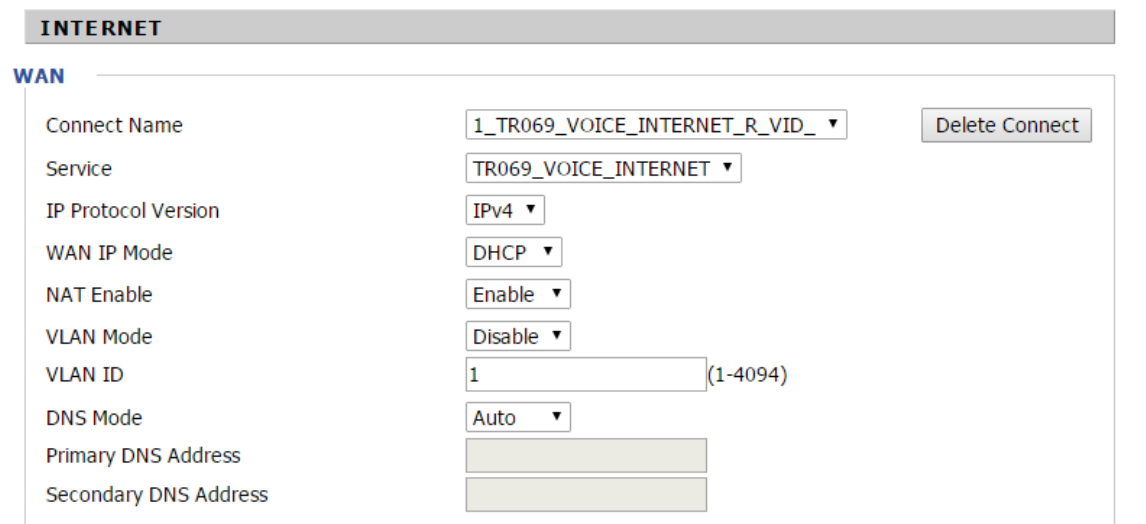

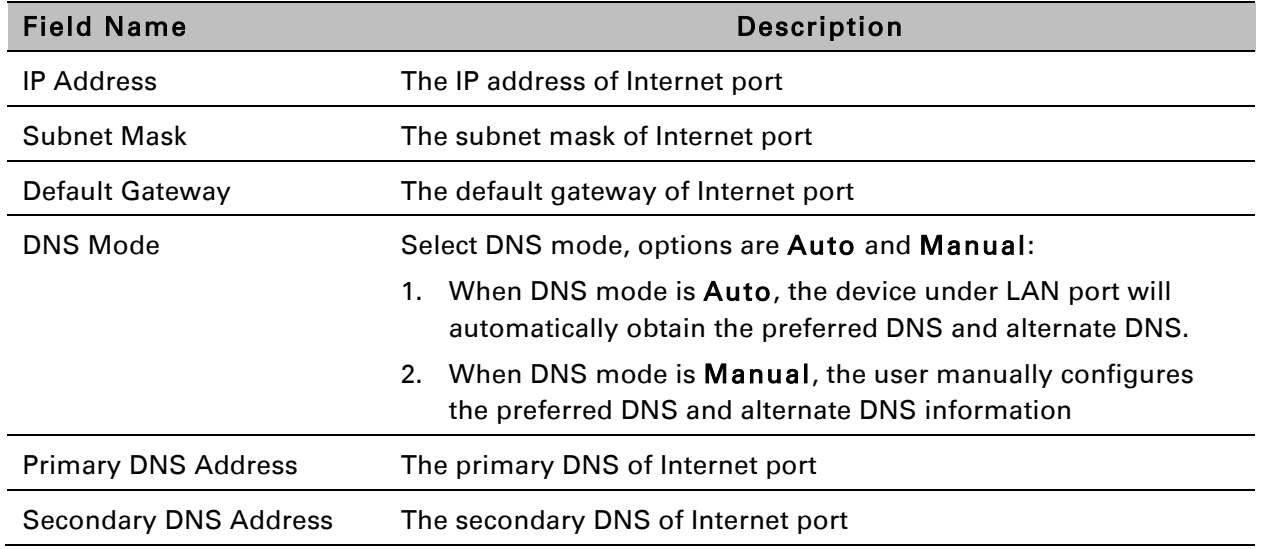

### **DHCP**

The Router has a built-in DHCP server that assigns private IP address to each local client.

The DHCP feature allows to the cnPilot Home to obtain an IP address automatically from a DHCP server. In this case, it is not necessary to assign an IP address to the client manually.

*Table 17 DHCP* 

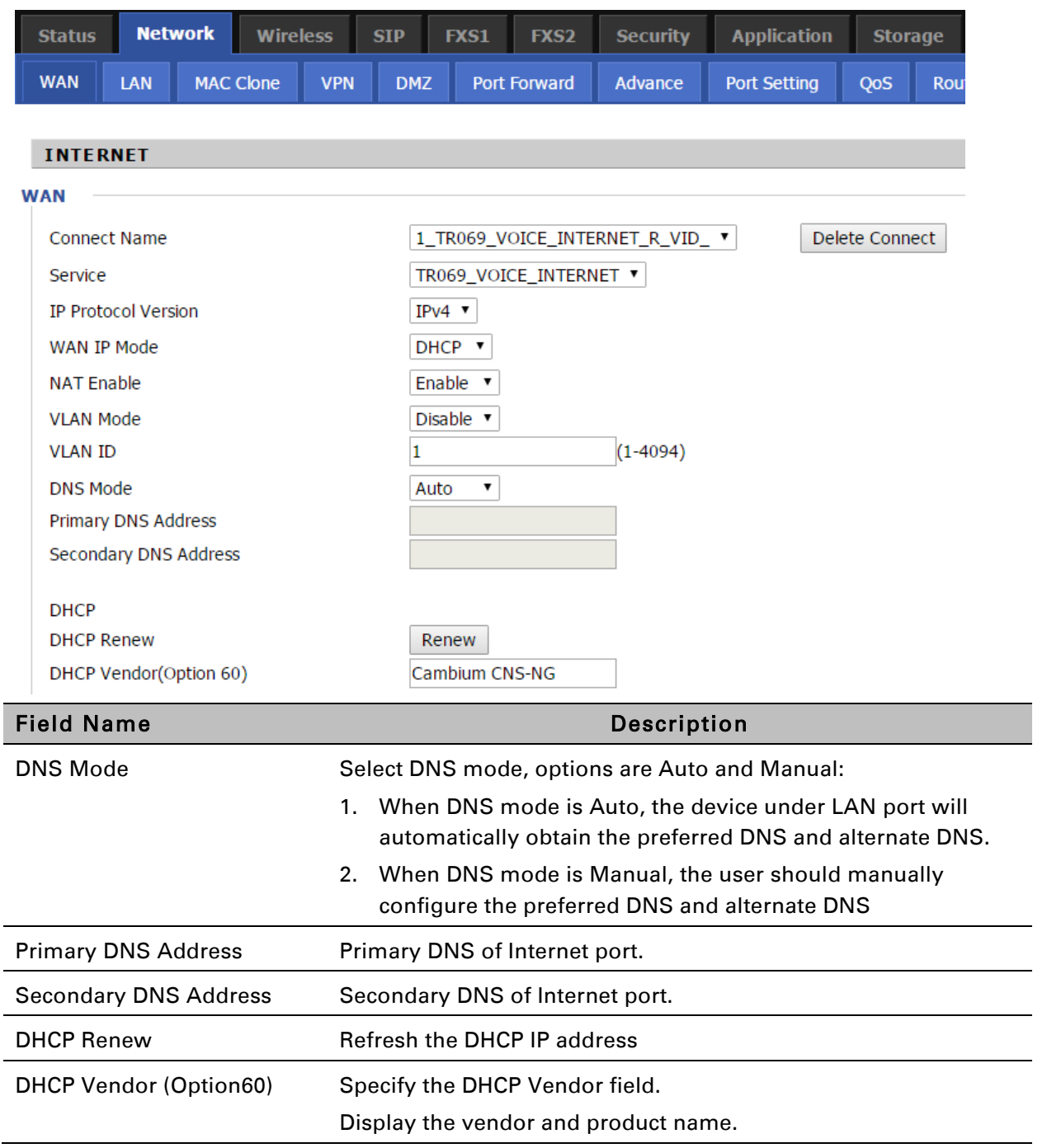

# **PPPoE**

PPPoE stands for Point-to-Point Protocol over Ethernet. It relies on two widely accepted standards: PPP and Ethernet. It connects users through an Ethernet to the Internet with a common broadband medium, such as a single DSL line, wireless device or cable modem. All the users over the Ethernet can share a common connection.

PPPoE is used for most of DSL modem users. All local users can share one PPPoE connection for accessing the Internet. Your service provider will provide you information about user name, password, and authentication mode.

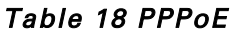

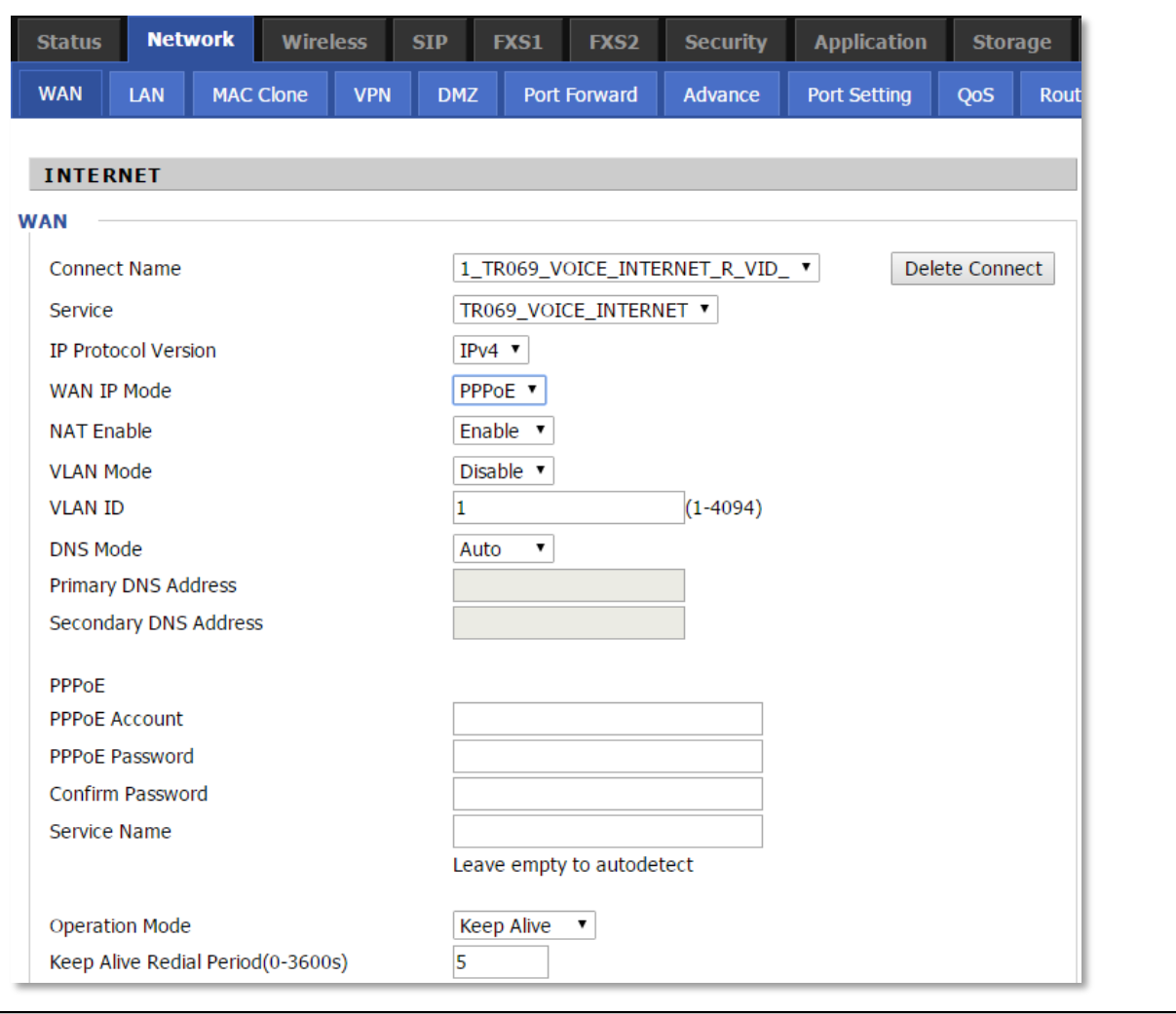

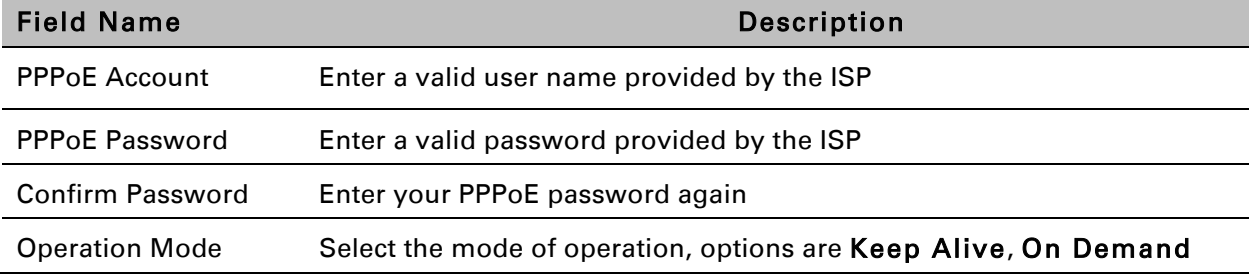

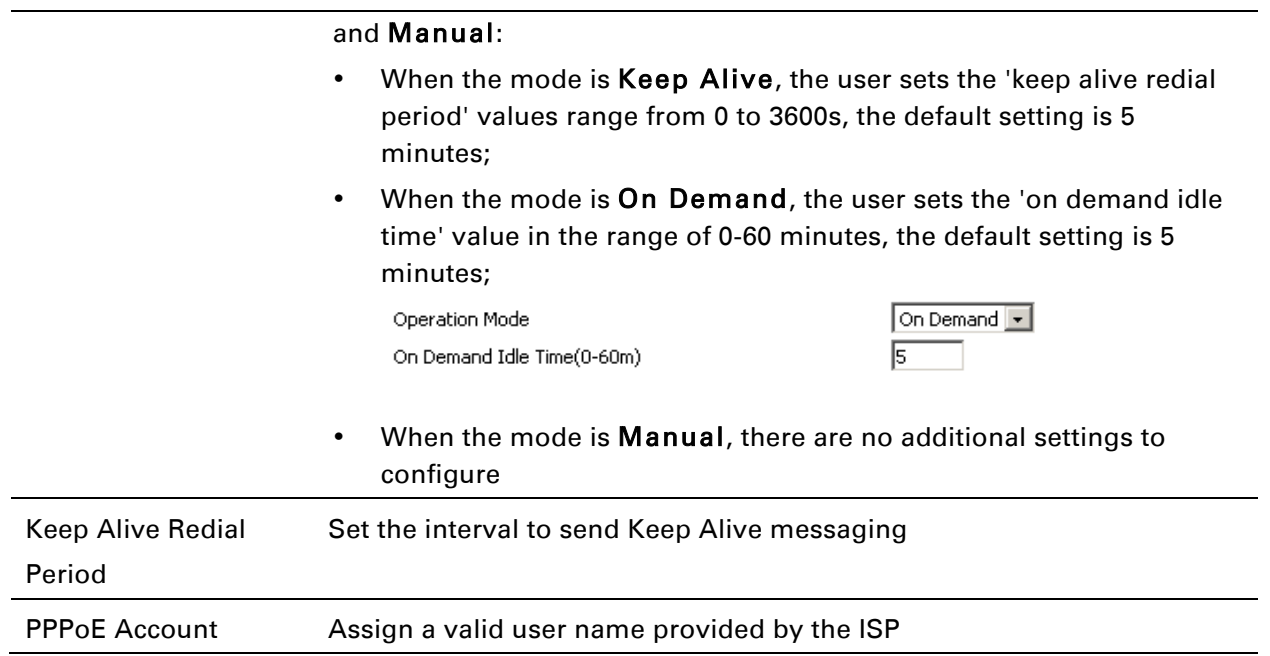

# **Bridge Mode**

Bridge Mode under Multi WAN is different with traditional bridge setting. Bridge mode employs no IP addressing and the device operates as a bridge between the WAN port and the LAN port. Route Connection has to be built to give IP address to local service on device.

Under is example of bridge mode:

1\_TR069\_VOICE\_INTERNET\_R\_VID\_ is router connection for local service.

2\_Other\_B\_VID\_ is bridge connection for host of LAN port.

### *Table 19 Bridge Mode*

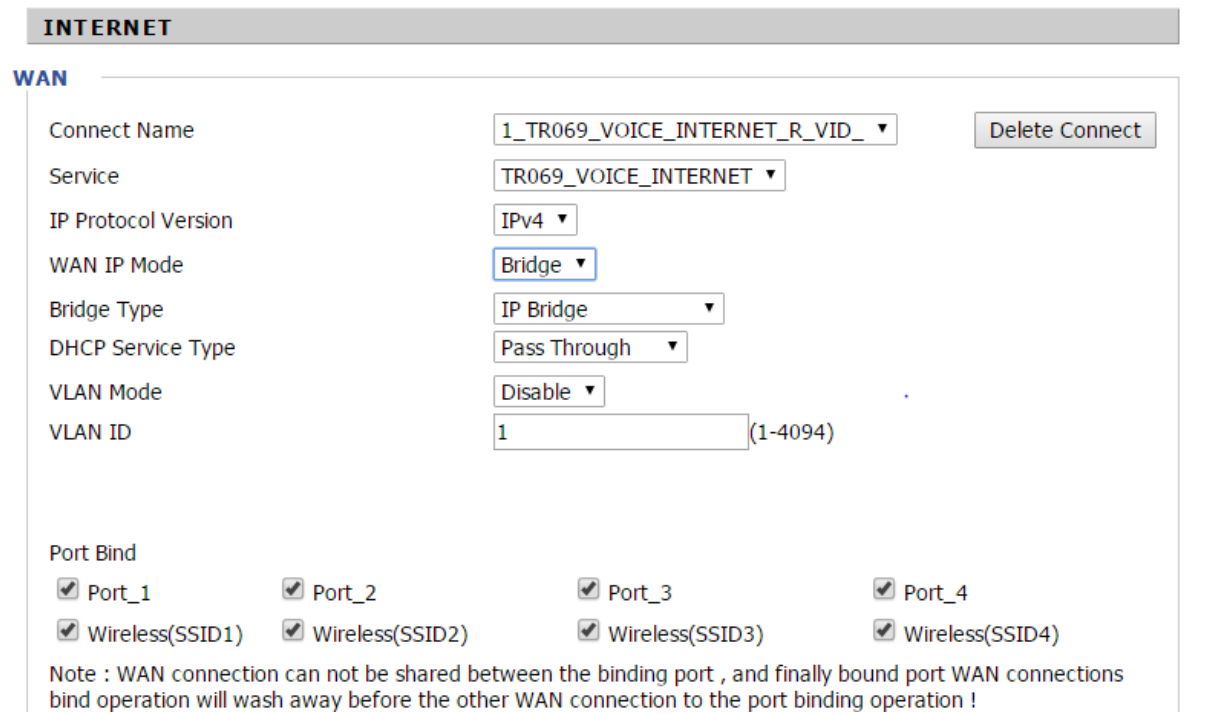

#### Field Name Description

### Bridge Type

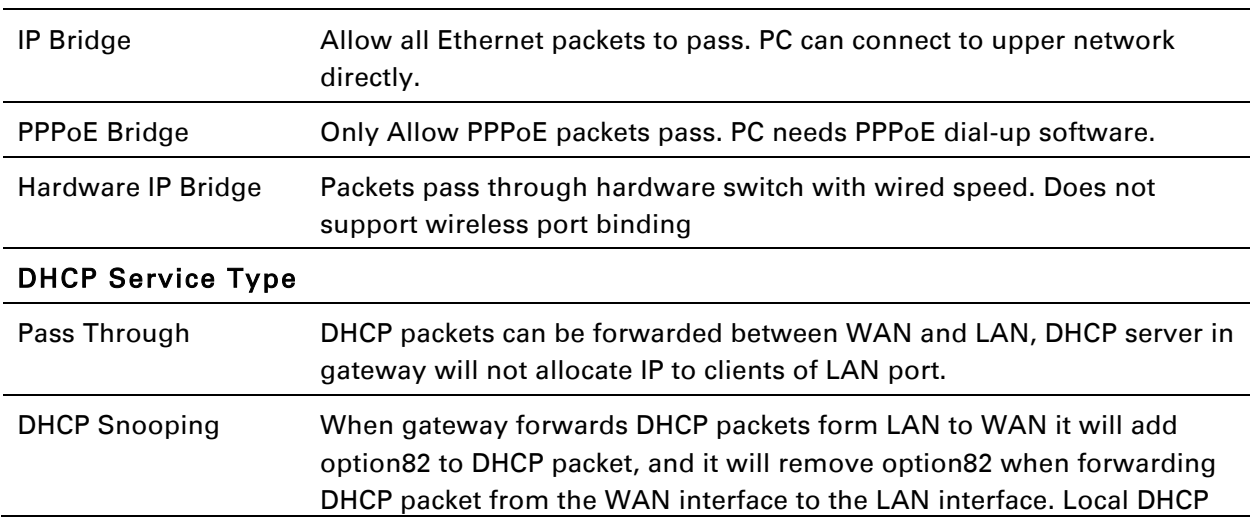

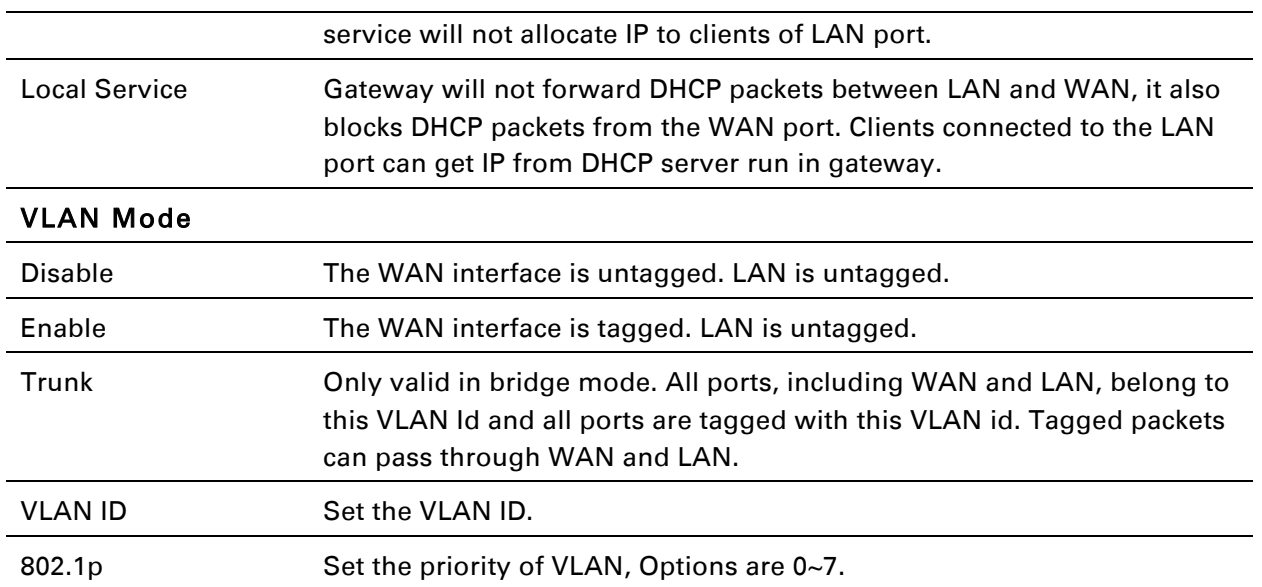

# **Connect Name and Service**

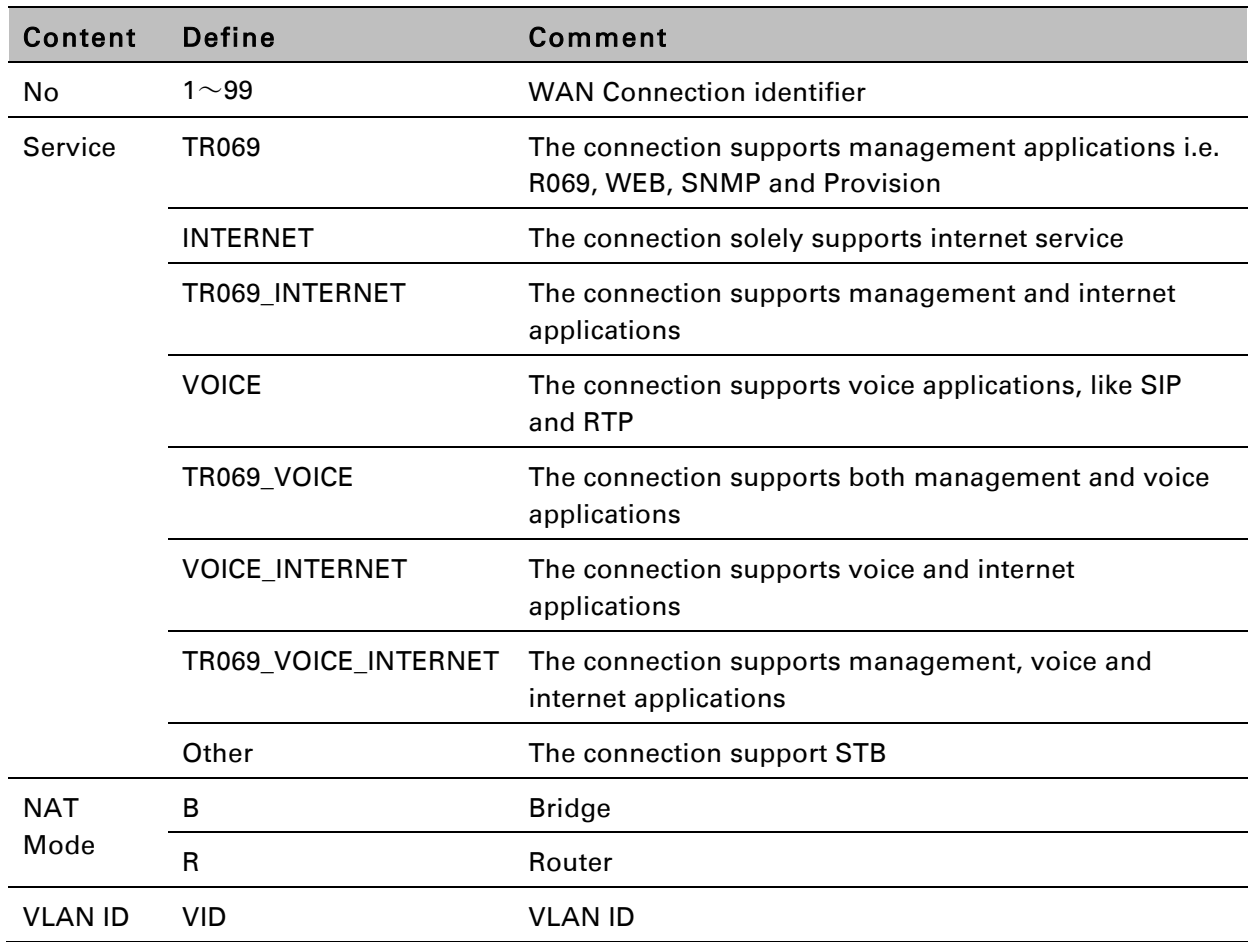

### *Table 20 Connect name*

For example:

1\_TR069\_R\_VID\_2 (First Interface, Service is TR069, NAT Mode, VLAN ID is 2)

2\_INTERNET\_B\_VID\_(Second Interface, Service is INTERNET, Bridge Mode, VLAN is disabled)

# **Multi WAN Setting**

# **Overview**

Multi WAN is used to implement the distribution of different kinds of services, and device's Multi WAN supports the distribution of data services, voice services and management services. By setting different VLANs, different kinds of data is distributed to the corresponding networks.

For example, INTERNET and Other VLAN supports data transmission, VOICE VLAN supports voice transmission and TR069 VLAN supports WEB, Telnet and TR069 services transmission.

### *Figure 3 Multi VLAN*

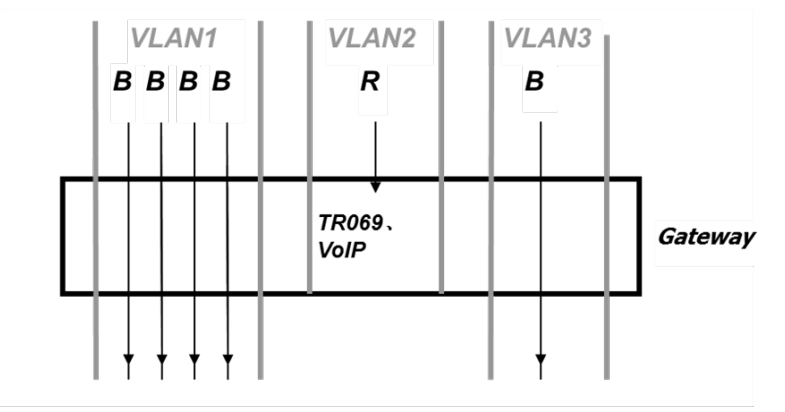

There are several advanced functions available when using Multi WAN setting:

- PPPoE Bridge allows PPPoE-only packets to pass, which can prohibit Layer 2 packets from flooding the device LAN ports.
- Hardware Bridge operates as a Layer 2 Switch to increase throughput between WAN and LAN.
- VLAN Trunk allows tagged packets to be switched to LAN ports directly.
- IPTV may be supported with other VLAN-configured LAN ports.

### *Figure 4 Multi WAN network*

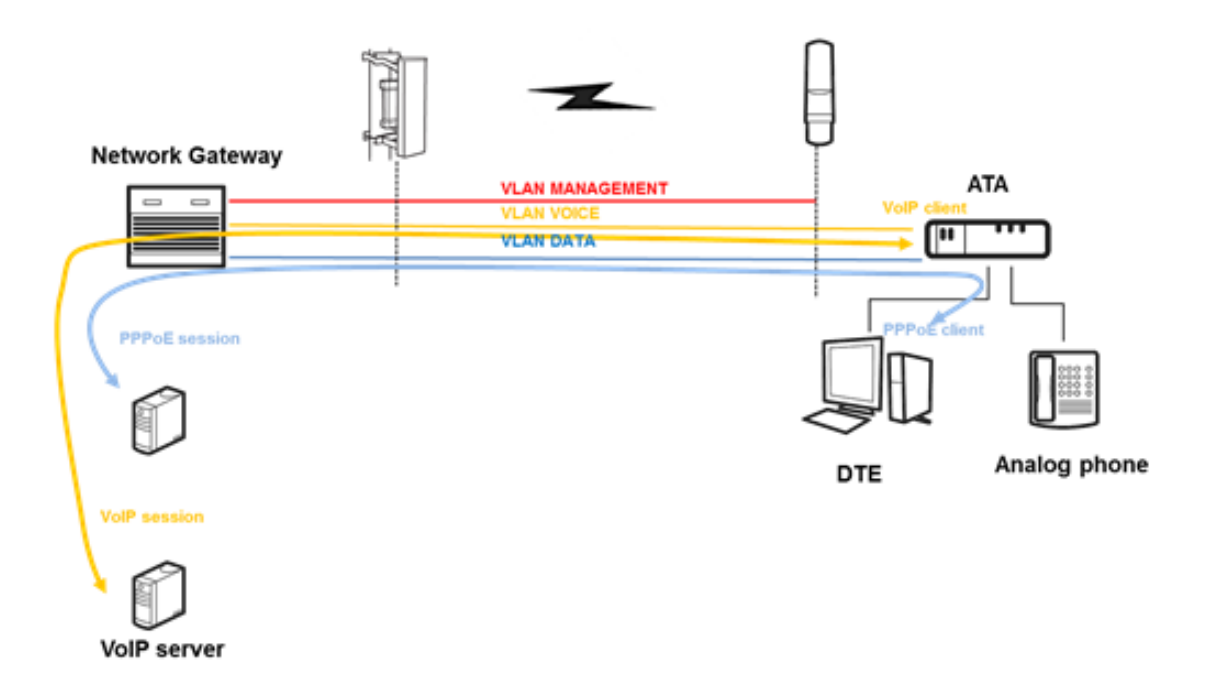

# **Setting up the Internet Connection**

From the WAN page, a multi WAN connection can be created or deleted. See below for more information on configuring these settings.

### **Connect Name and Service**

#### *Table 21 Internet*

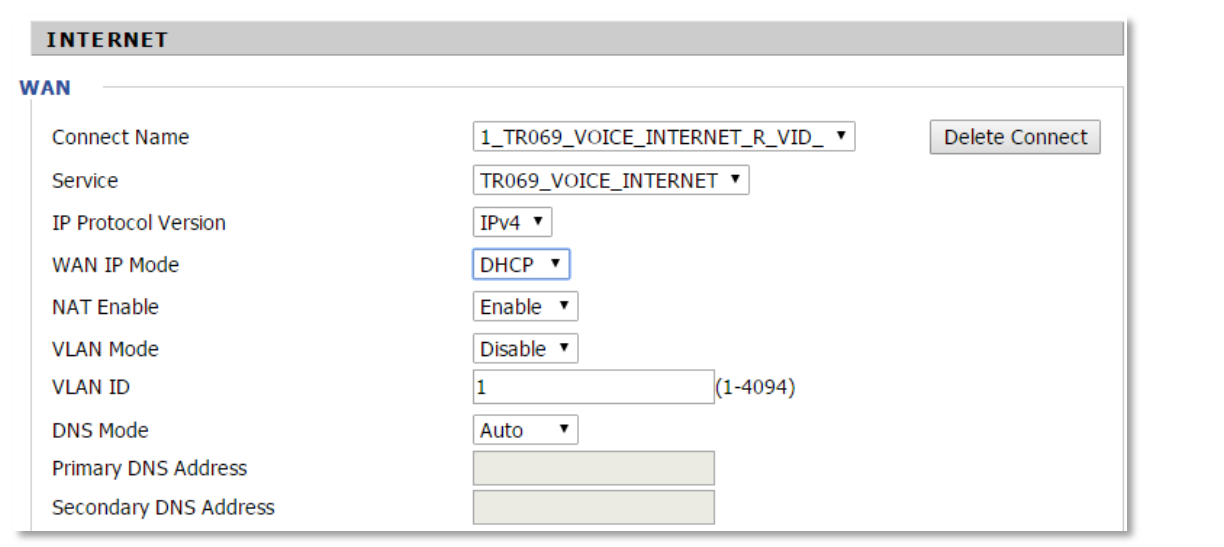

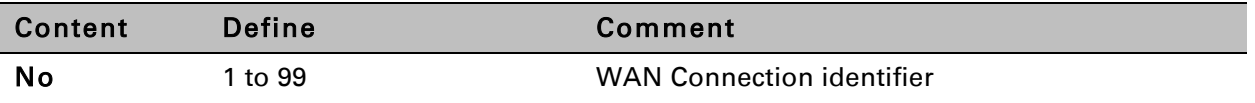

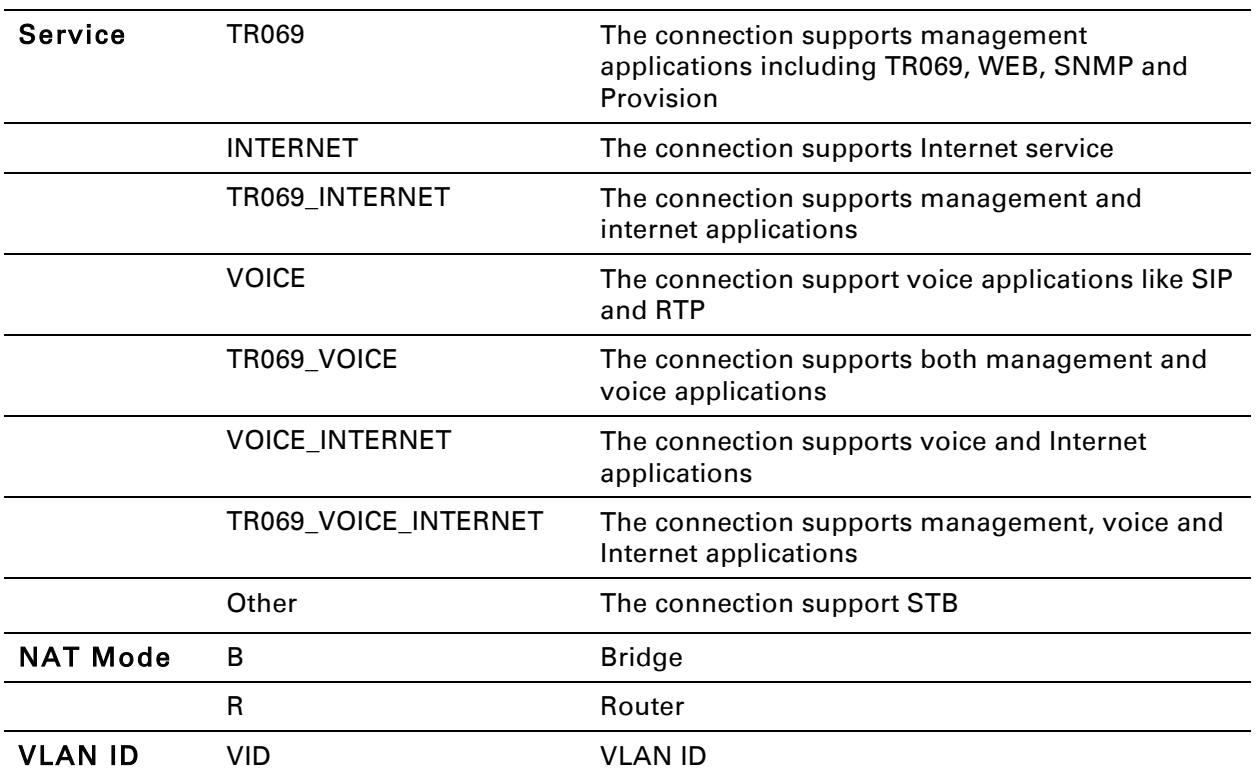

### For example:

1\_TR069\_R\_VID\_2 (First Interface, Service is TR069, NAT Mode, VLAN ID is 2)

2\_INTERNET\_B\_VID\_(Second Interface, Service is INTERNET, Bridge Mode, VLAN is disabled)

### **Bridge Mode**

Bridge Mode under Multi WAN is different with traditional bridge setting. Bridge mode has no IP address and the device operates as a bridge between the WAN port and the LAN ports. Route Connection must be built to give IP address to local service on device.

Under is example of bridge mode:

1\_TR069\_VOICE\_INTERNET\_R\_VID\_ is router connection for local service.

2\_Other\_B\_VID\_ is bridge connection for host of LAN port.

### *Table 22 Bridge Mode*

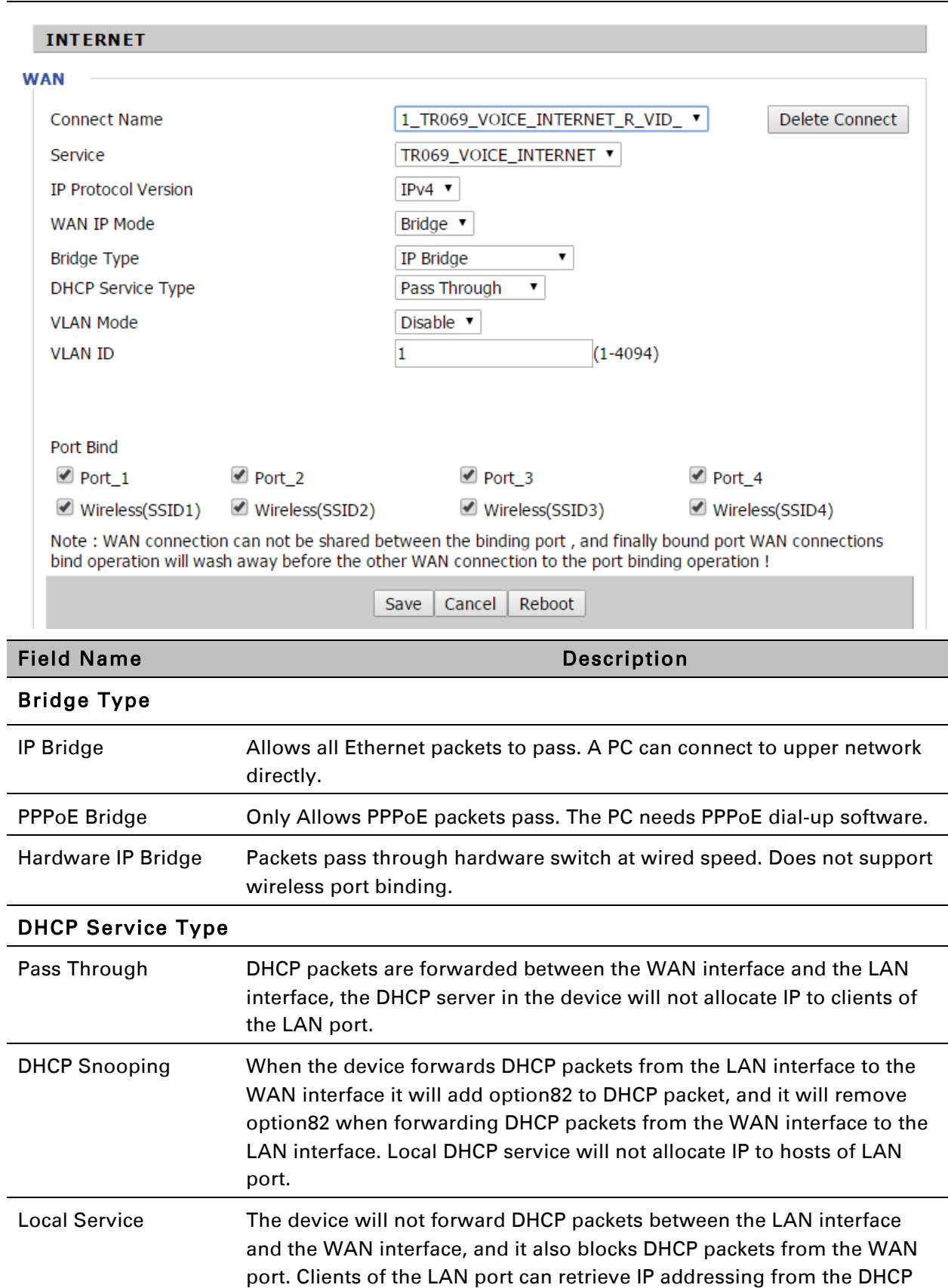

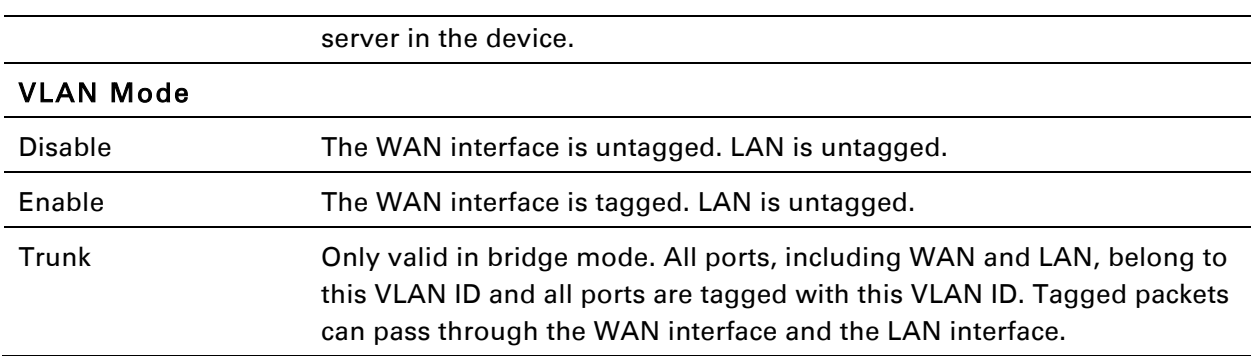

# **Fast Bridge Setting**

Step 1 Login to the web management interface of the cnPilot Device. Navigate to Page Administration->Operating Mode. Set Operating mode to Basic Mode. Click Save.

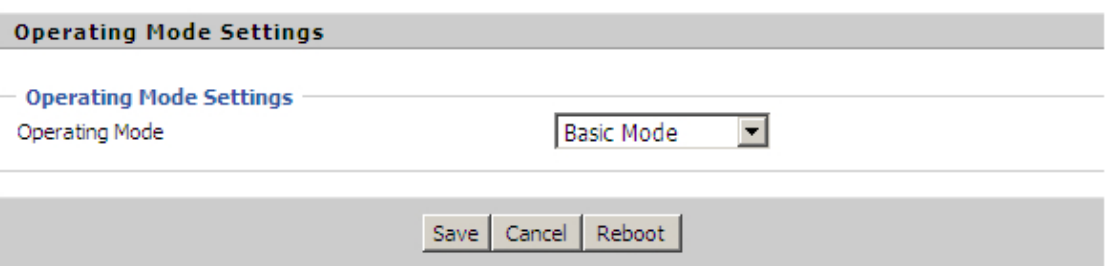

Step 2 Open Network->WAN, Change NAT Enable to Disable. Click Save then Reboot. The device is now operating in Bridge mode.

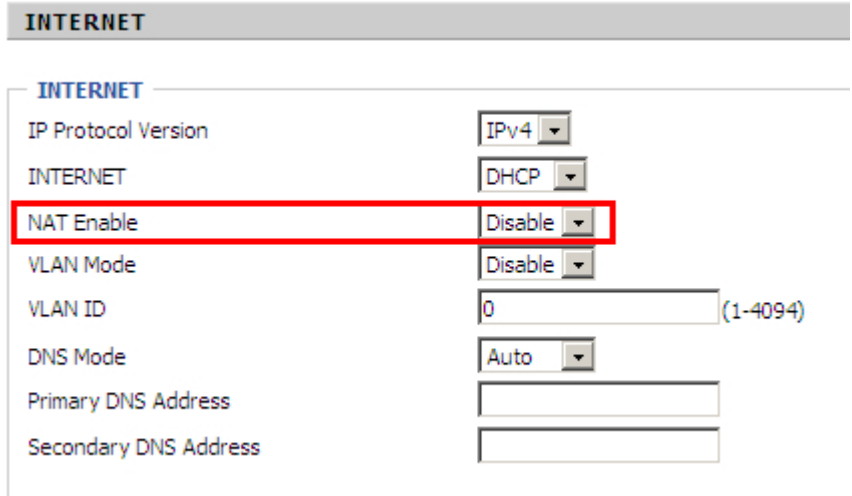

#### Step 3 Log into the device via the WAN port. Below is example of Page Status->Basic displaying device configuration.

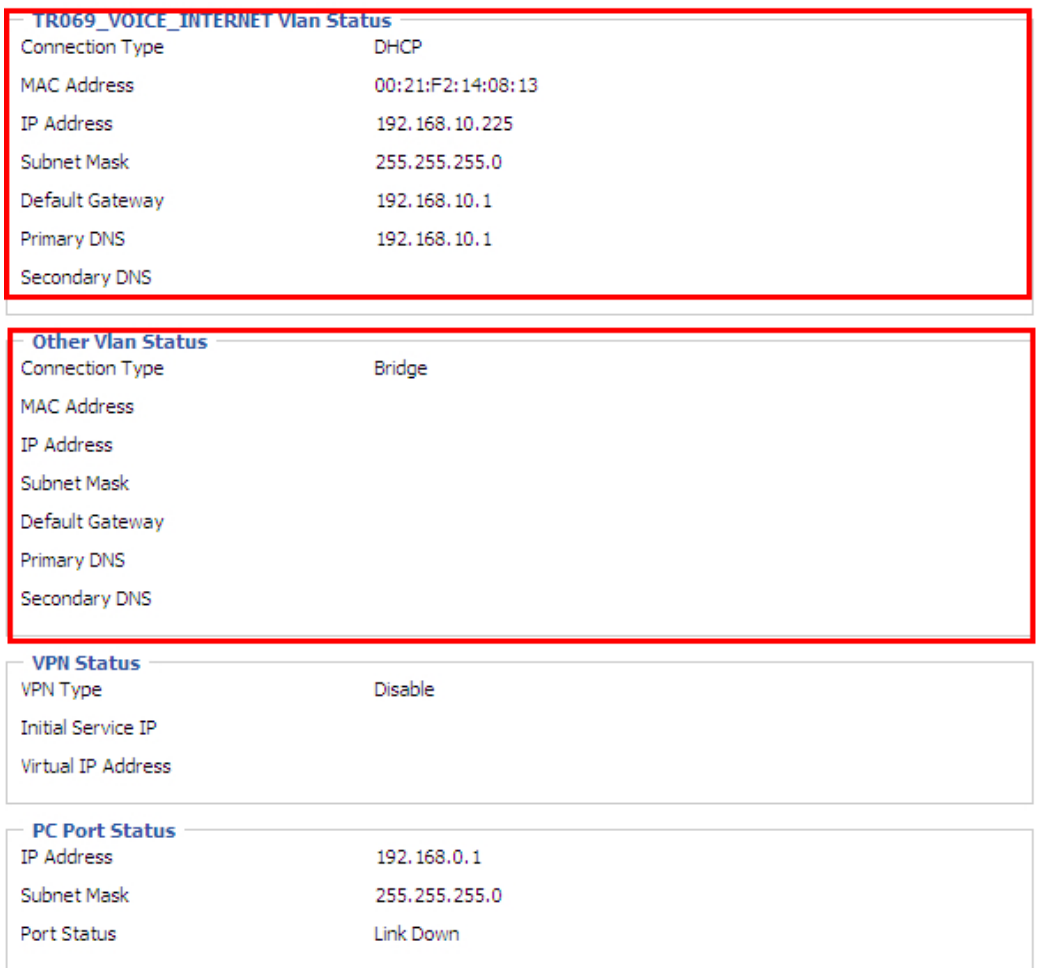

# **LAN**

### **LAN Port**

NAT translates the packets from public IP address to local IP address to forward packets to the proper destination.

### *Table 23 LAN port*

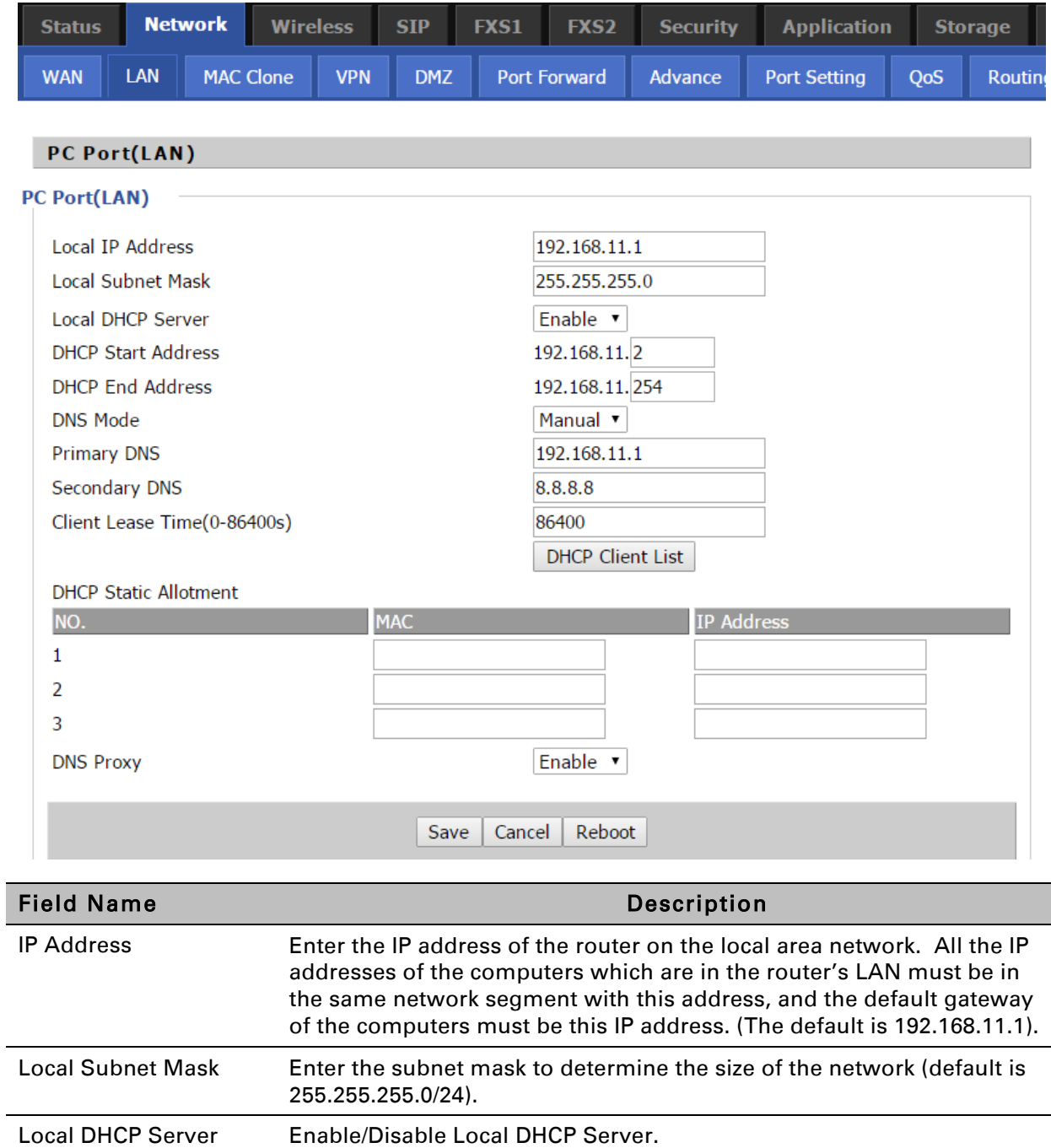

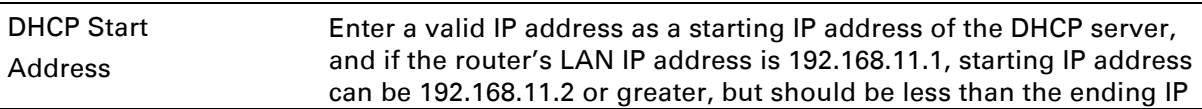

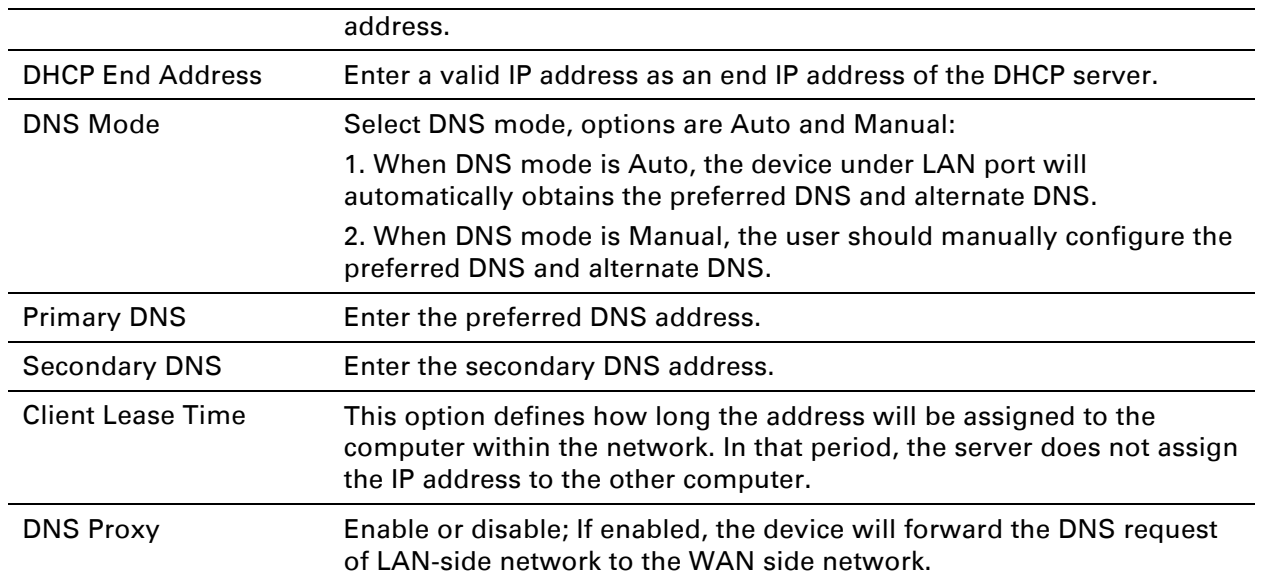

# **DHCP Server**

The router has a built-in DHCP server that assigns private IP address to each local client.

DHCP stands for Dynamic Host Configuration Protocol. The router, by factory default acts a DHCP server for your network so it automatically dispatches related IP settings to any local user configured as a DHCP client. It is highly recommended that you leave the router enabled as a DHCP server if you do not have a DHCP server for your network.

### *Table 24 DHCP server settings*

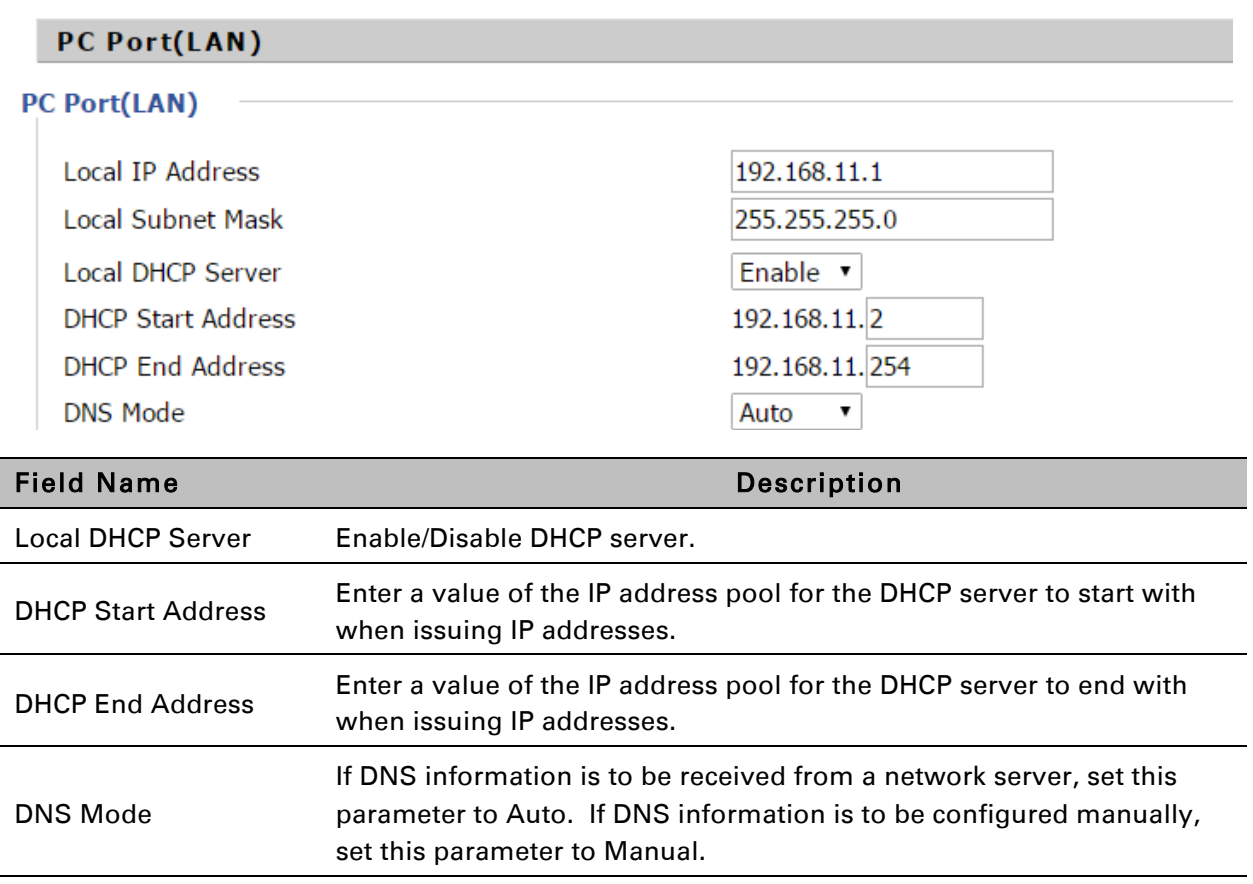

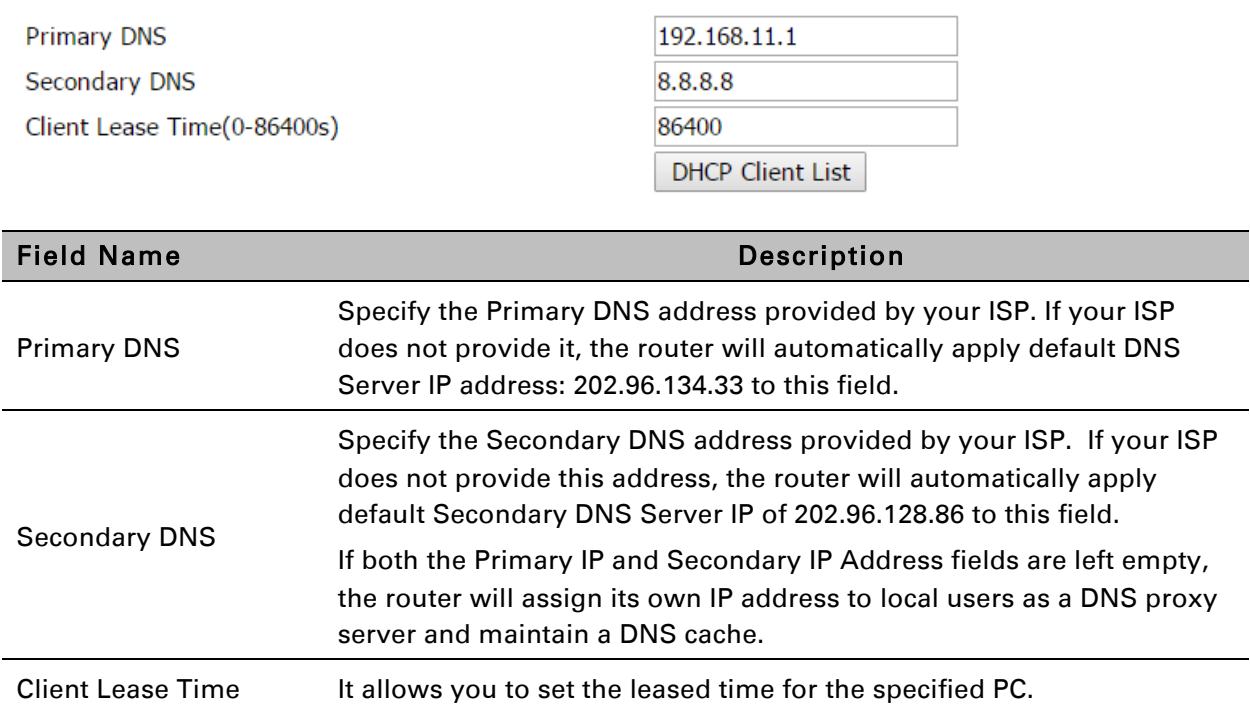

### *Table 25 DHCP server, DNS and Client Lease Time*

### **MAC Clone**

Some ISPs will require you to register your MAC address. If you do not wish to re-register your MAC address, you can have the router clone the MAC address that is registered with your ISP. To use the Clone Address button, the computer accessing the web management interface will have the MAC address automatically entered in the Clone WAN MAC field.

*Table 26 MAC clone* 

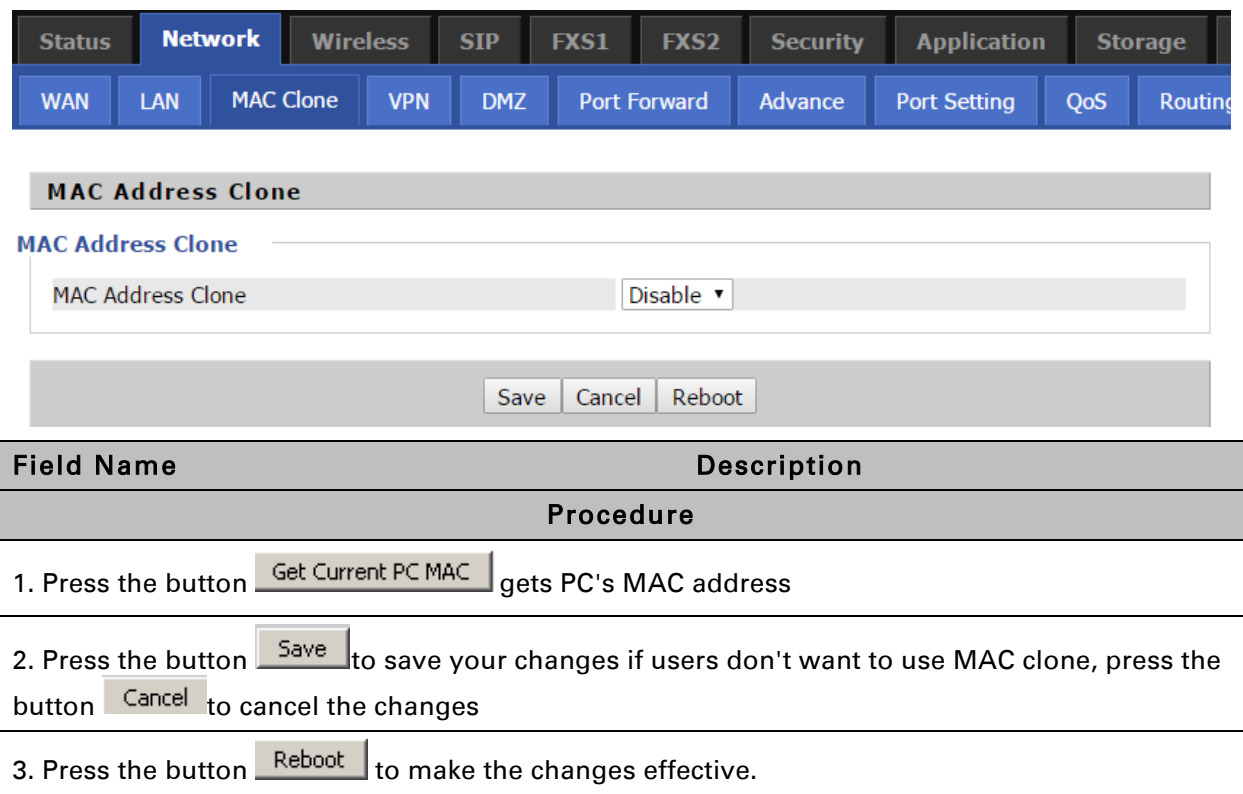

# **VPN**

The cnPilot Home supports VPN connections with PPTP-based VPN servers.

### *Table 27 VPN*

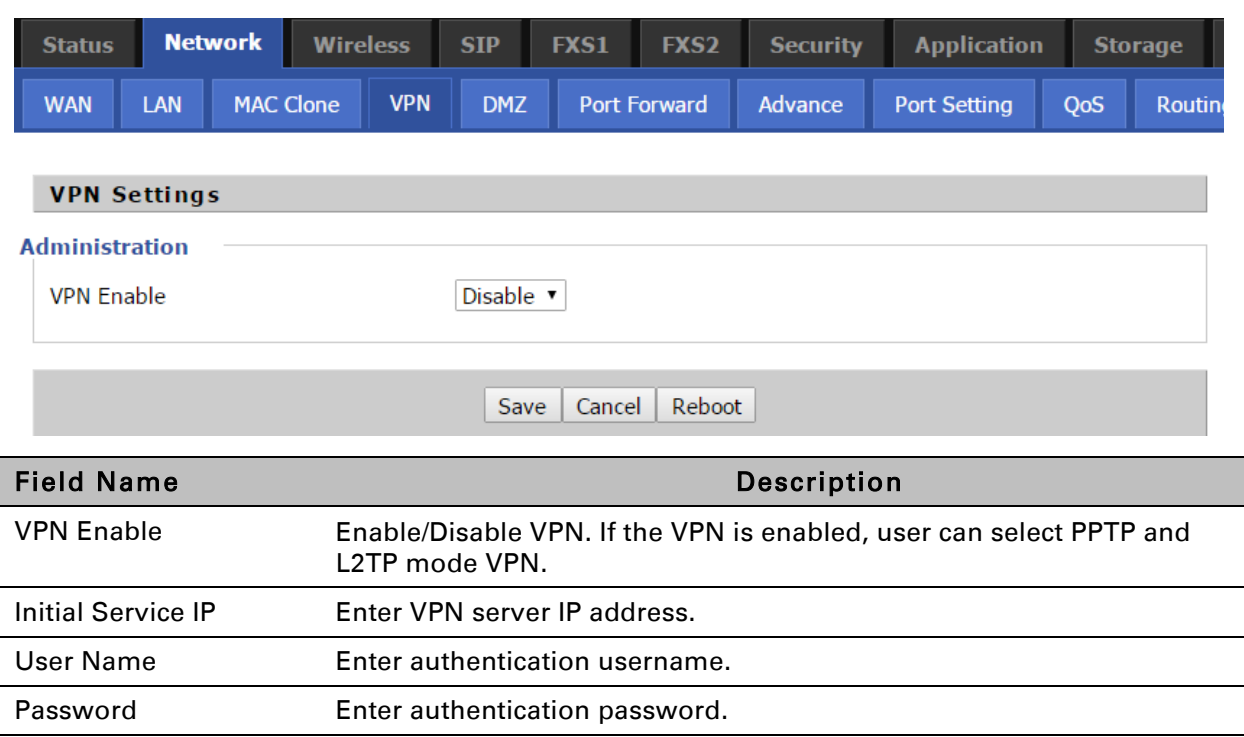

# **DMZ**

*Table 28 DMZ* 

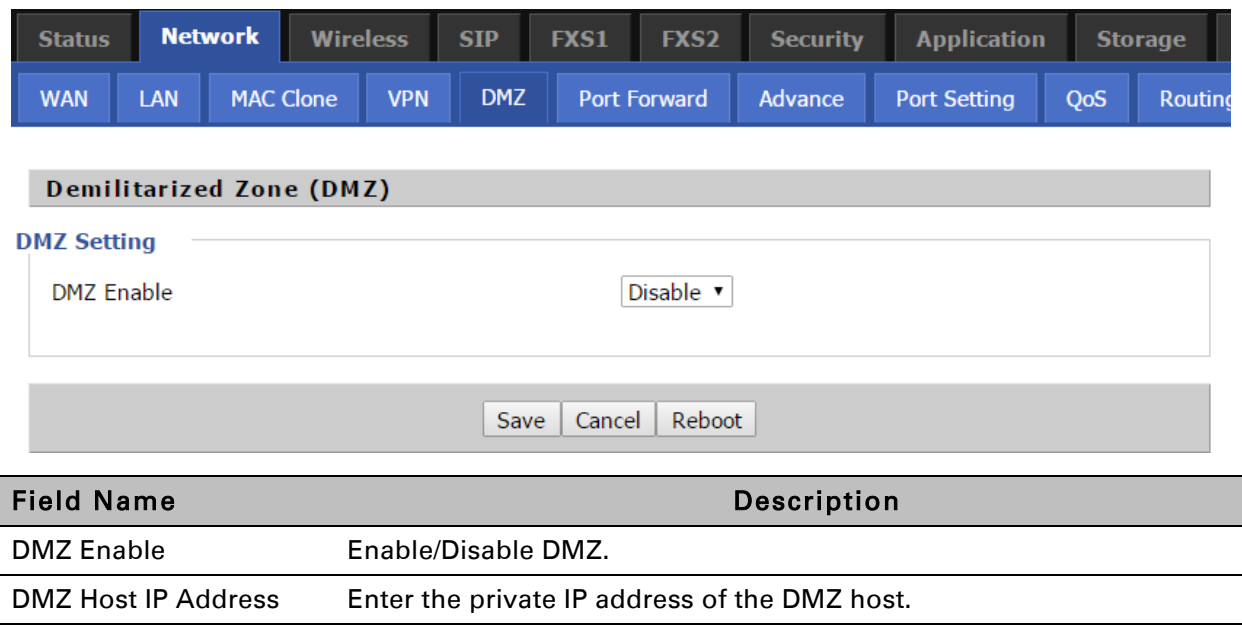

# **DDNS Setting**

### *Table 29 DDNS setting*

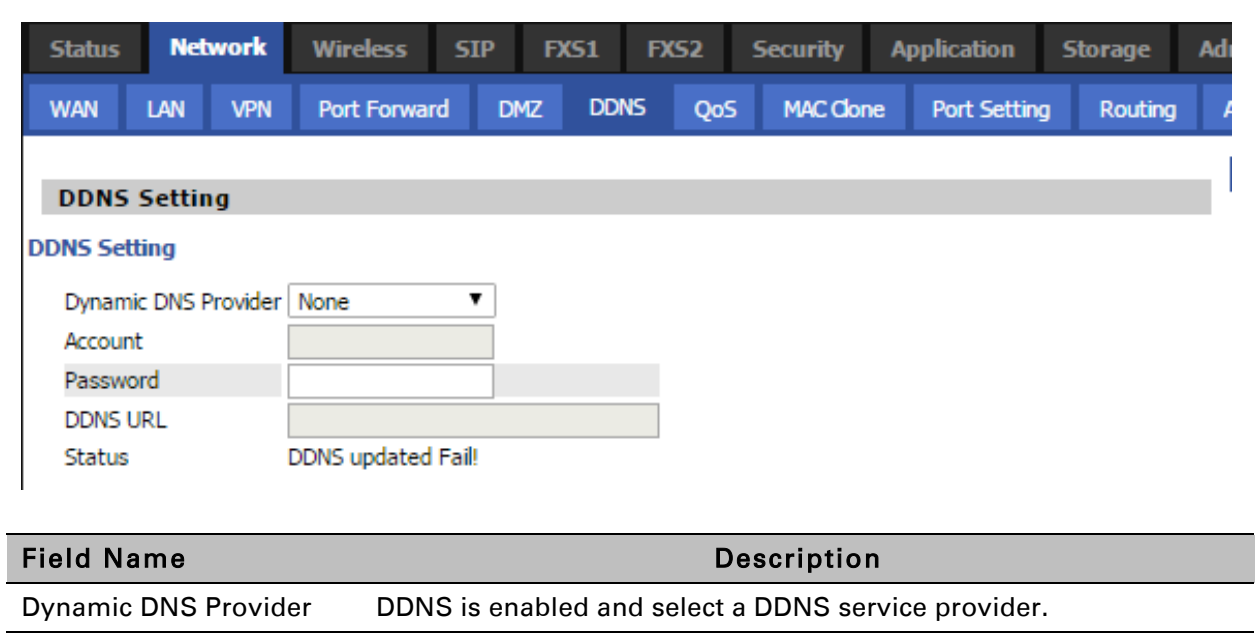

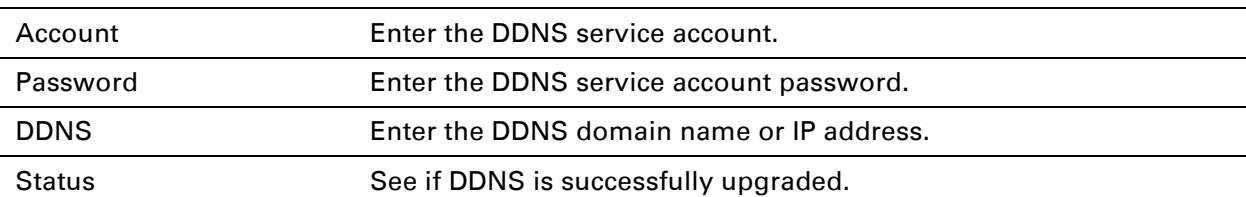

# **Port Forward**

### *Table 30 Port Forward*

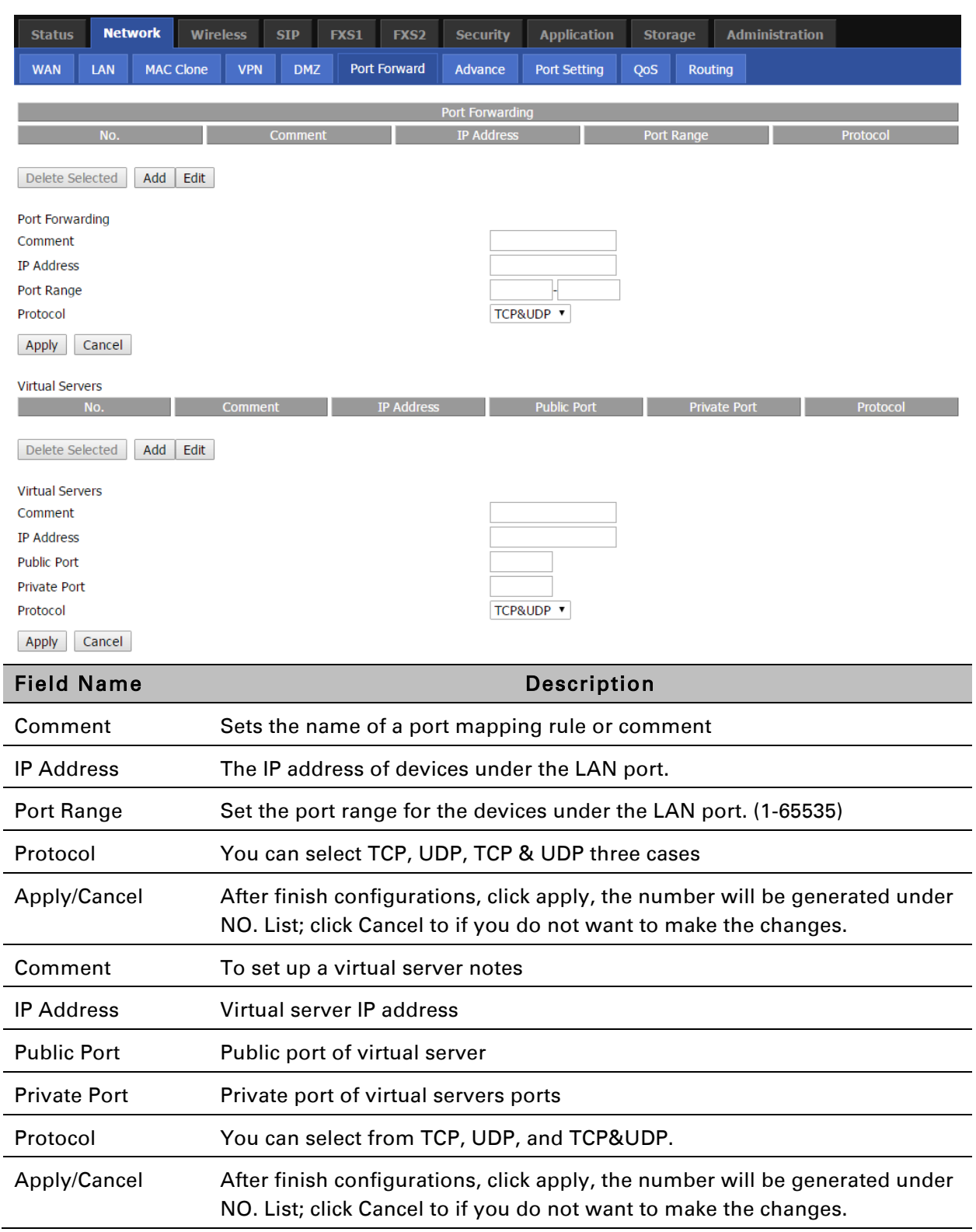

# **Advance**

AntiDos-P

IP conflict detection

IP Conflict Detecting Interval(0-3600)

### *Table 31 Advance*

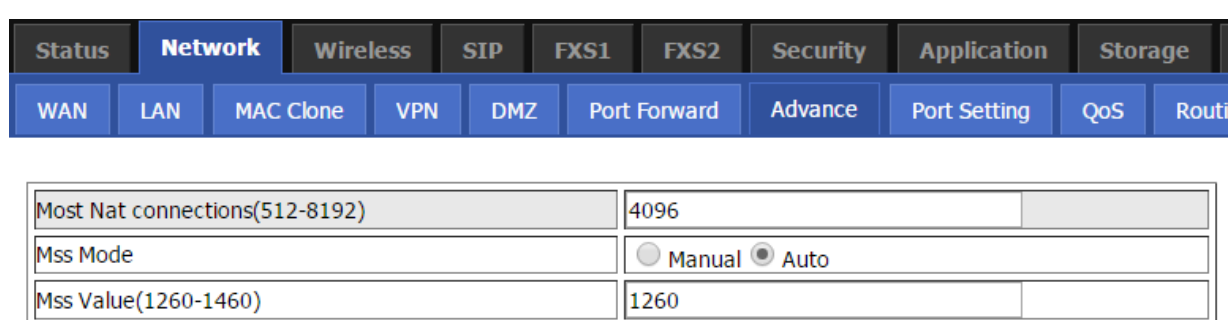

 $\vert$ 0

 $\odot$  Enable  $\odot$  Disable

● Enable ○ Disable

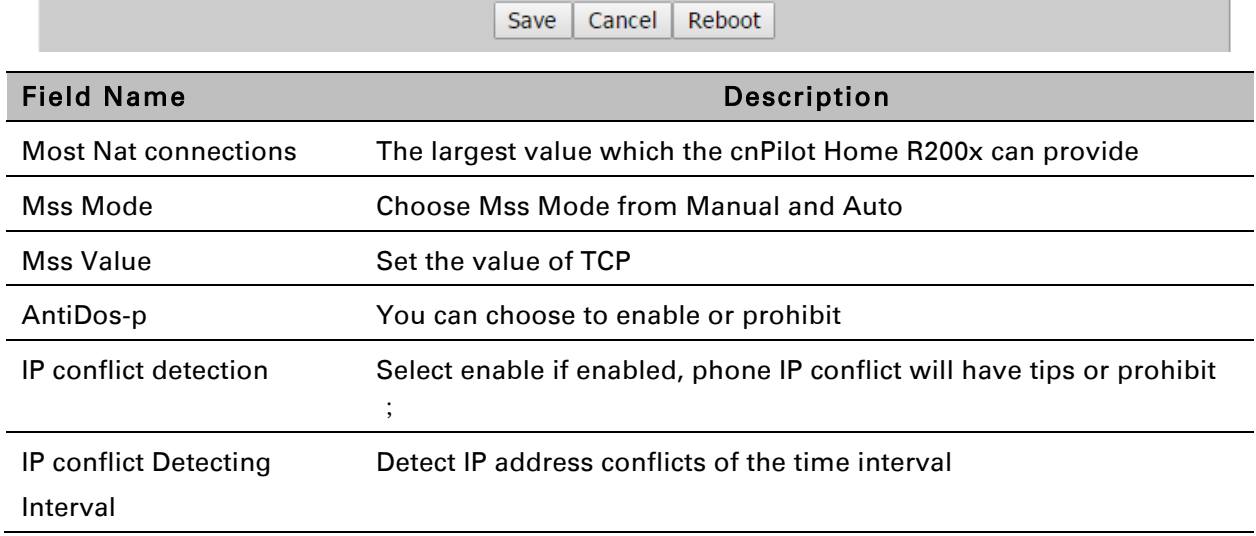

# **Port Setting**

### *Table 32 Port setting*

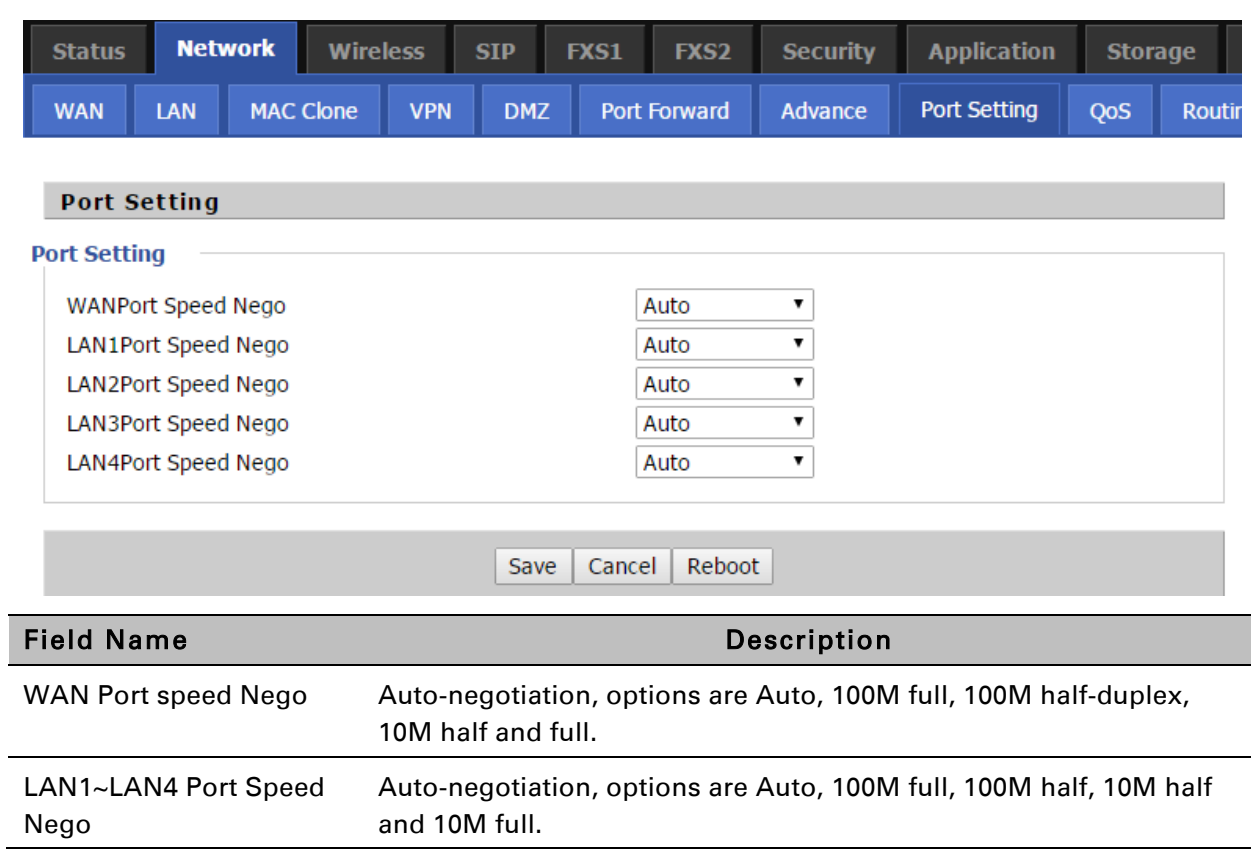

# **QoS**

### *Table 33 QoS*

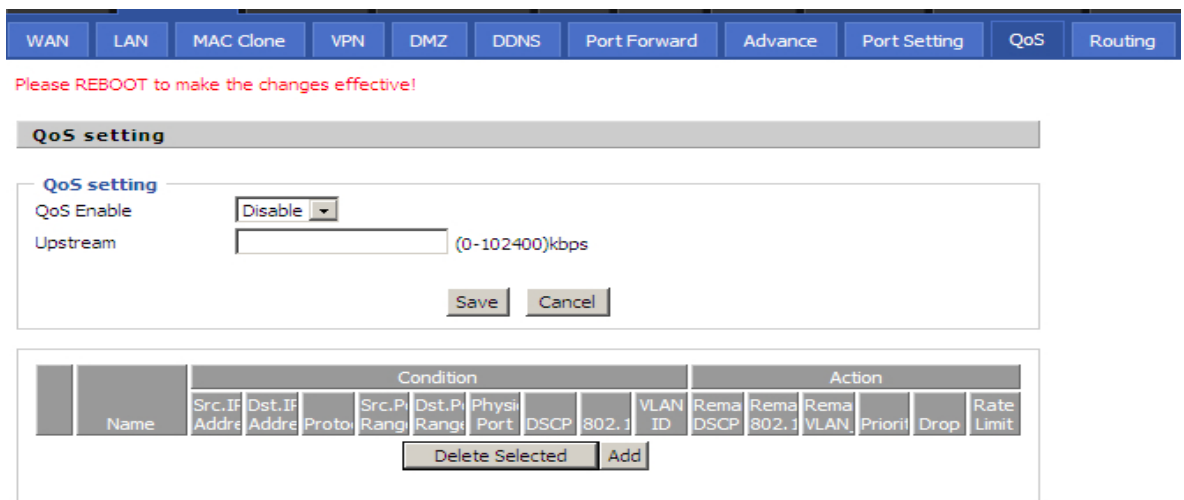

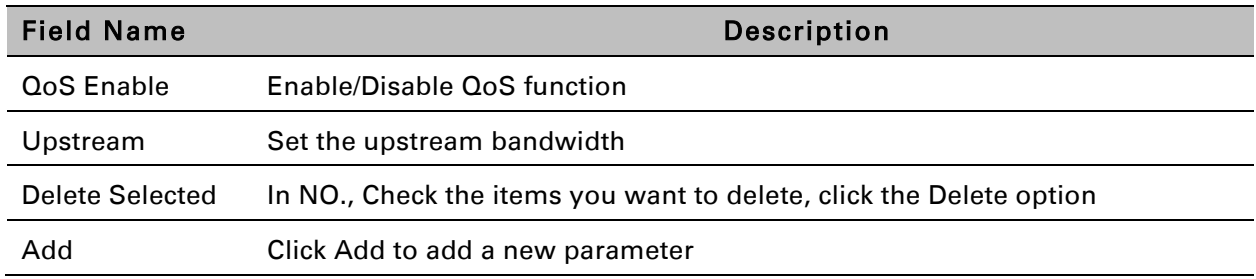

# **Routing**

### *Table 34 Routing*

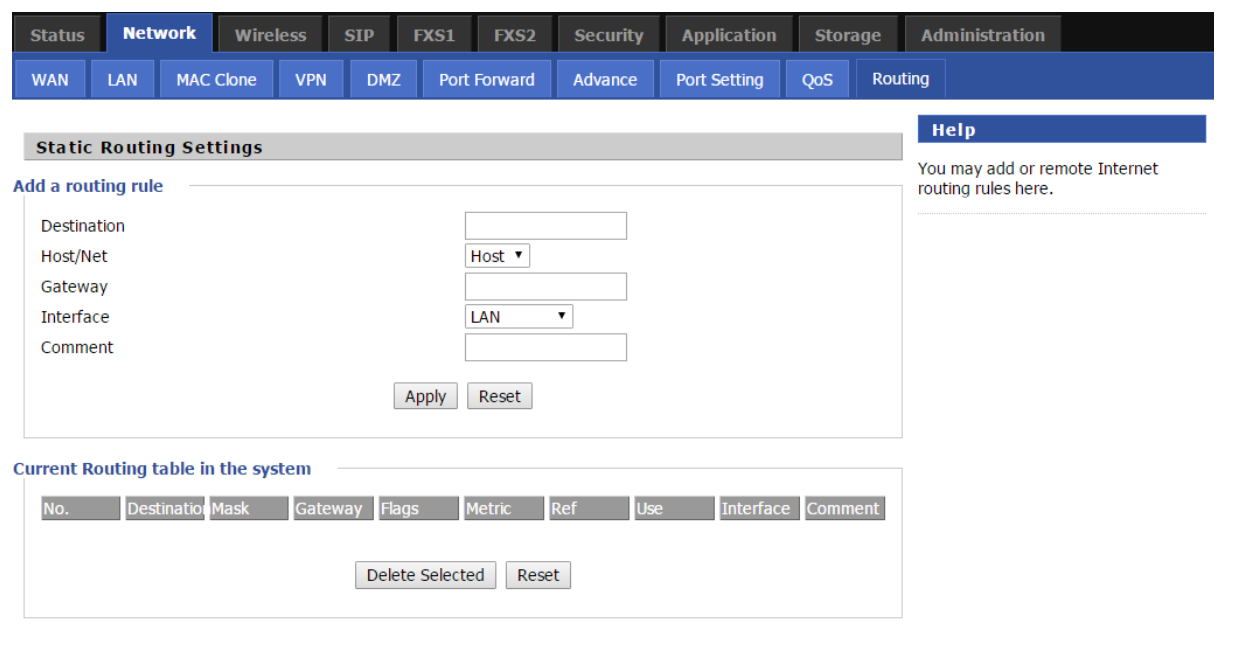

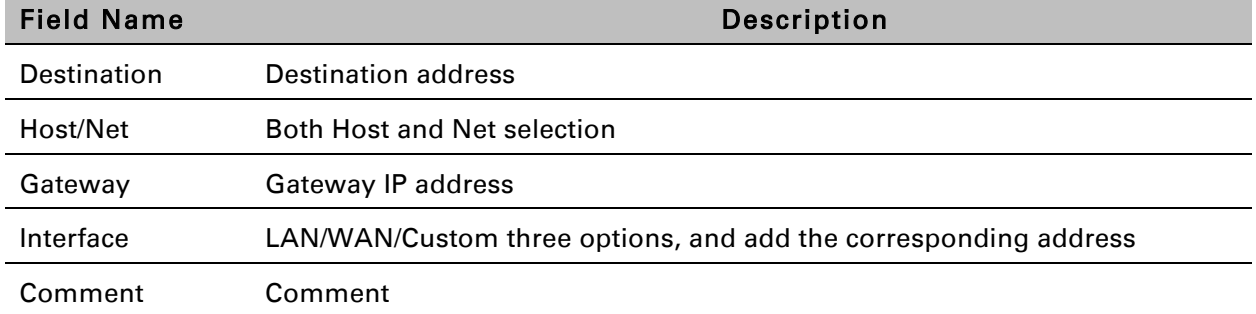

# <span id="page-66-0"></span>**Wireless**

# **Basic**

*Table 35 Basic* 

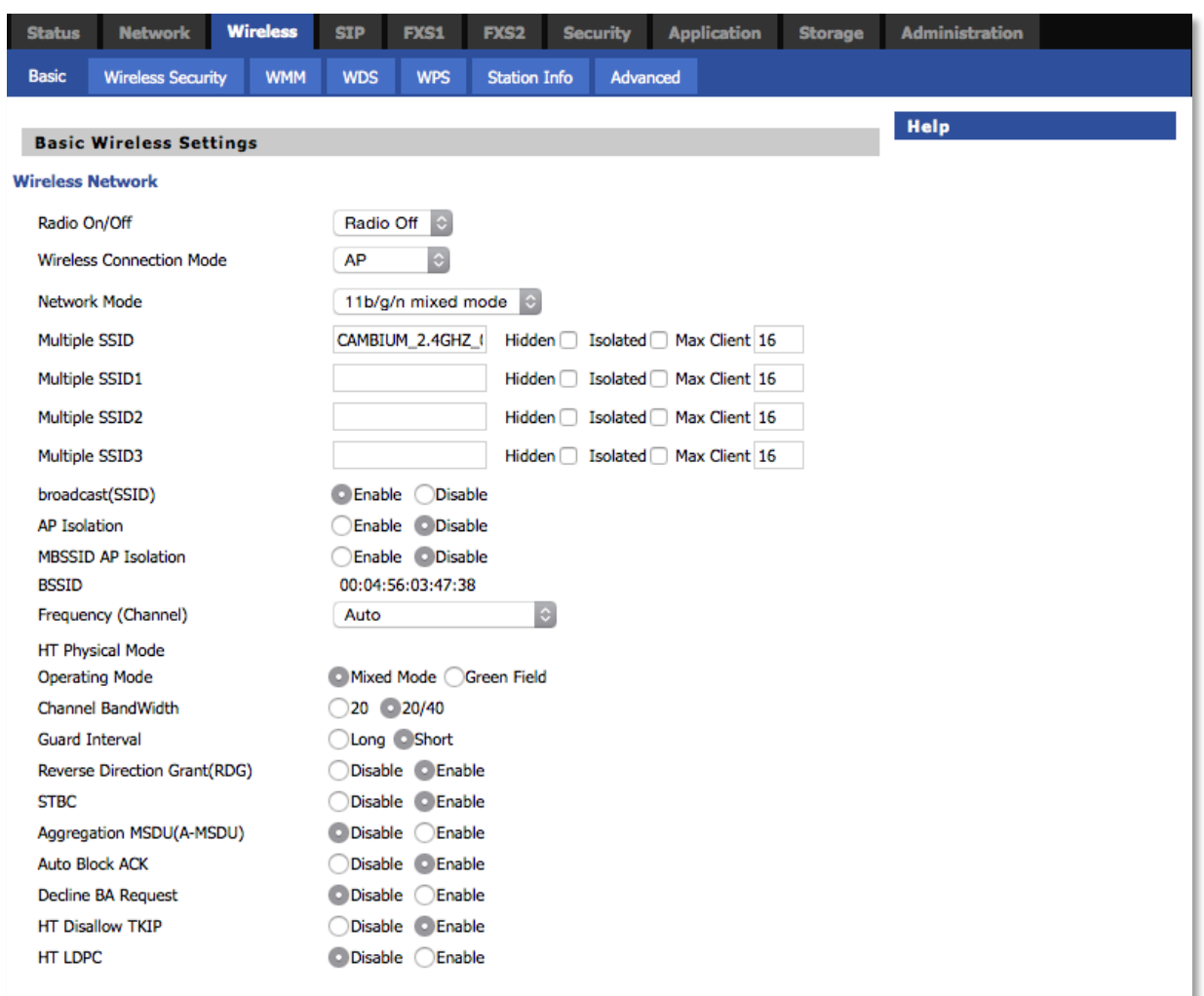

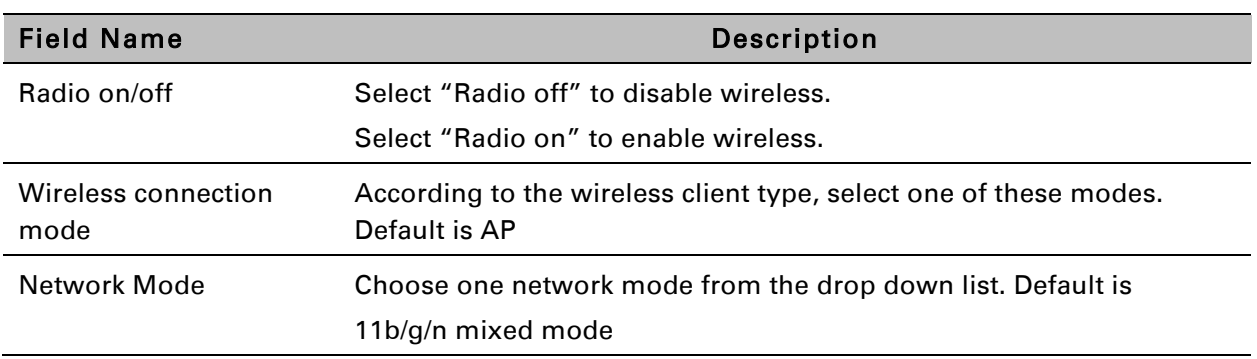

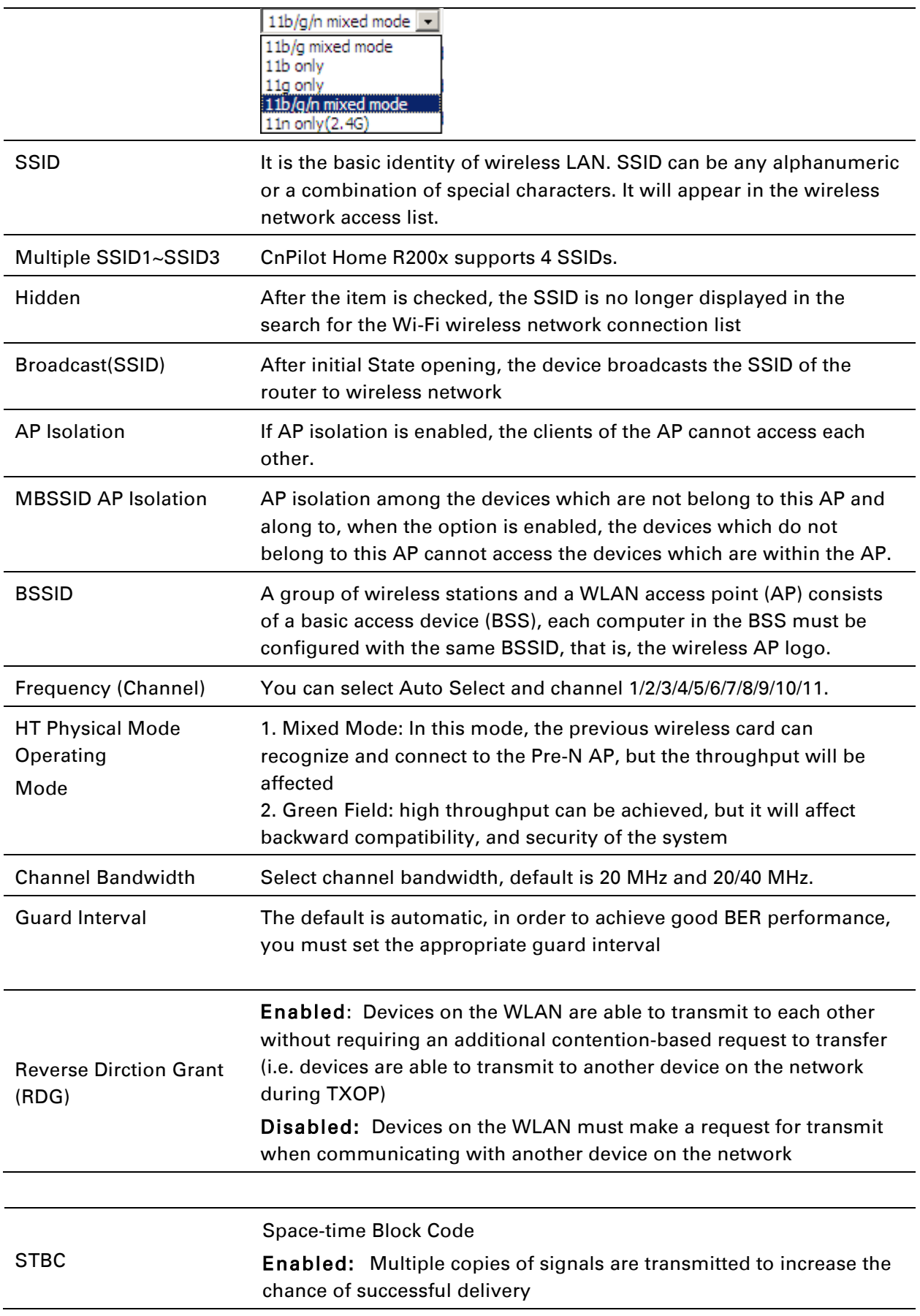

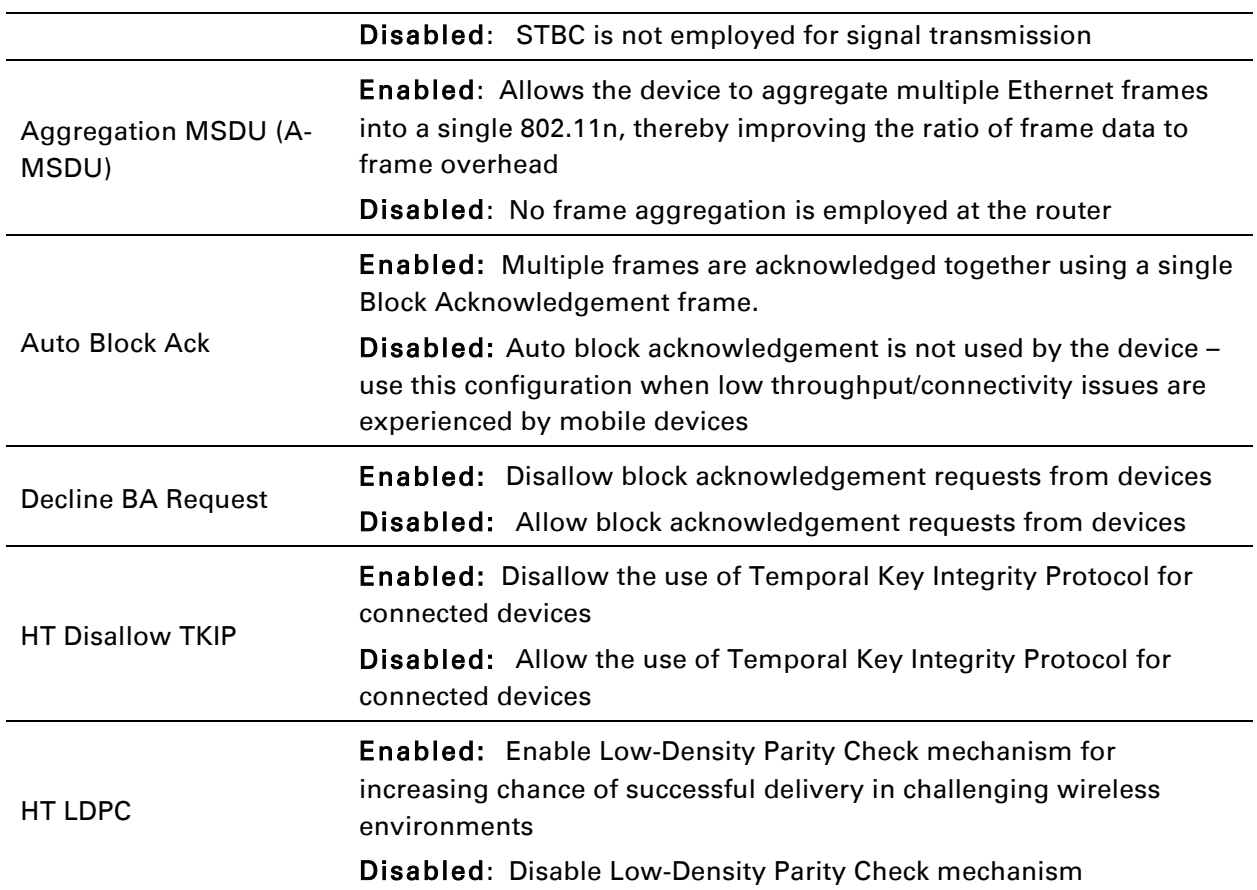

# **Wireless Security**

### *Table 36 Wireless security*

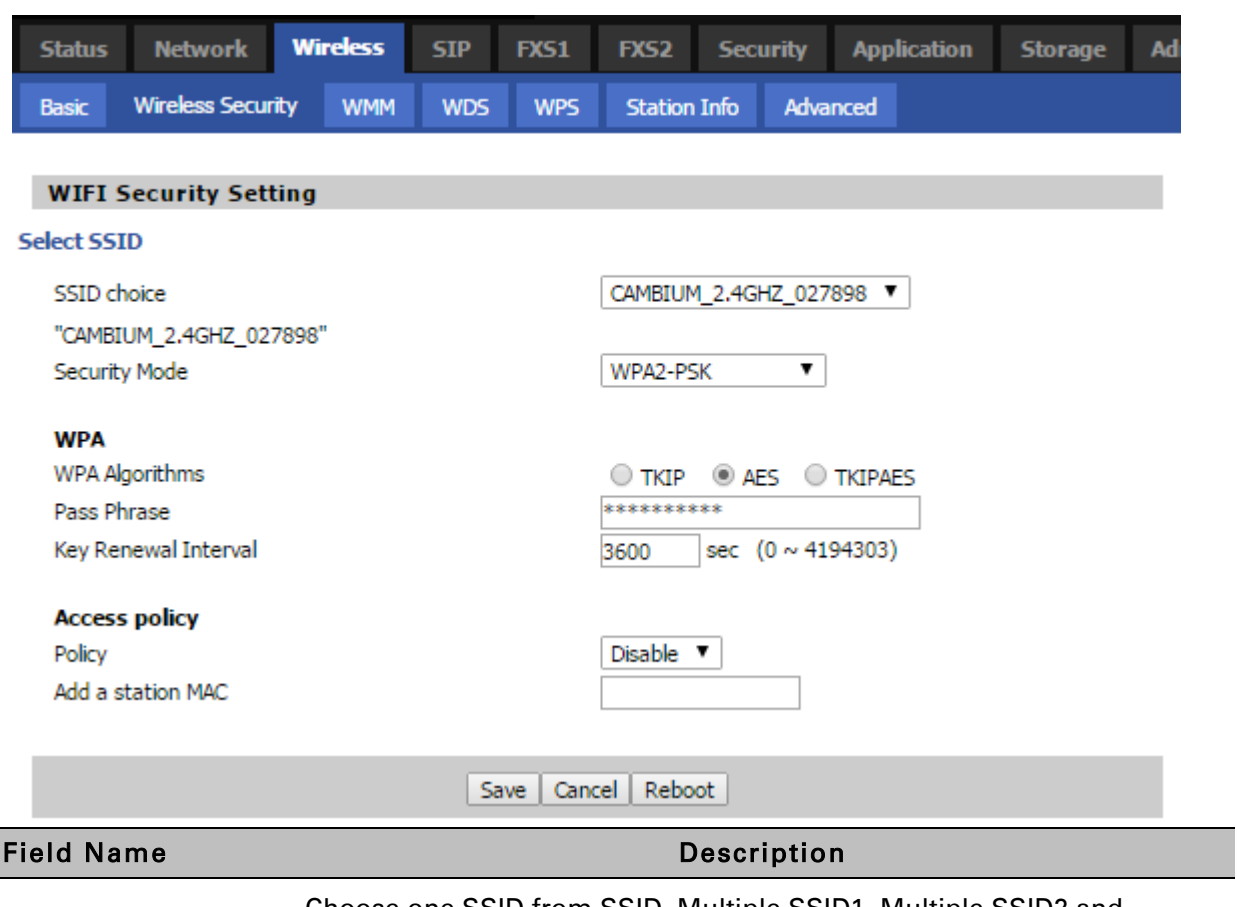

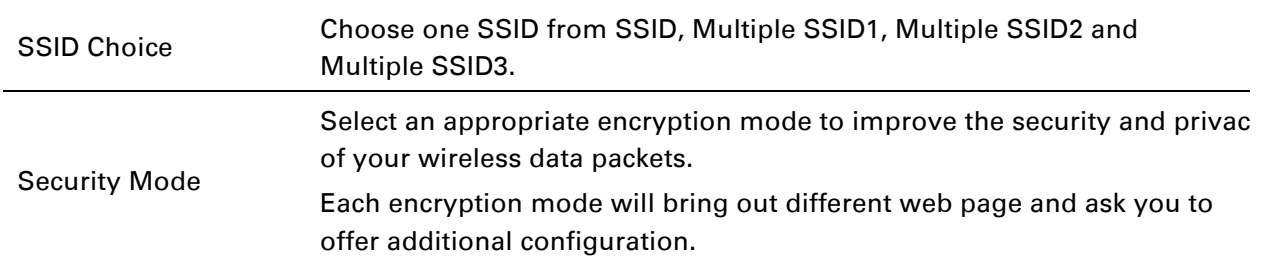

User can configure the corresponding parameters. Here are some common encryption methods:

OPENWEP: A handshake way of WEP encryption, encryption via the WEP key:

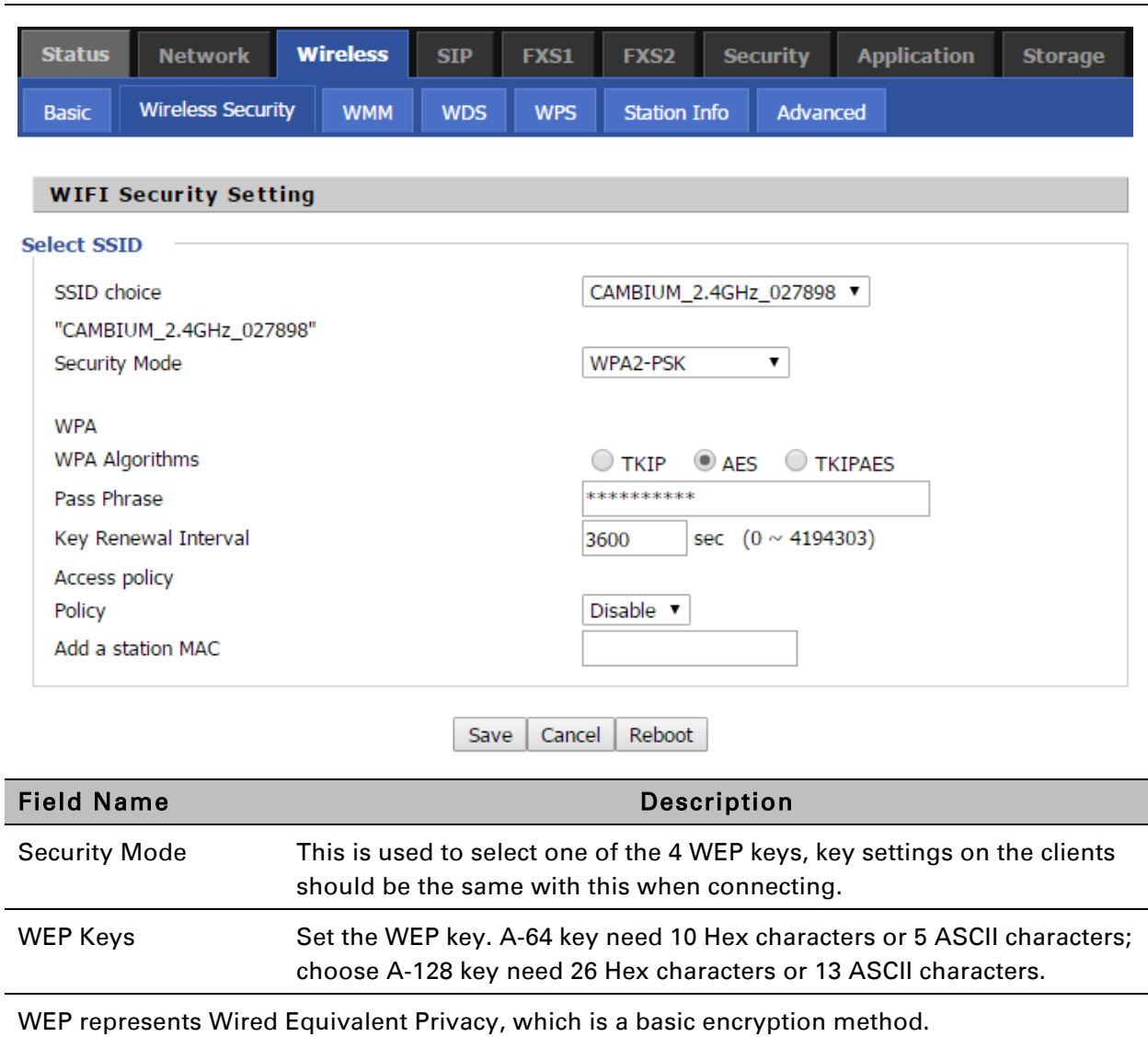

### *Table 37 WiFI Security Setting*

WPA-PSK, the router will use WPA way which is based on the shared key-based mode:

### *Table 38 WPA-PSK*

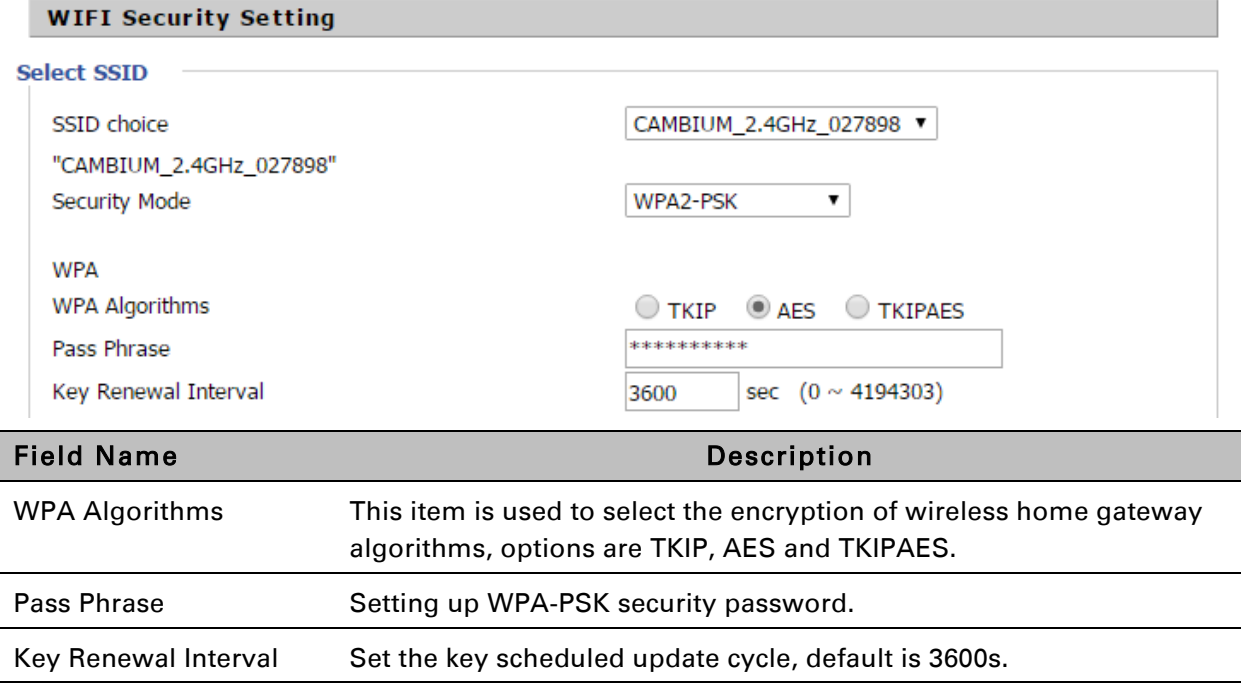

WPAPSKWPA2PSK manner is consistent with WPA2PSK settings:

#### *Table 39 WPAPSKWPA2PSK*

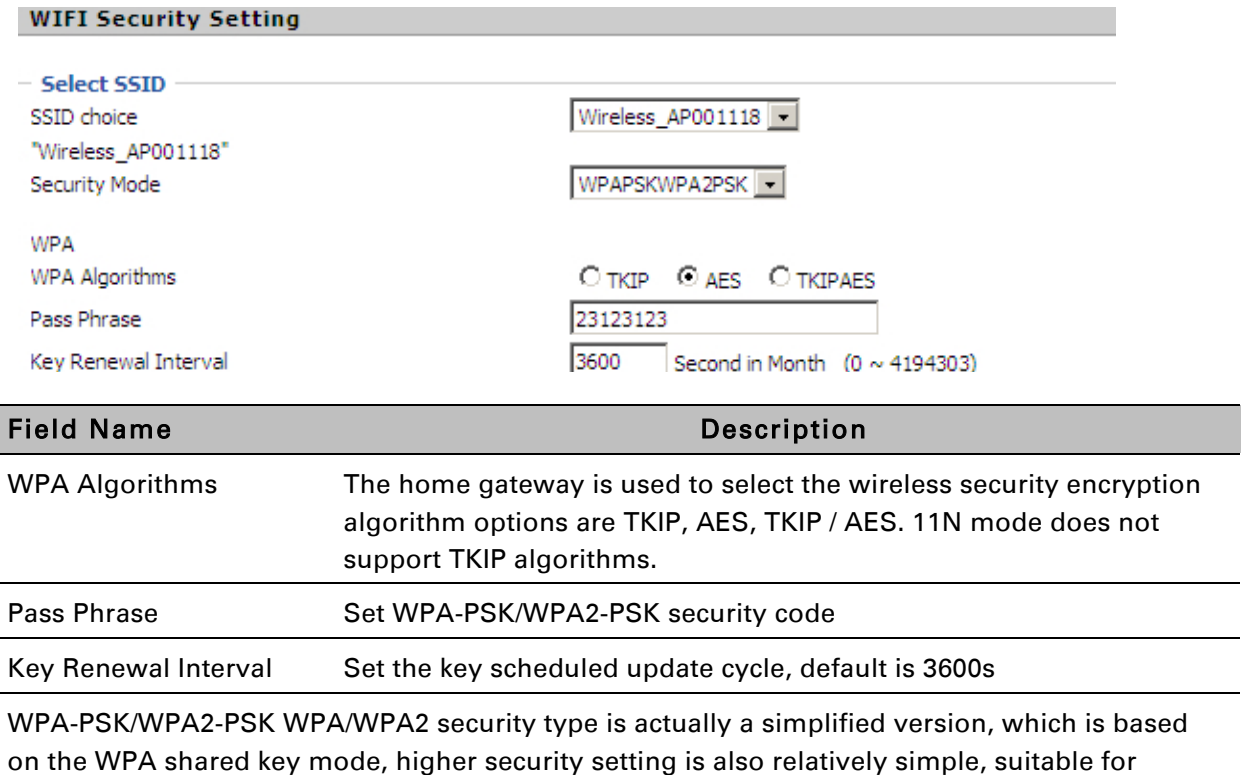

Ī
#### ordinary home users and small businesses.

Wireless Access Policy:

#### *Table 40 Wireless Access Policy*

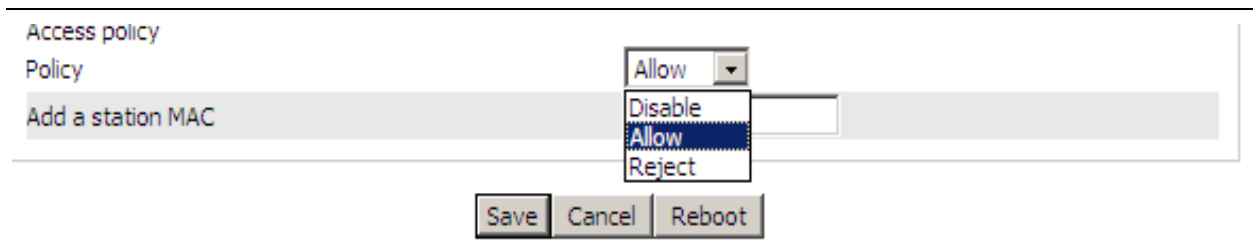

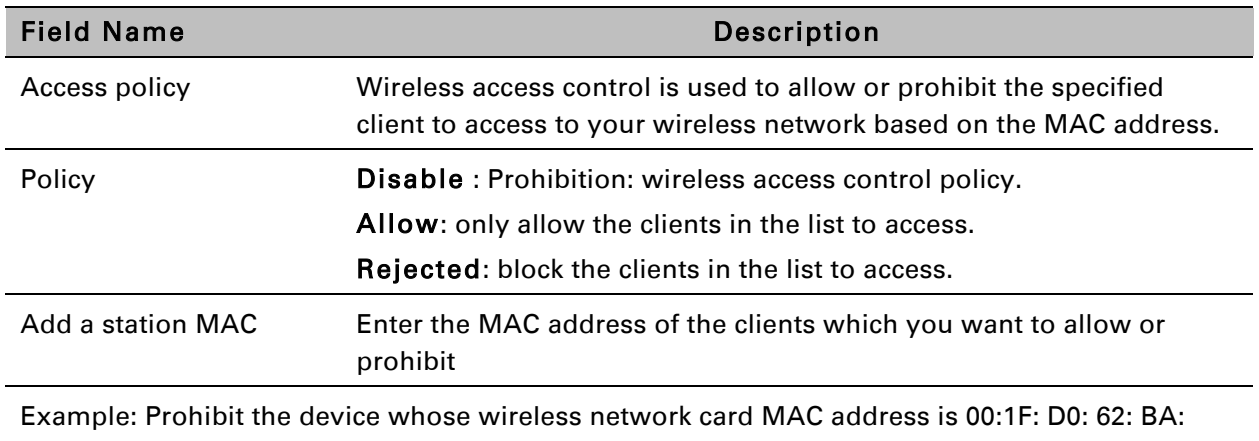

FF's to access the wireless network, and allow other computers to access the network.

Implementation: As shown, the Policy is Reject, add 00:1F: D0: 62: BA: FF to the MAC, click Save and reboot the device settings to take effect.

### **WMM**

*Table 41 WMM* 

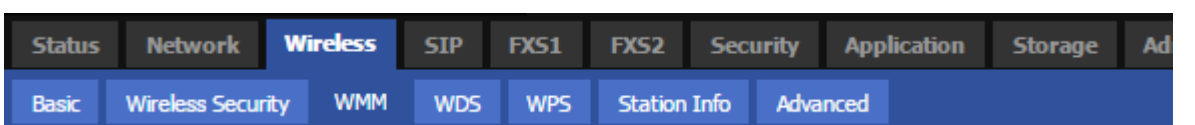

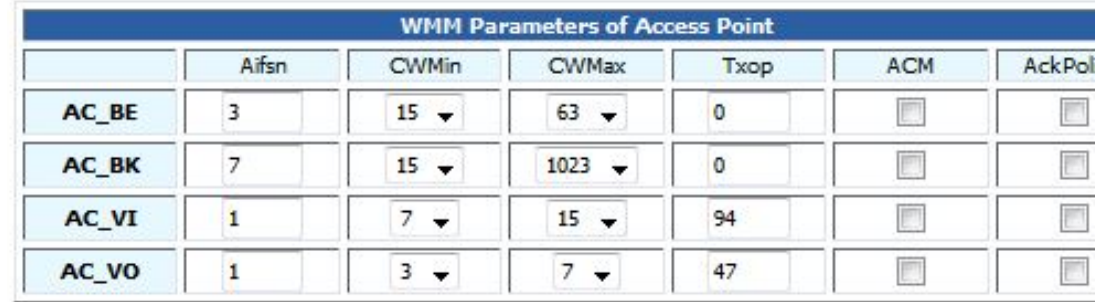

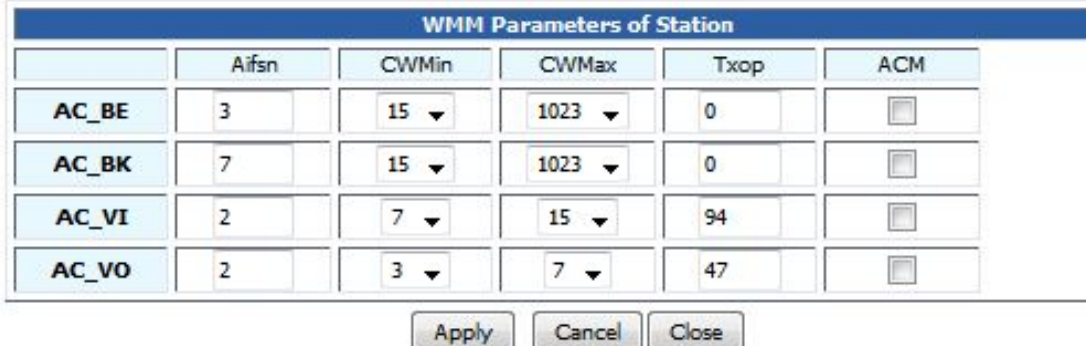

#### Description

WMM (Wi-Fi Multi-Media) is the QoS certificate of Wi-Fi Alliance (WFA). This provides you to configure the parameters of wireless multimedia; WMM allows wireless communication to define a priority according to the home gateway type. To make WMM effective, the wireless clients must also support WMM.

## **WDS**

*Table 42 WDS* 

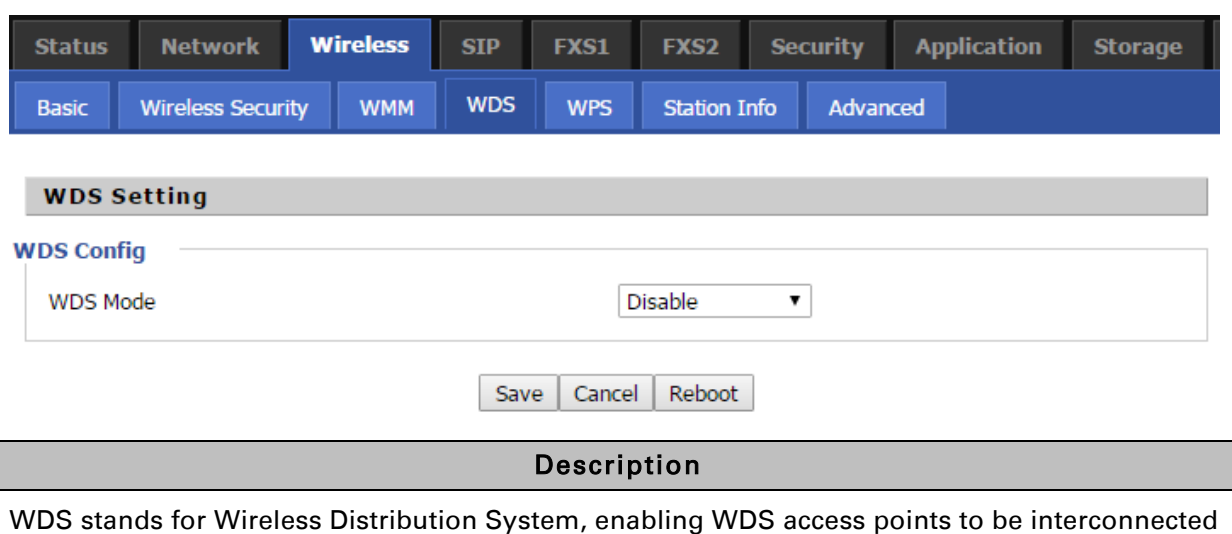

to expand a wireless network.

## **WPS**

WPS (Wi-Fi Protected Setup) provides easy procedure to make network connection between wireless station and wireless access point with the encryption of WPA and WPA2.

It is the simplest way to build connection between wireless network clients and wireless access point. Users do not need to select any encryption mode and type any long encryption passphrase to setup a wireless client every time. The only requirement is for the user to press the WPS button on the wireless client, and WPS will connect for client and router automatically.

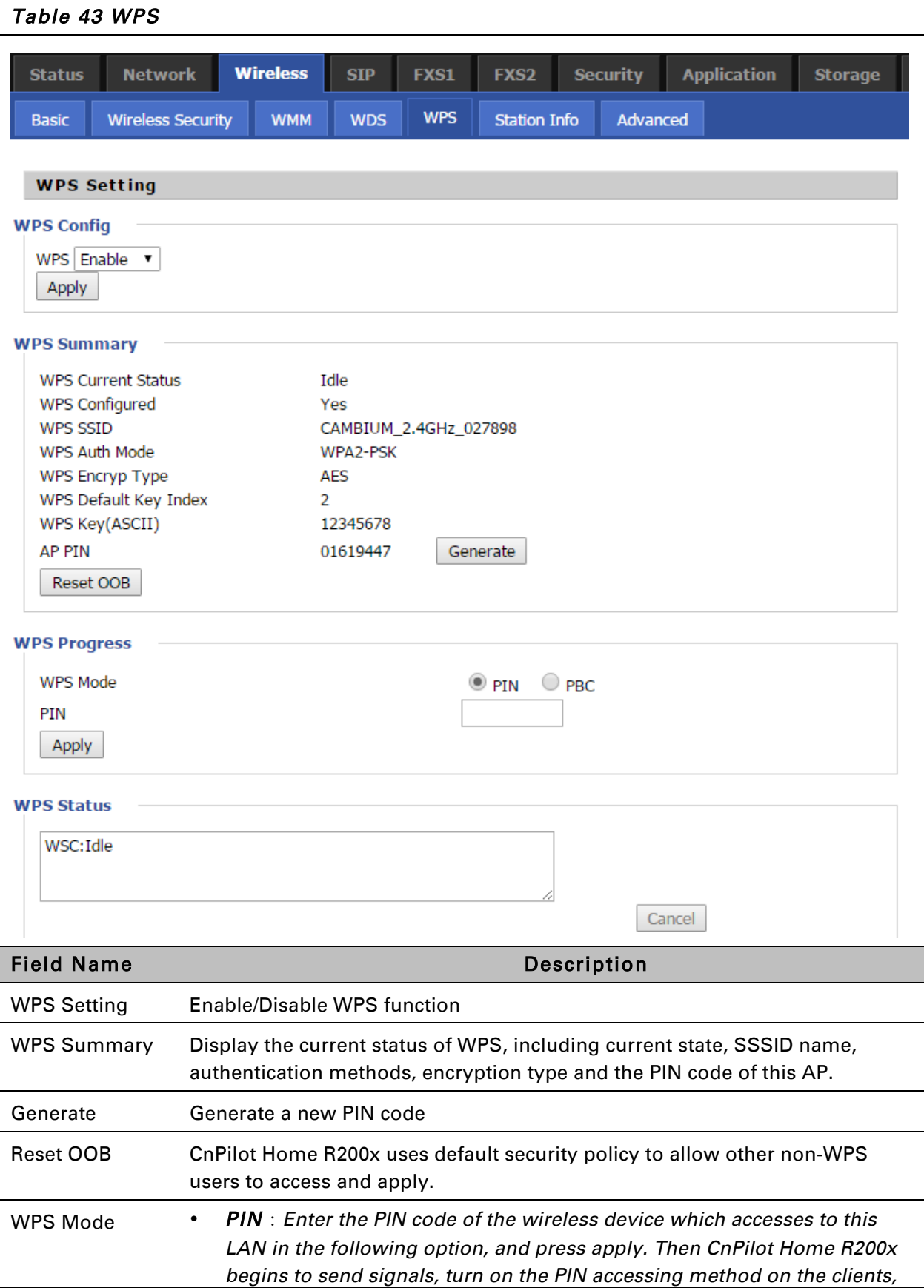

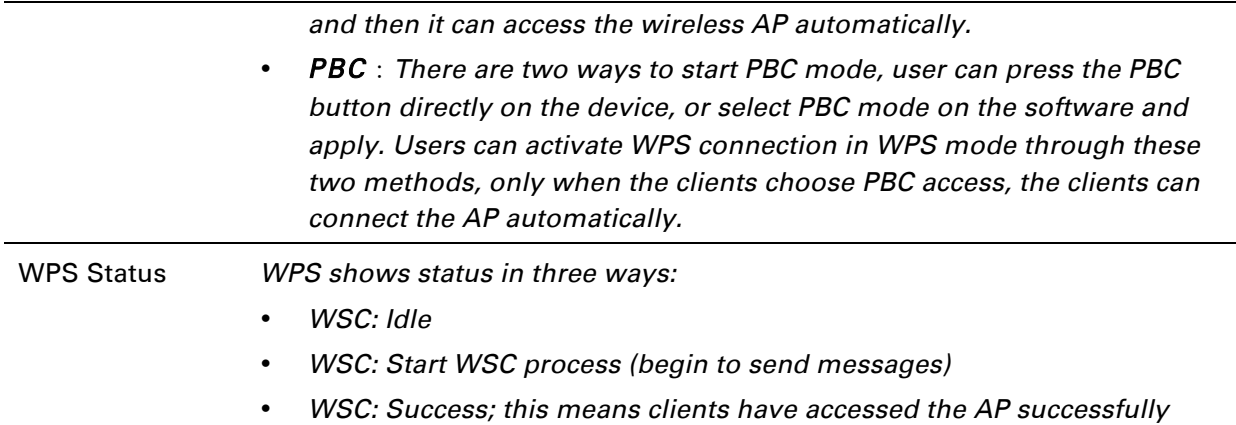

## **Station Info**

*Table 44 Station info* 

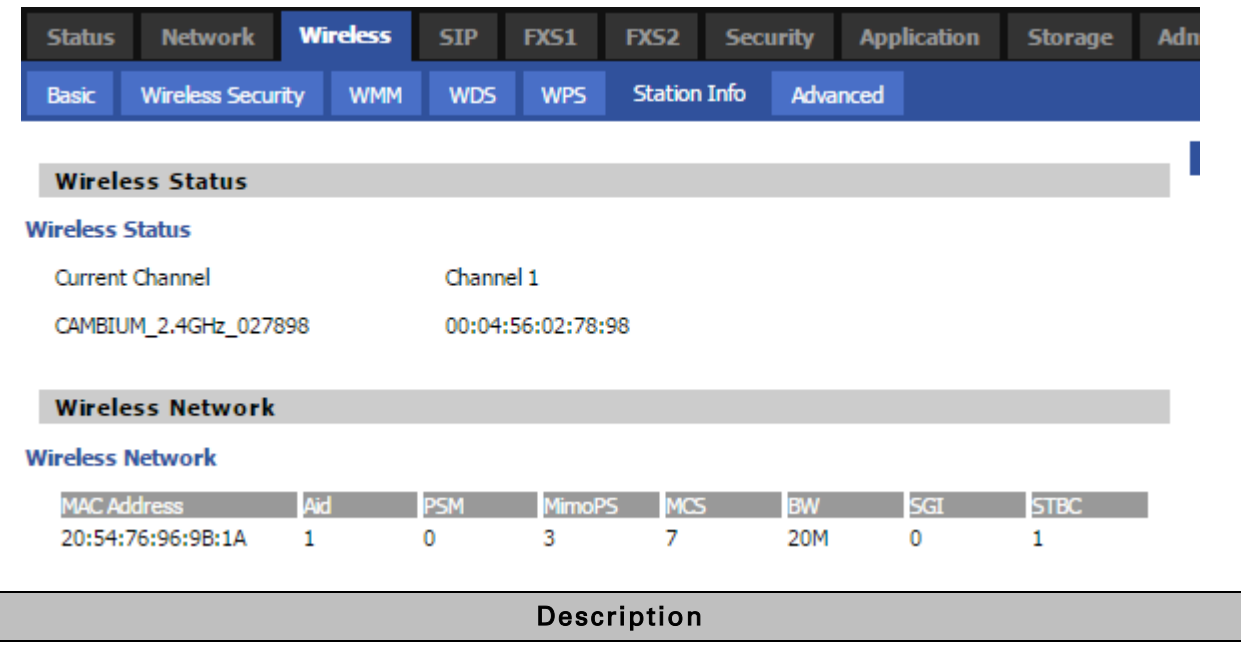

This page displays information about the current registered clients' connections including operating MAC address and operating statistics.

## **Advanced**

#### *Table 45 Advanced*

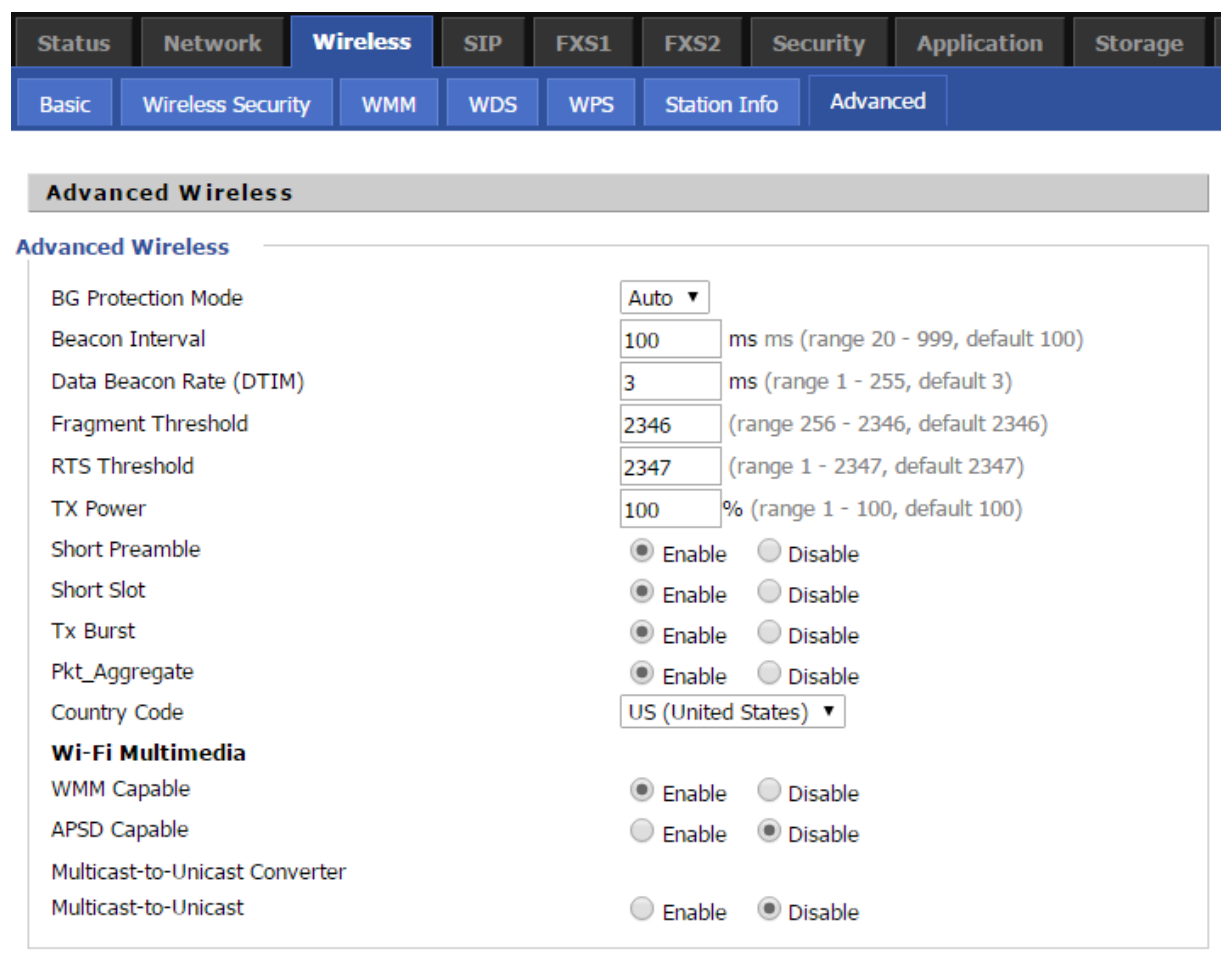

Save Cancel | Reboot

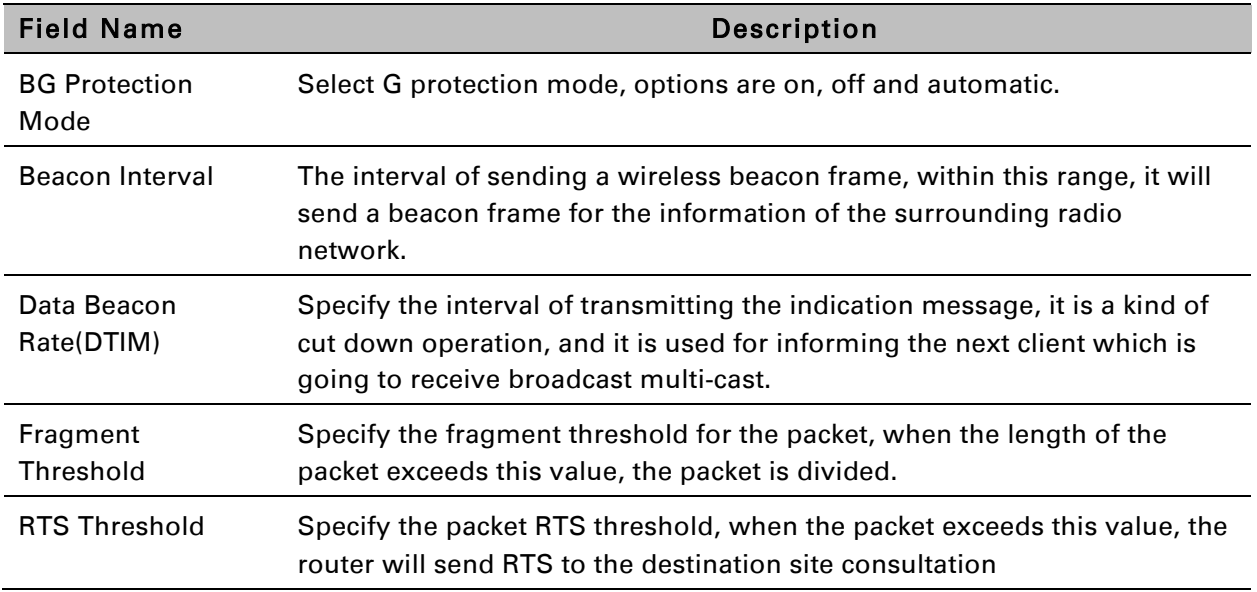

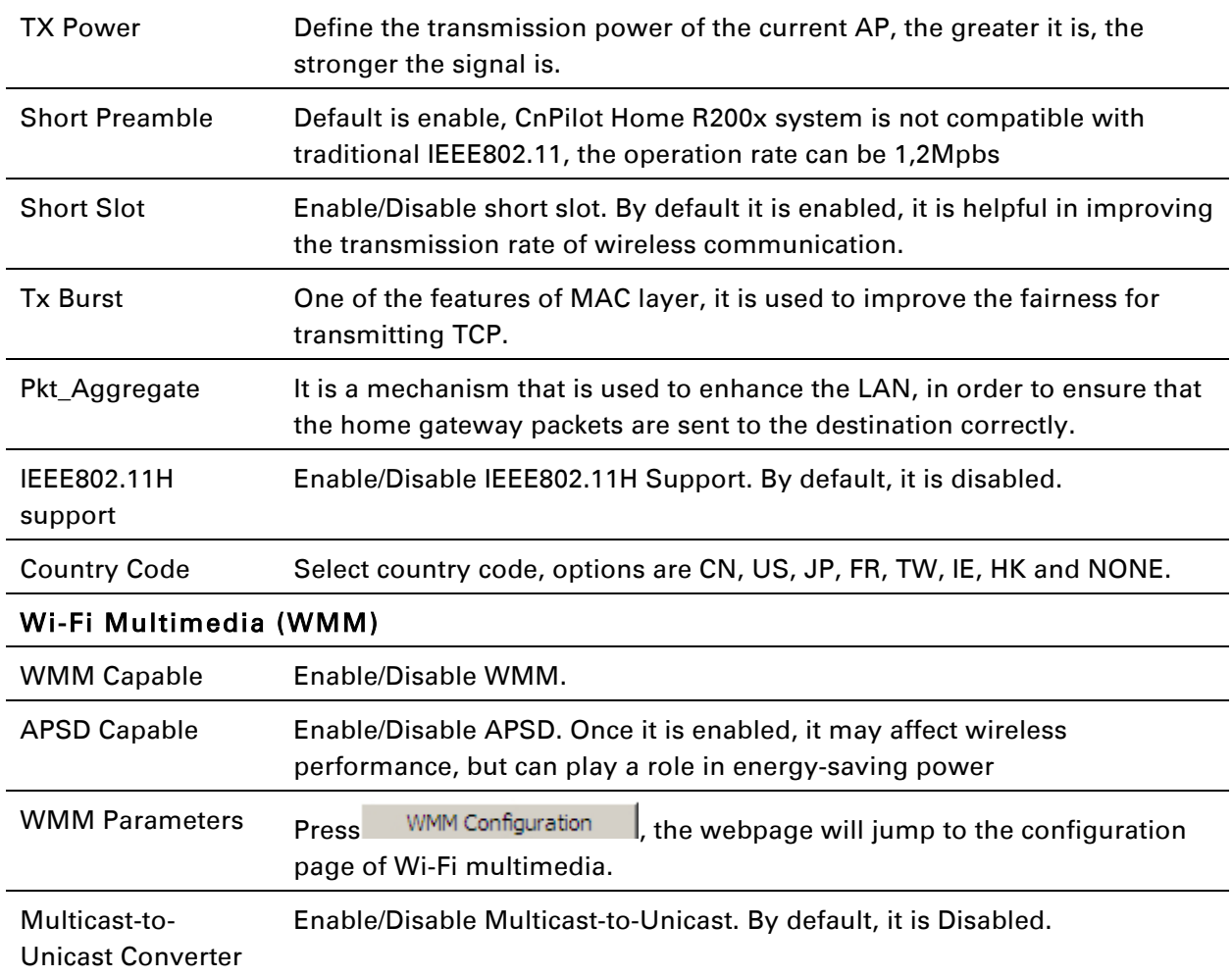

## **Wireless Security**

#### *Table 46 Wireless security*

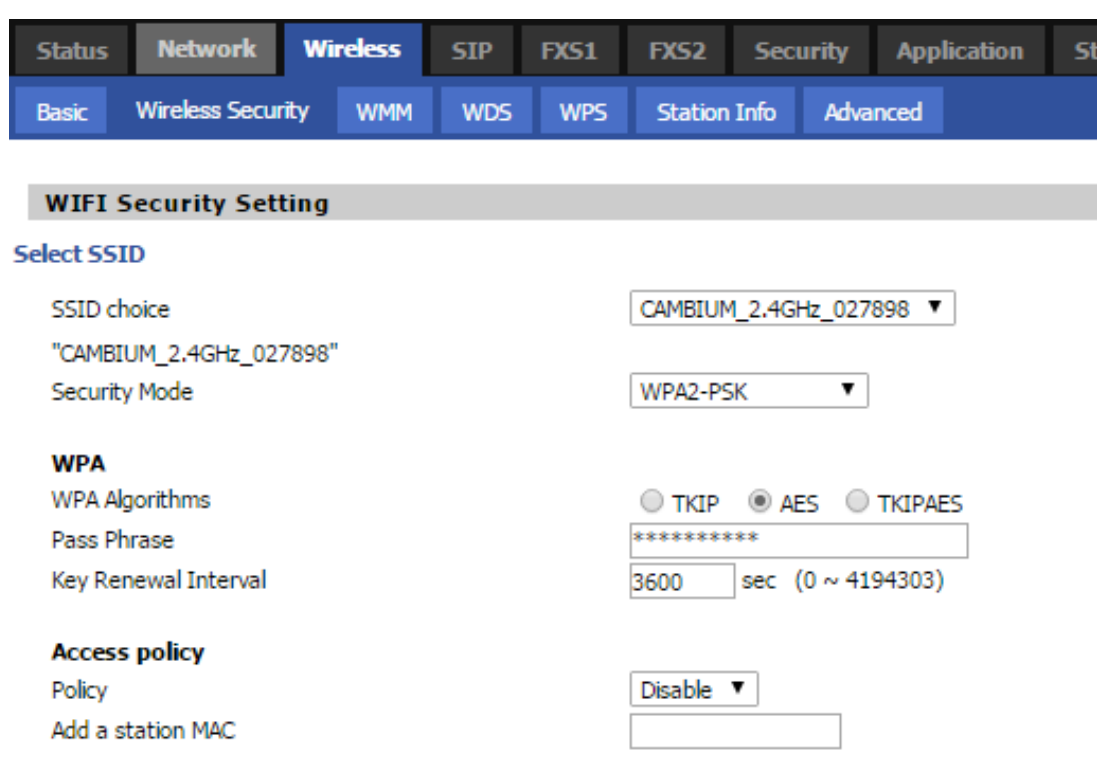

Save | Cancel | Reboot |

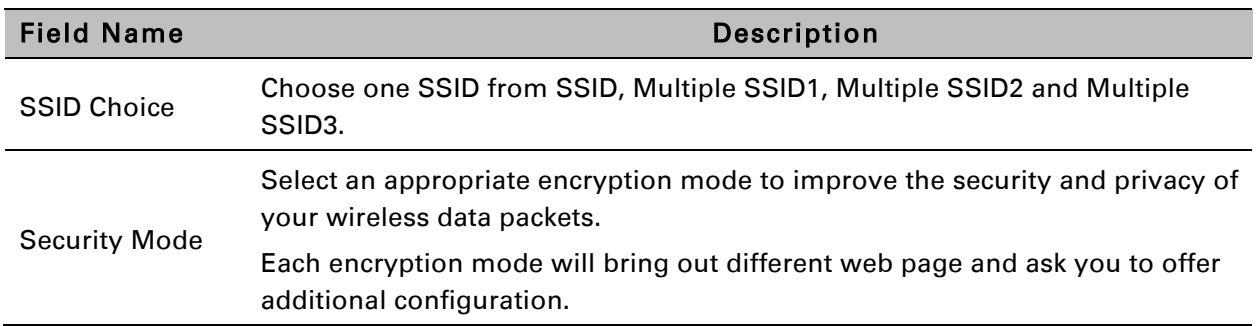

For different encryption mode, the web interface will be different, user can configure the corresponding parameters under the mode you select. See section

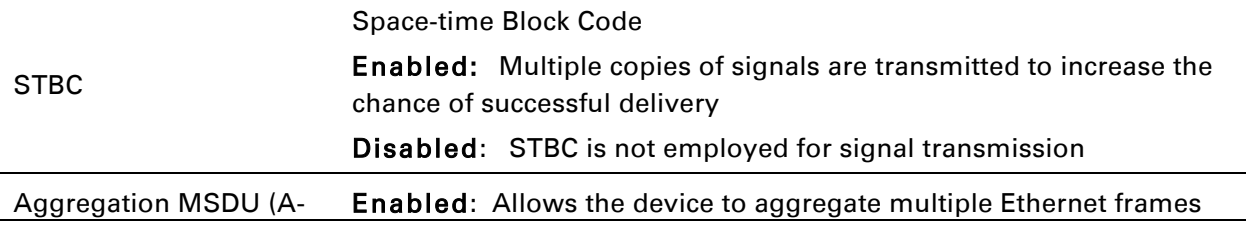

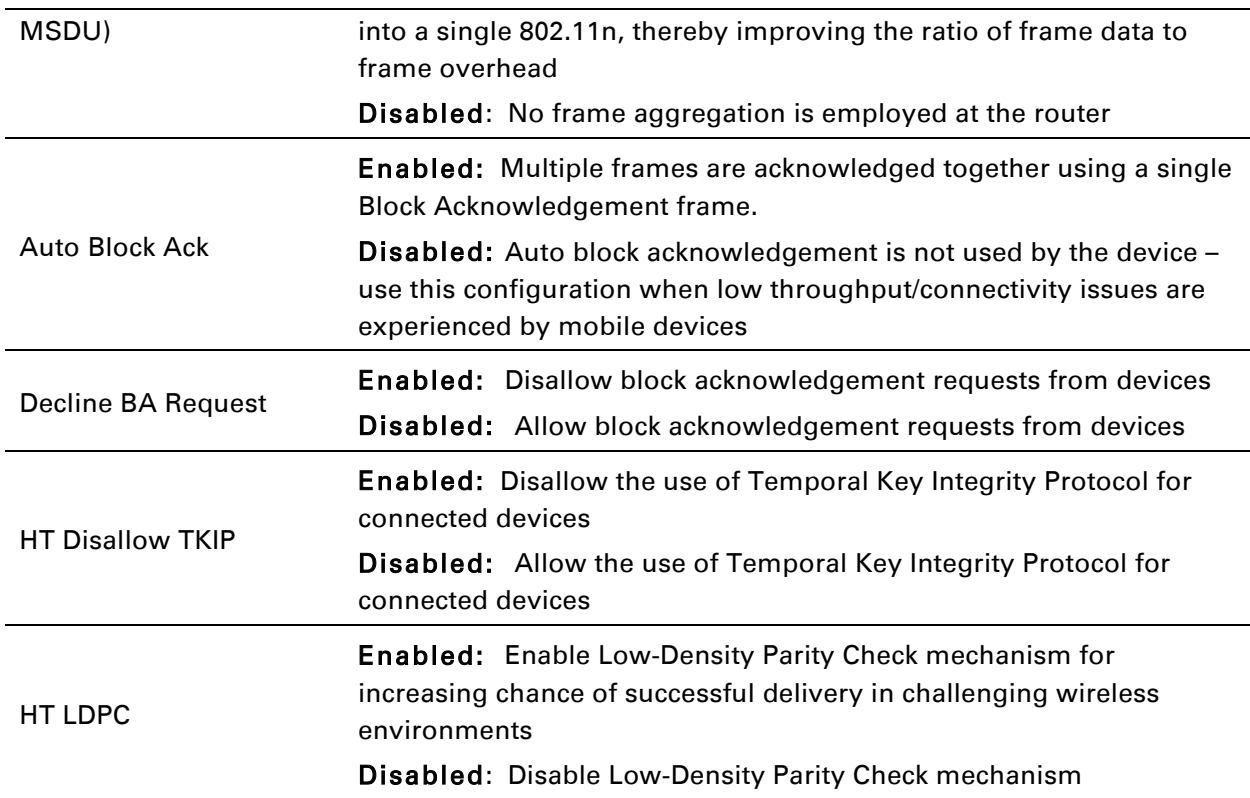

[Wireless Security](#page-67-0).

## <span id="page-80-0"></span>**WMM**

See *[WMM.](#page-80-0)*

## <span id="page-80-1"></span>**WDS**

See *[WDS](#page-80-1).*

## <span id="page-80-2"></span>**WPS**

See *[WPS](#page-80-2)*.

## <span id="page-80-3"></span>**Station Info**

See *[Station](#page-80-3) Info*.

## <span id="page-80-4"></span>**Advanced**

See *[Advanced](#page-80-4)*.

# **SIP**

## **SIP Settings**

#### *Table 47 SIP settings*

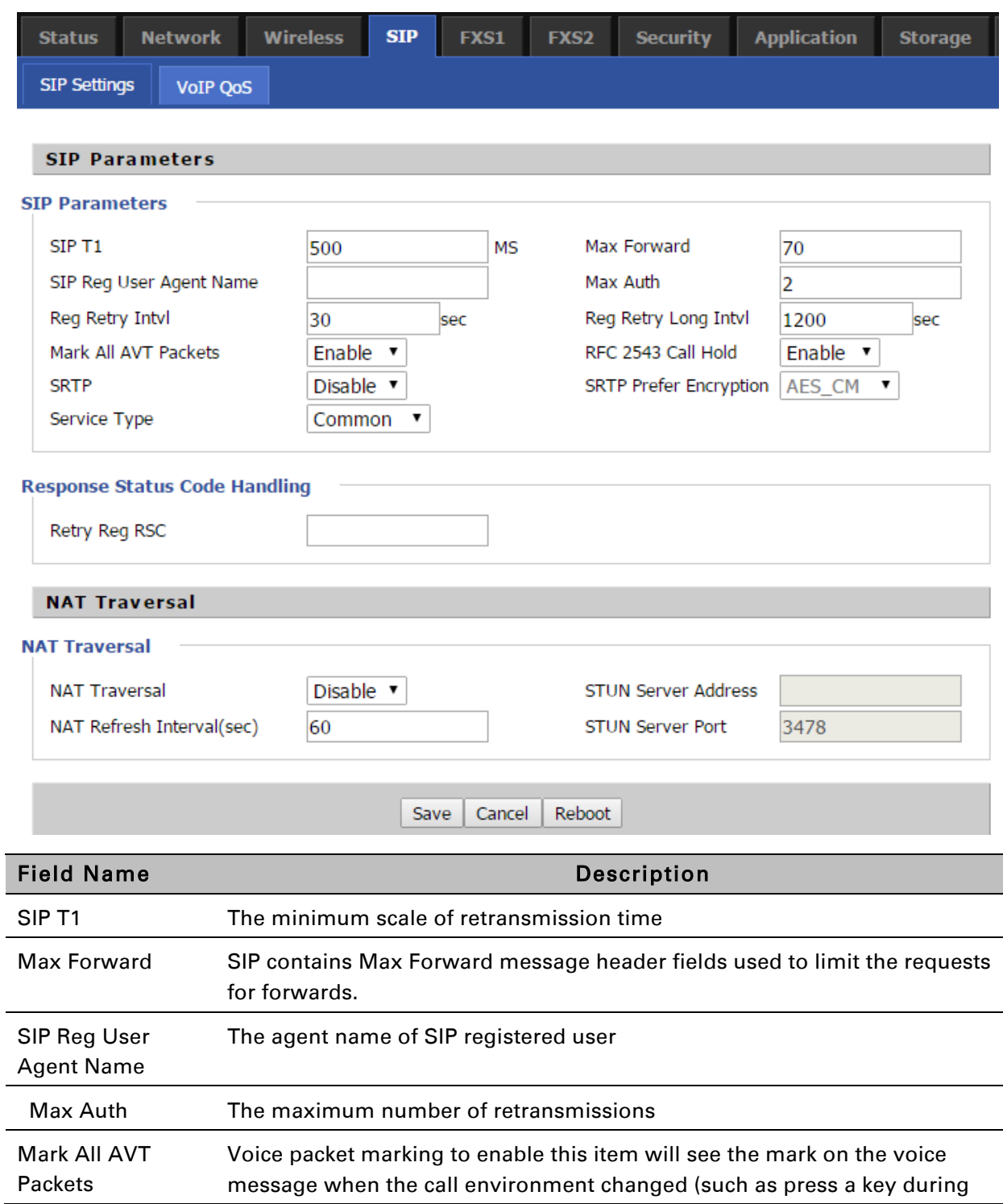

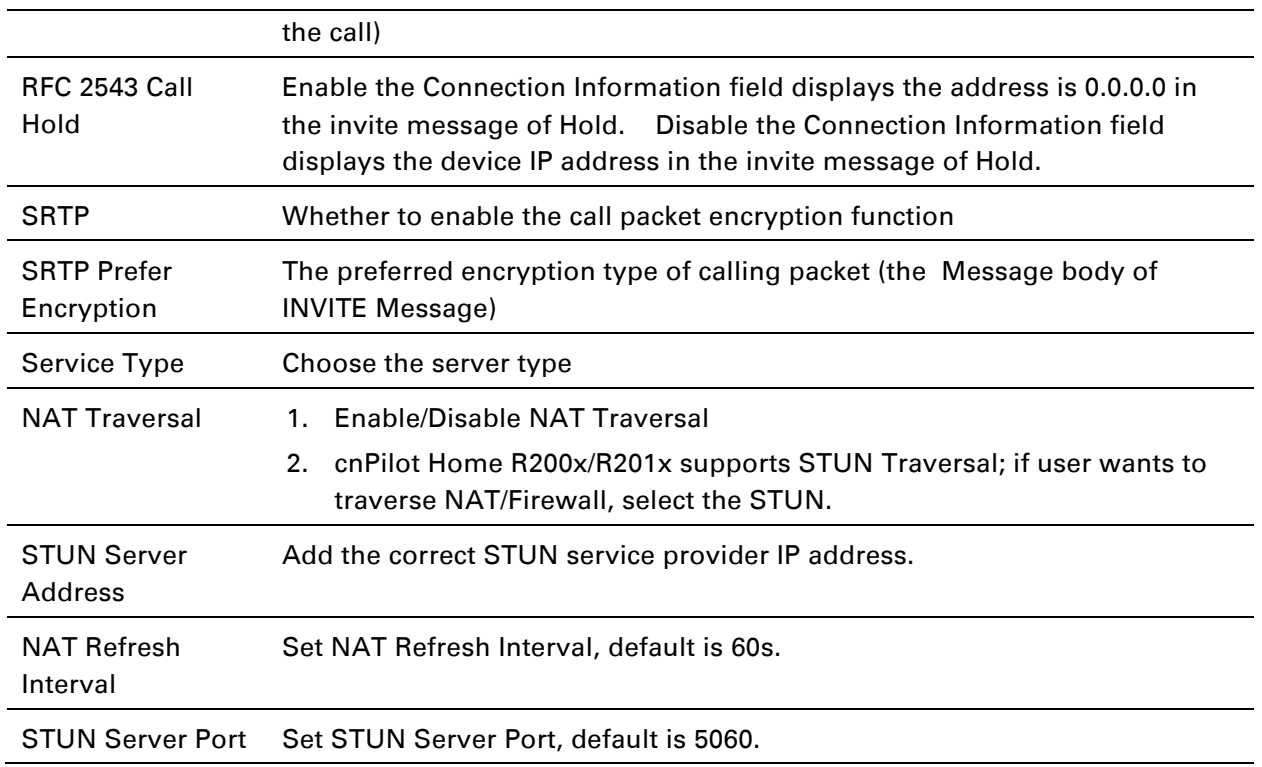

## **VoIP QoS**

#### *Table 48 VoIP QoS*

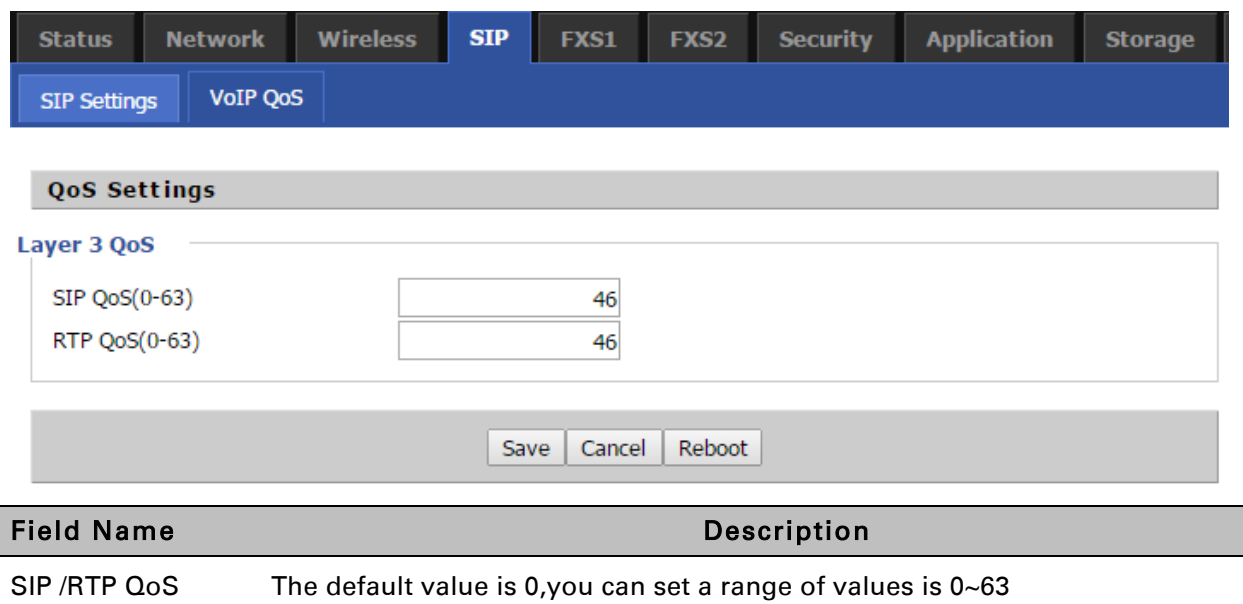

## <span id="page-83-0"></span>**FXS1**

## **SIP Account**

Basic

Set the basic information provided by your VOIP Service Provider, such as Phone Number, Account, password, SIP Proxy and others.

#### *Table 49 SIP Account – Basic*

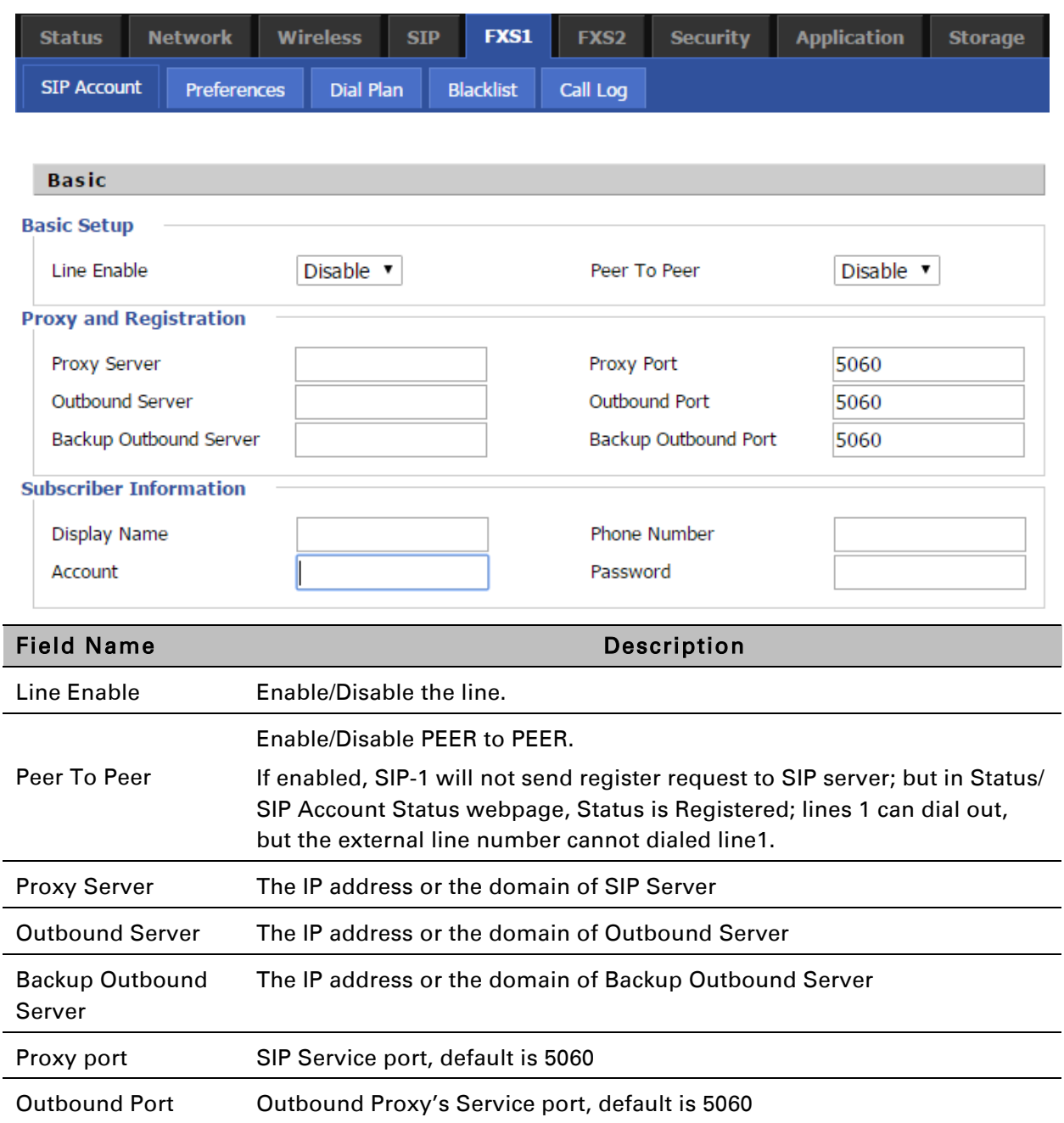

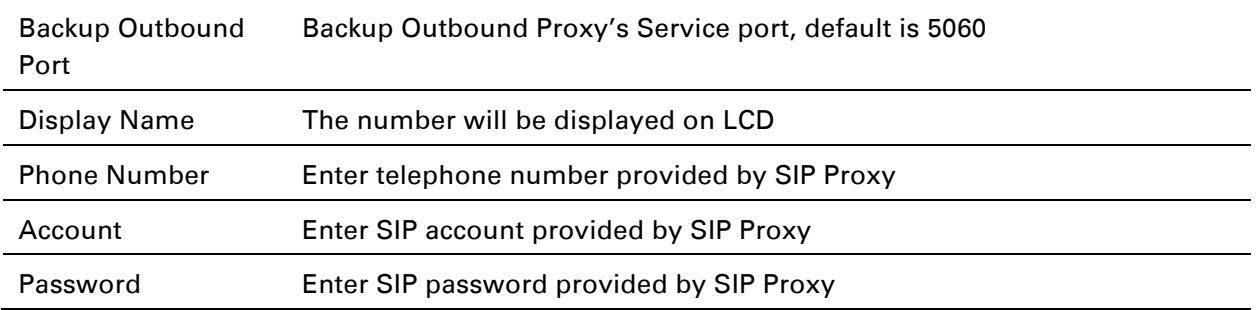

## Audio Configuration

#### *Table 50 Audio configuration*

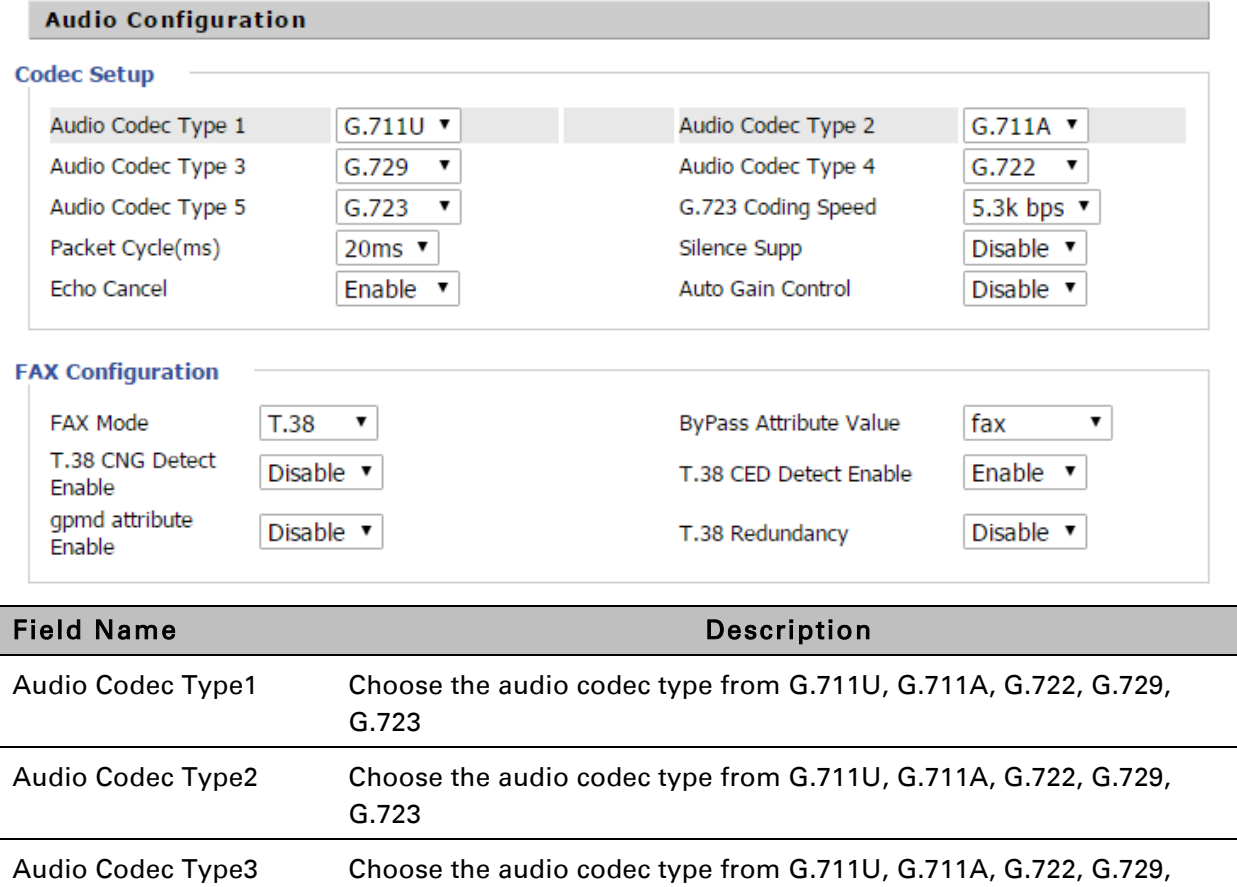

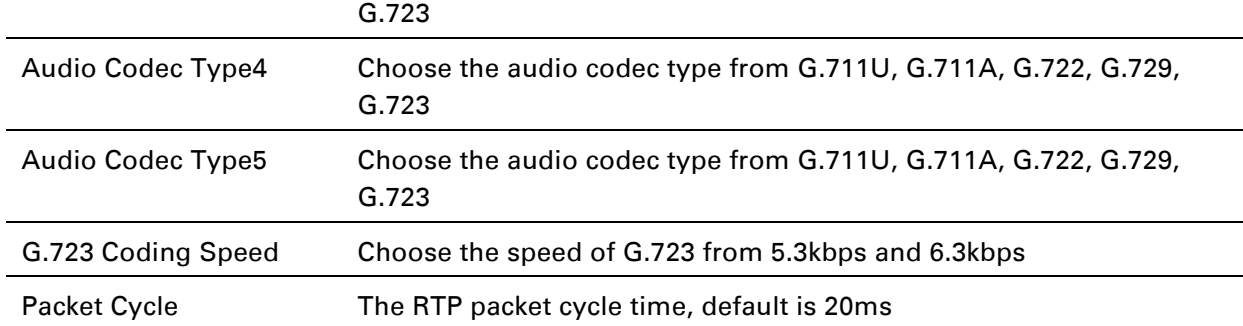

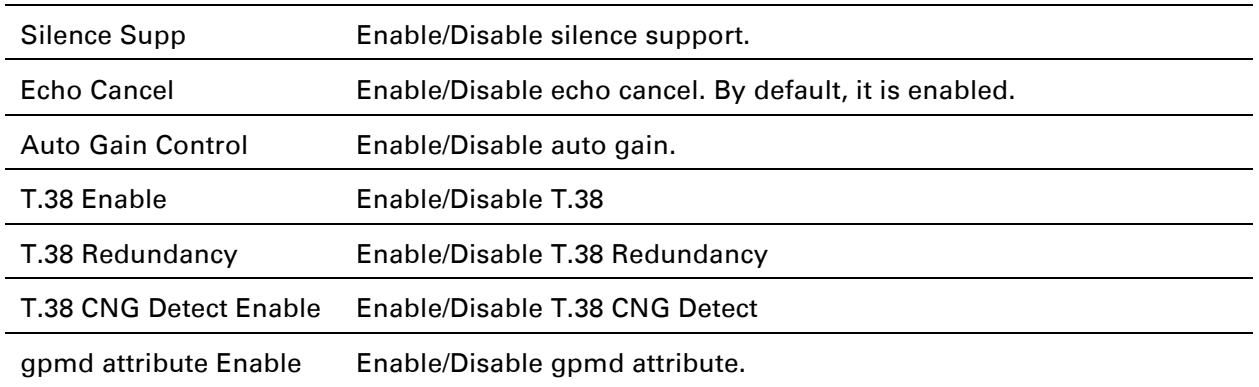

#### Supplementary Service Subscription

#### *Table 51 Supplementary service*

### **Supplementary Service Subscription**

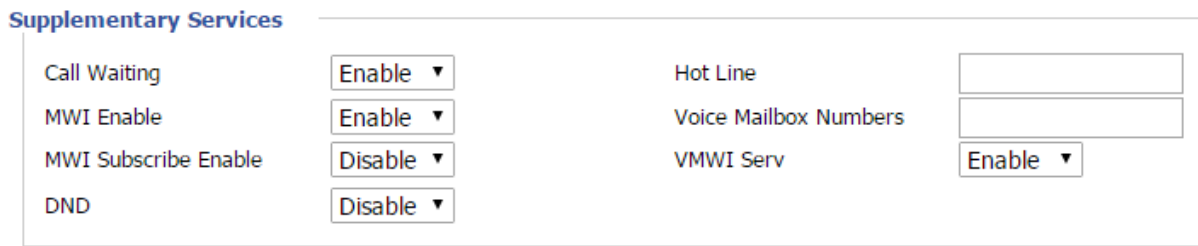

#### **Speed Dial**

 $\sim$ 

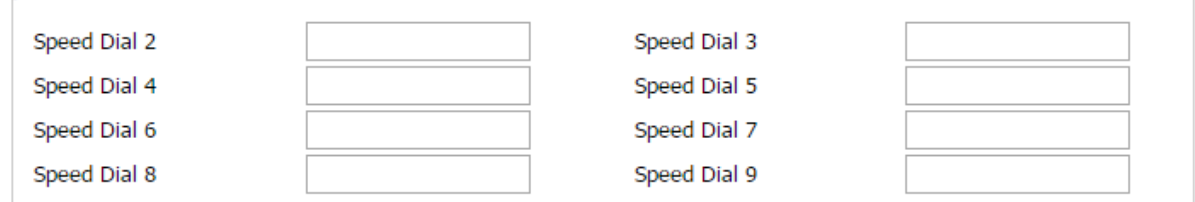

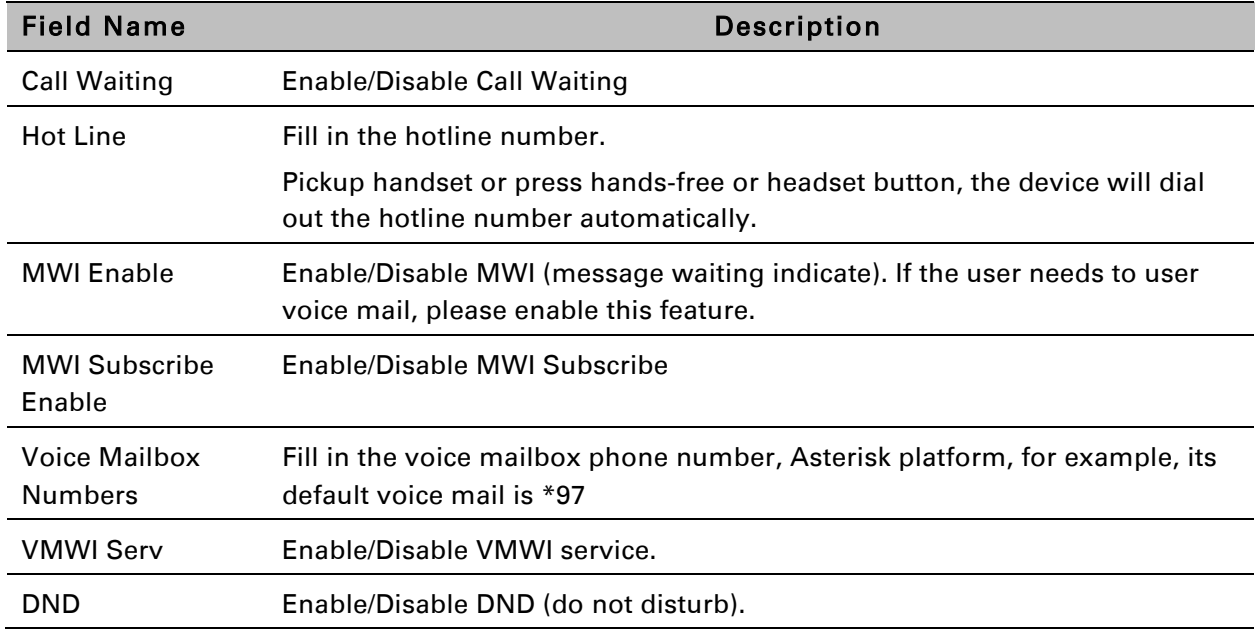

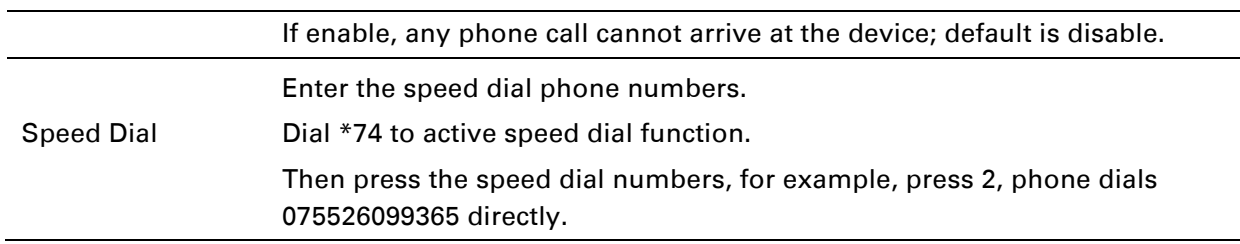

#### Advanced

#### *Table 52 Advanced*

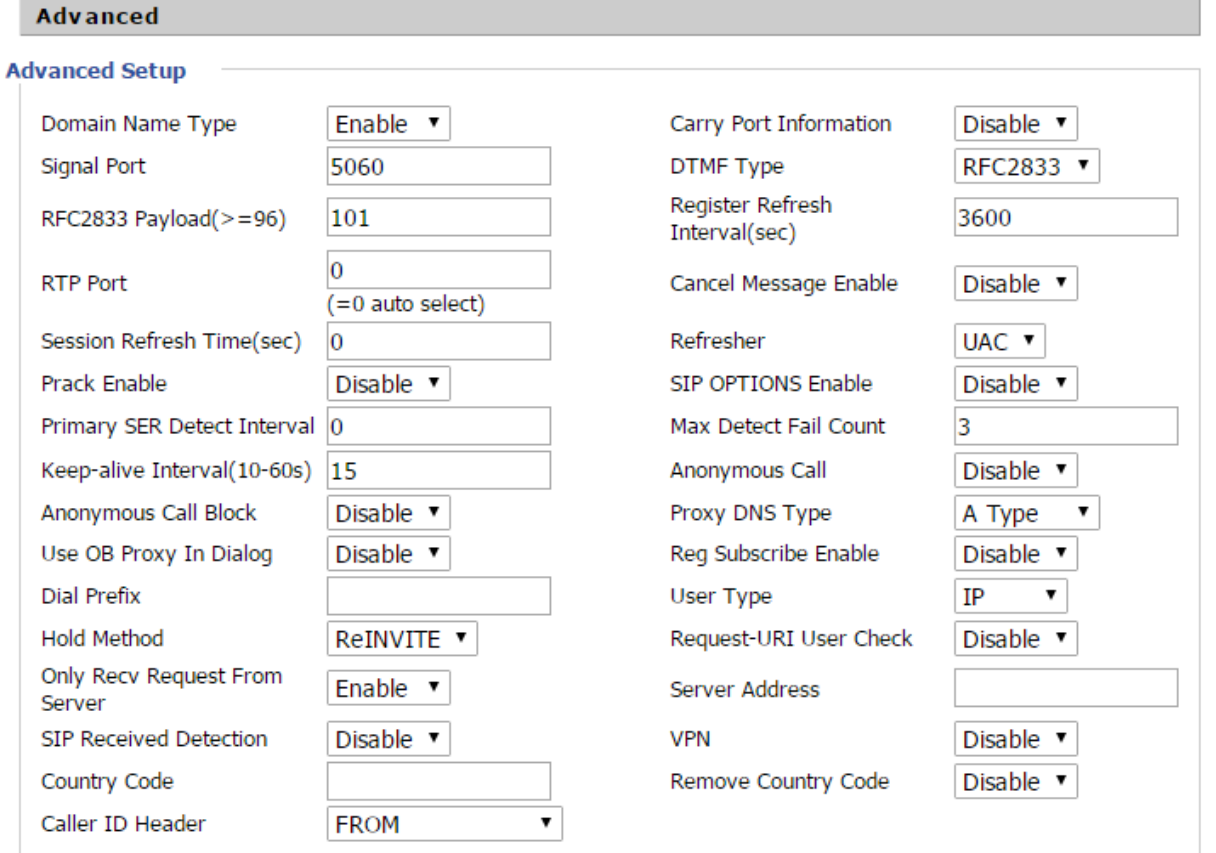

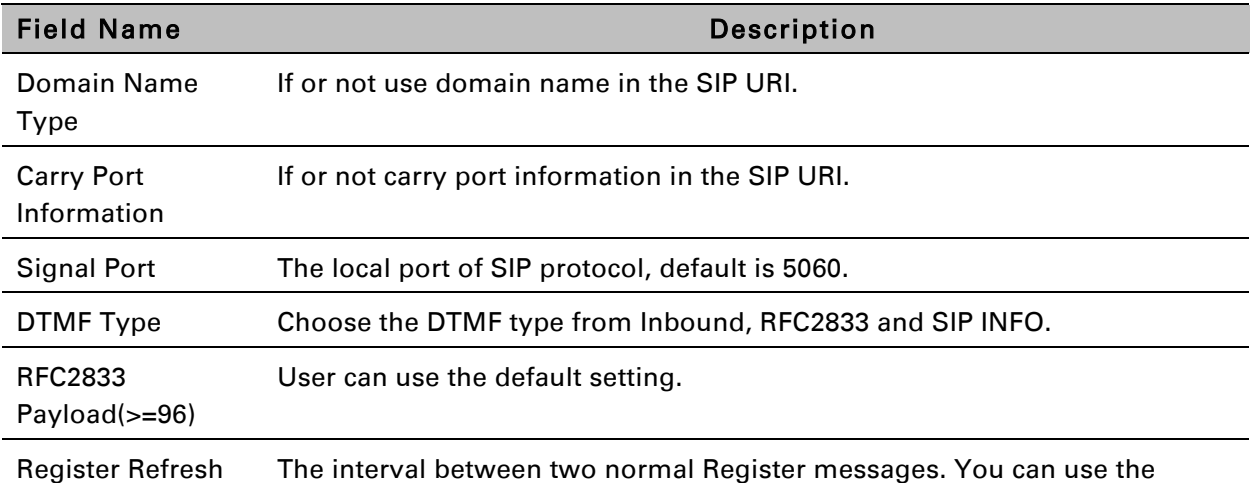

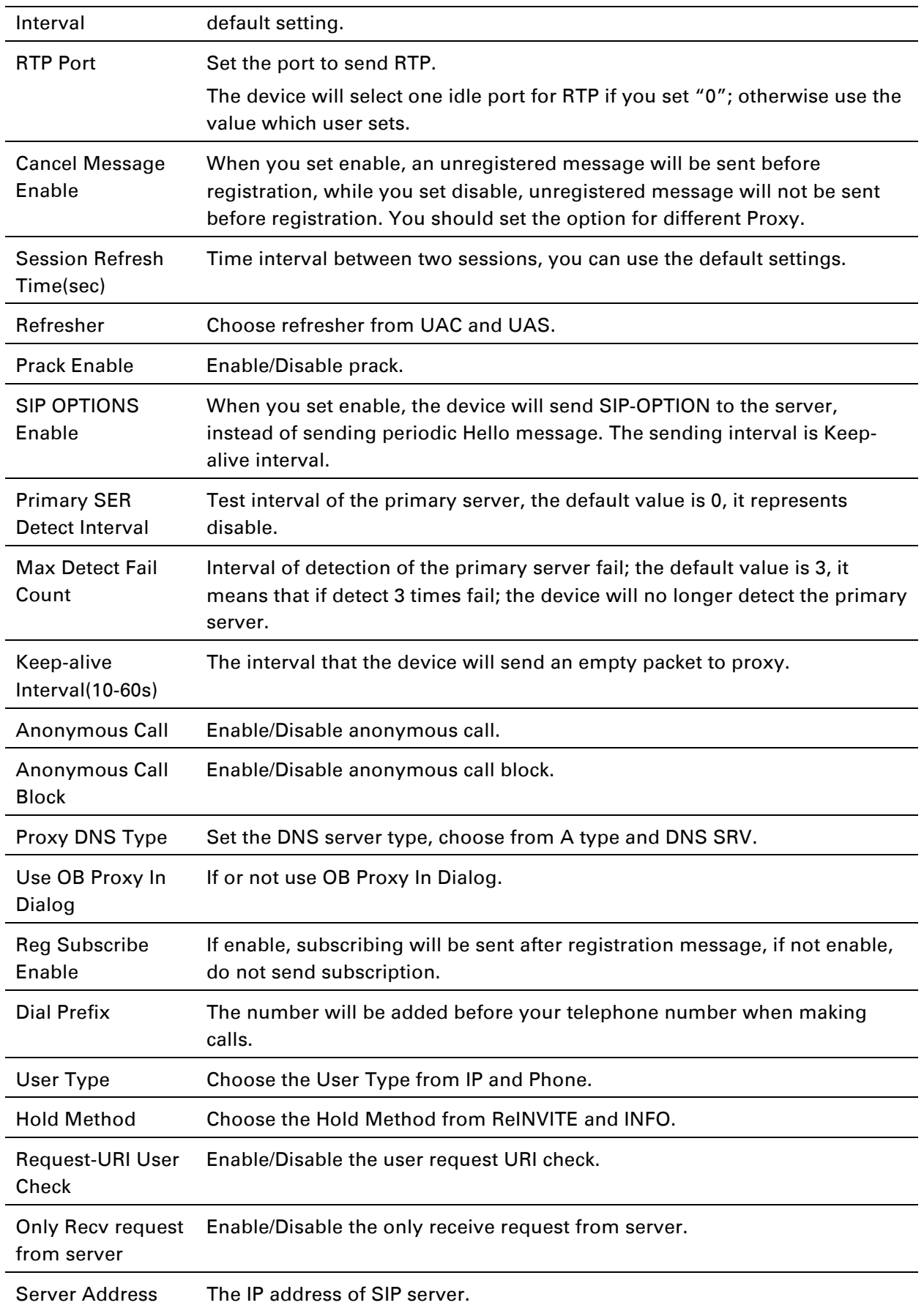

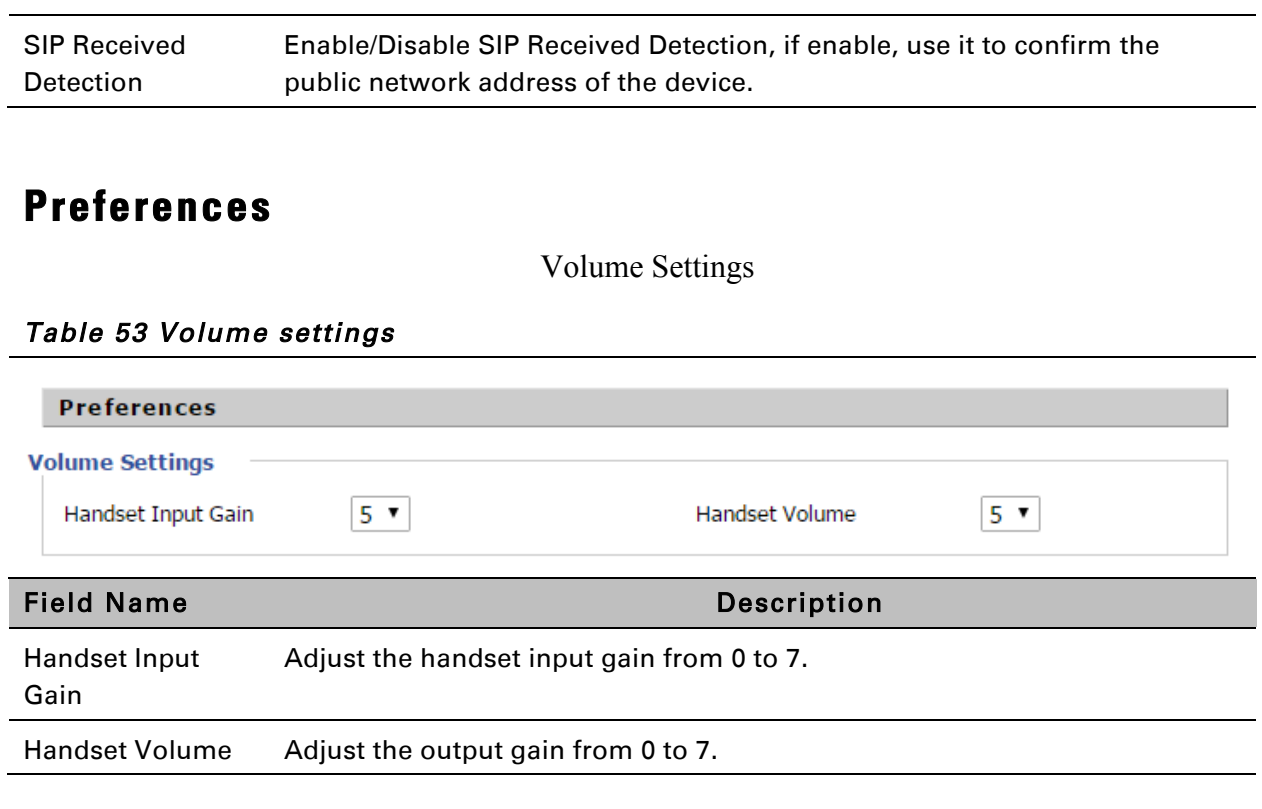

#### Regional

#### *Table 54 Regional*

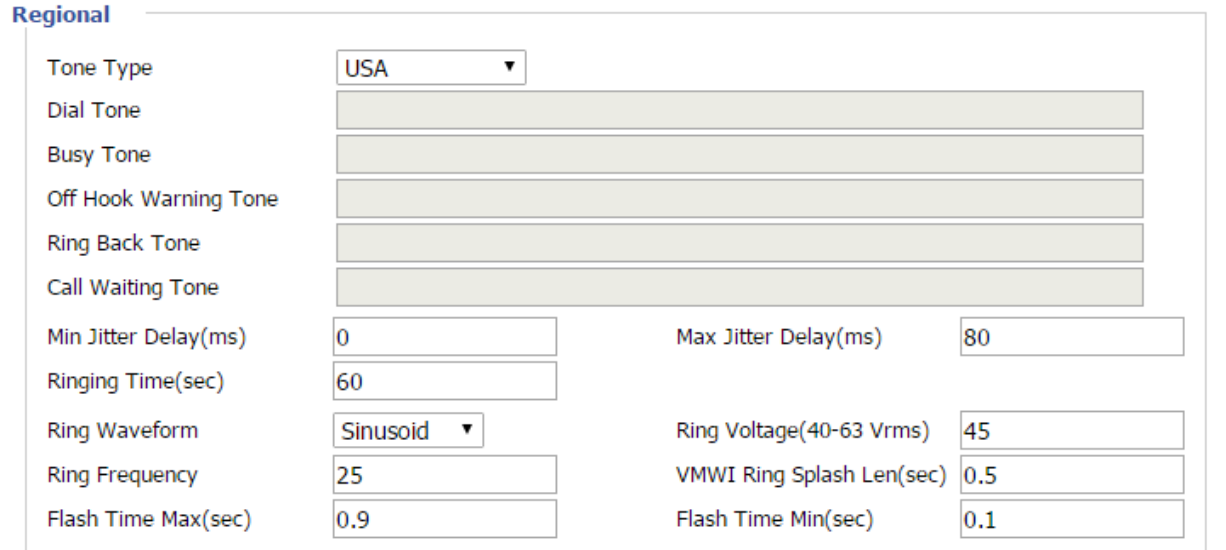

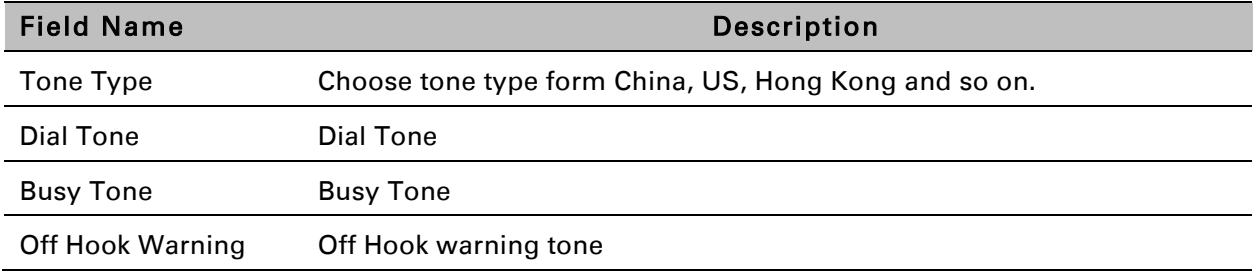

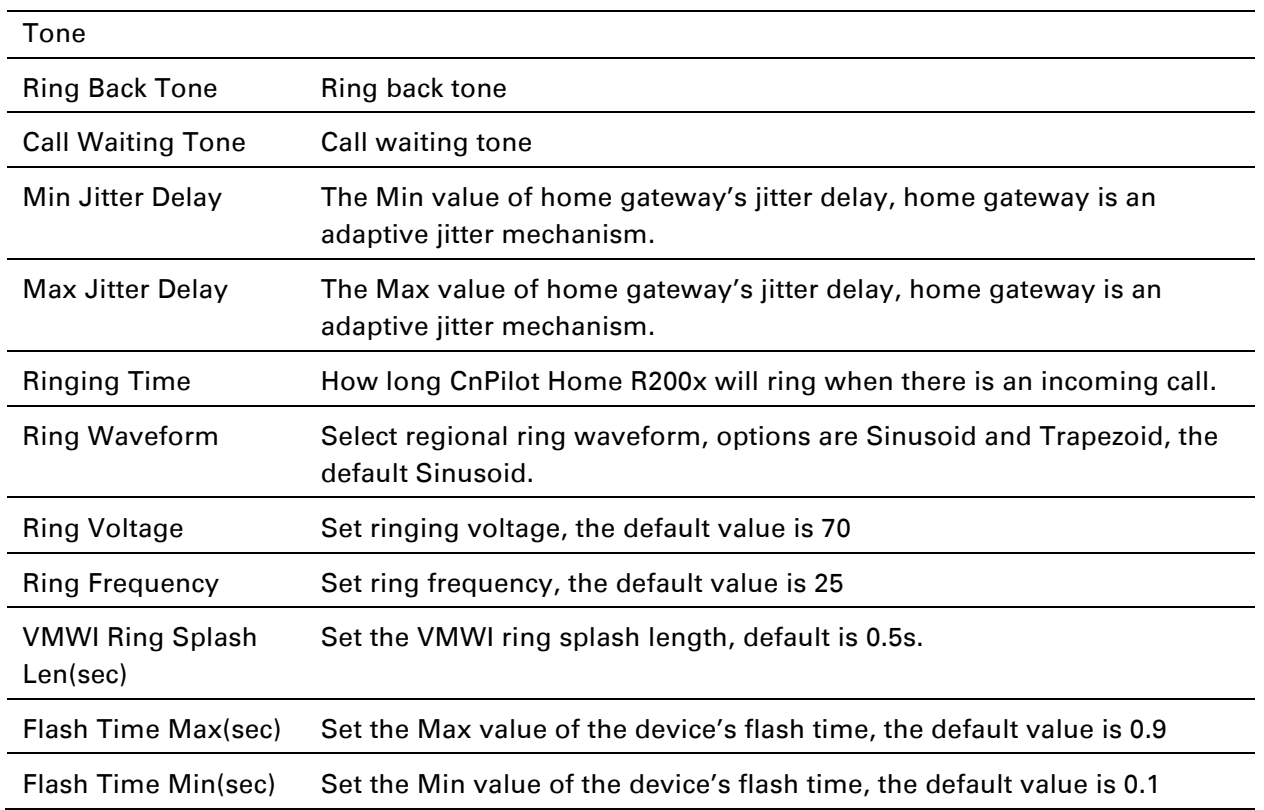

#### Features and Call Forward

#### *Table 55 Features and call forward*

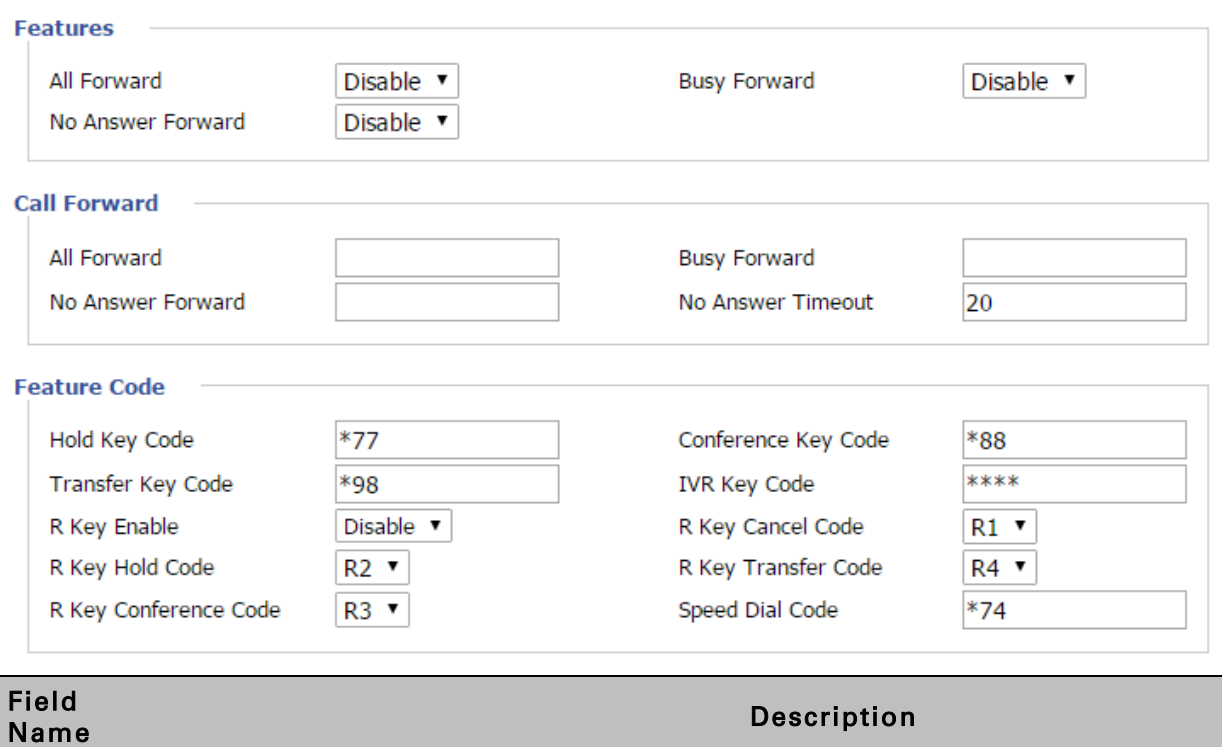

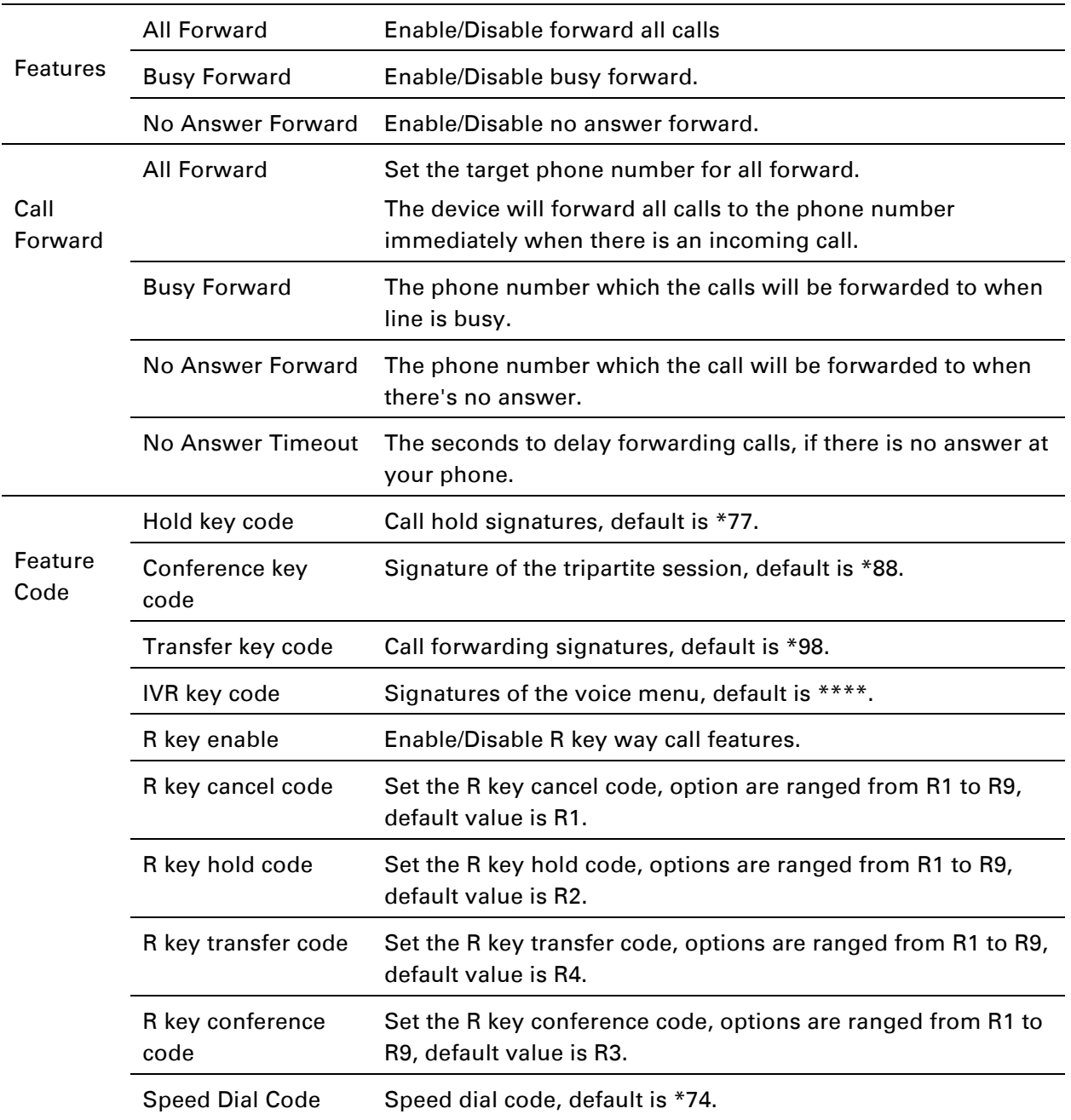

#### Miscellaneous

#### *Table 56 Miscellaneous*

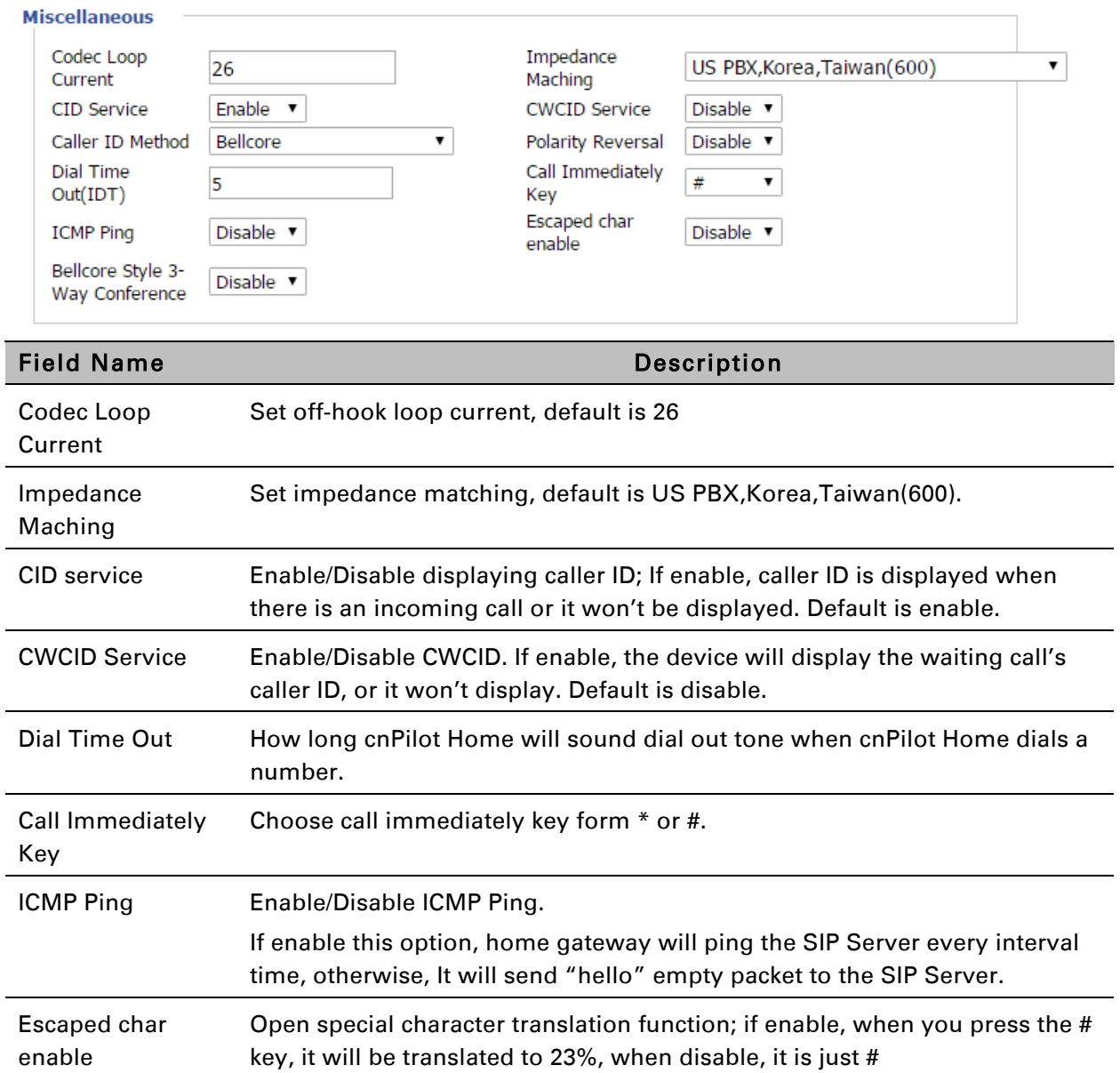

## **Dial Plan**

## Parameters and Settings

#### *Table 57 Parameters and settings*

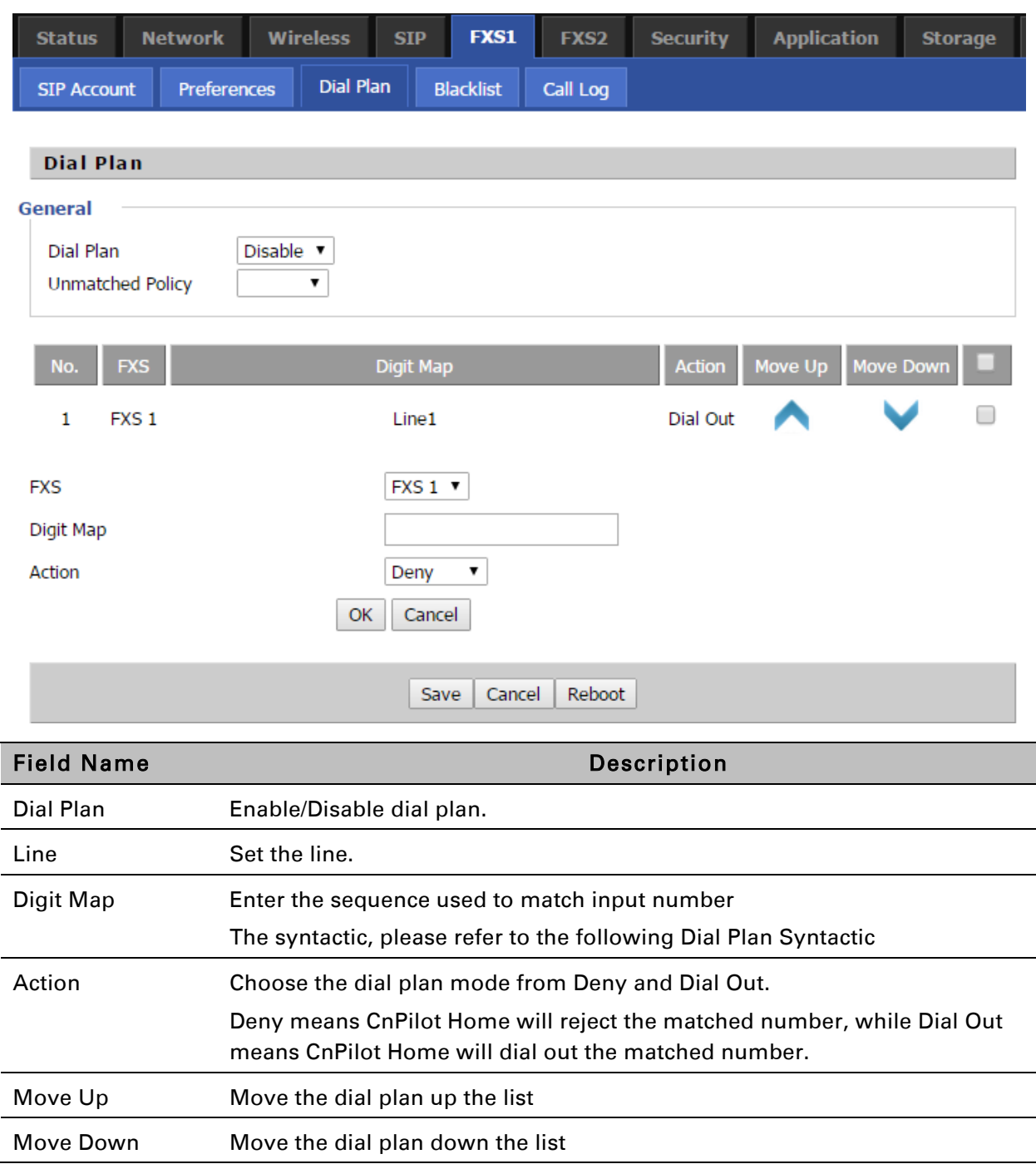

#### Adding one Dial Plan

#### *Table 58 Adding one dial plan*

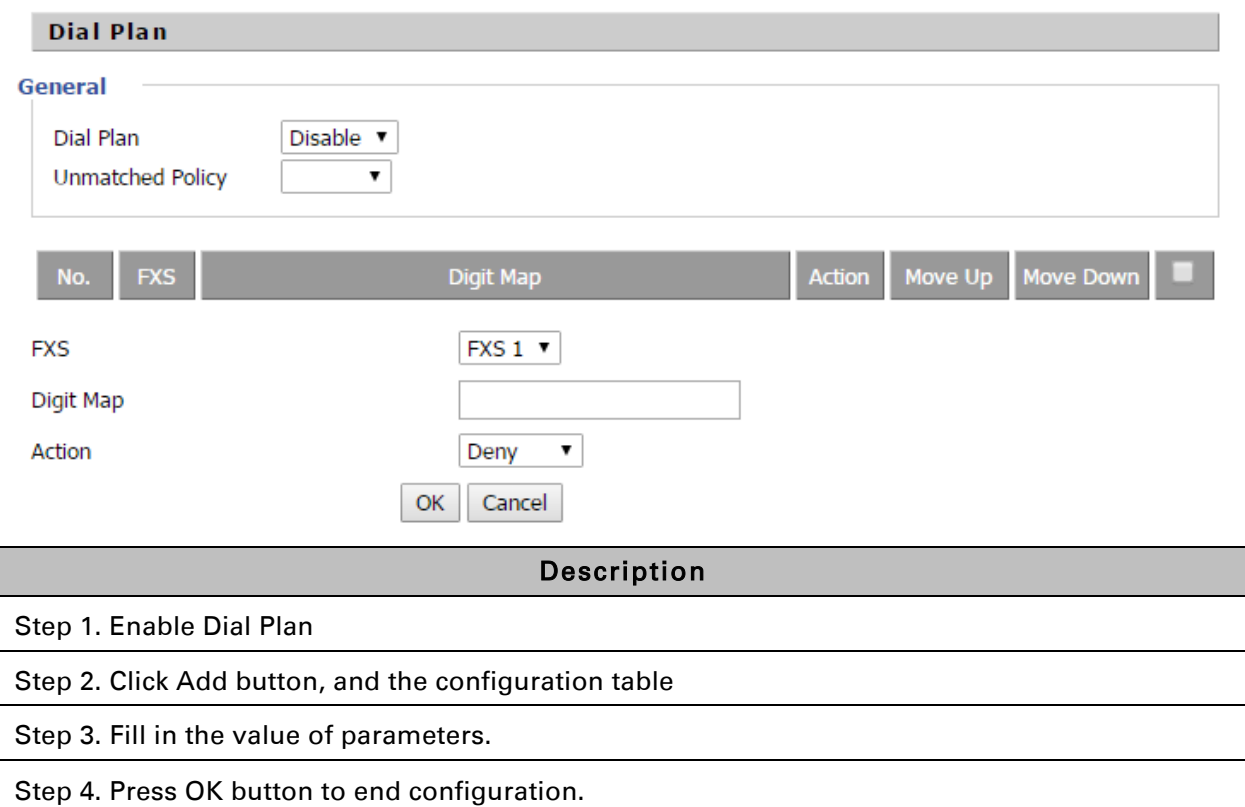

#### Dial Plan Syntactic

#### *Table 59 Dial Plan*

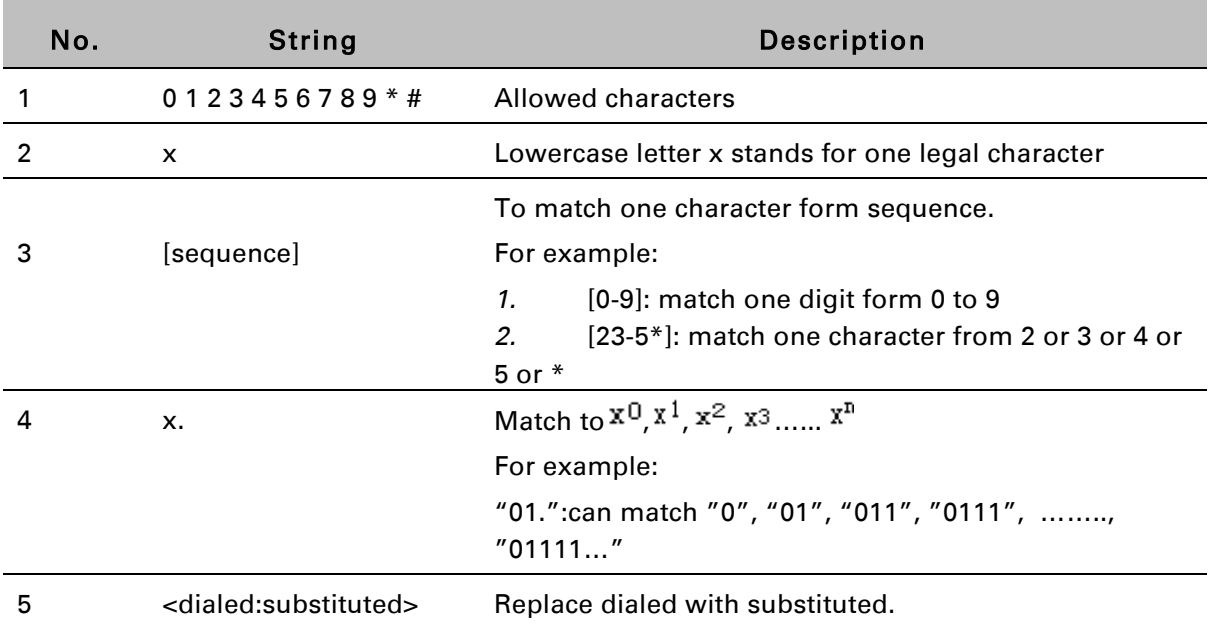

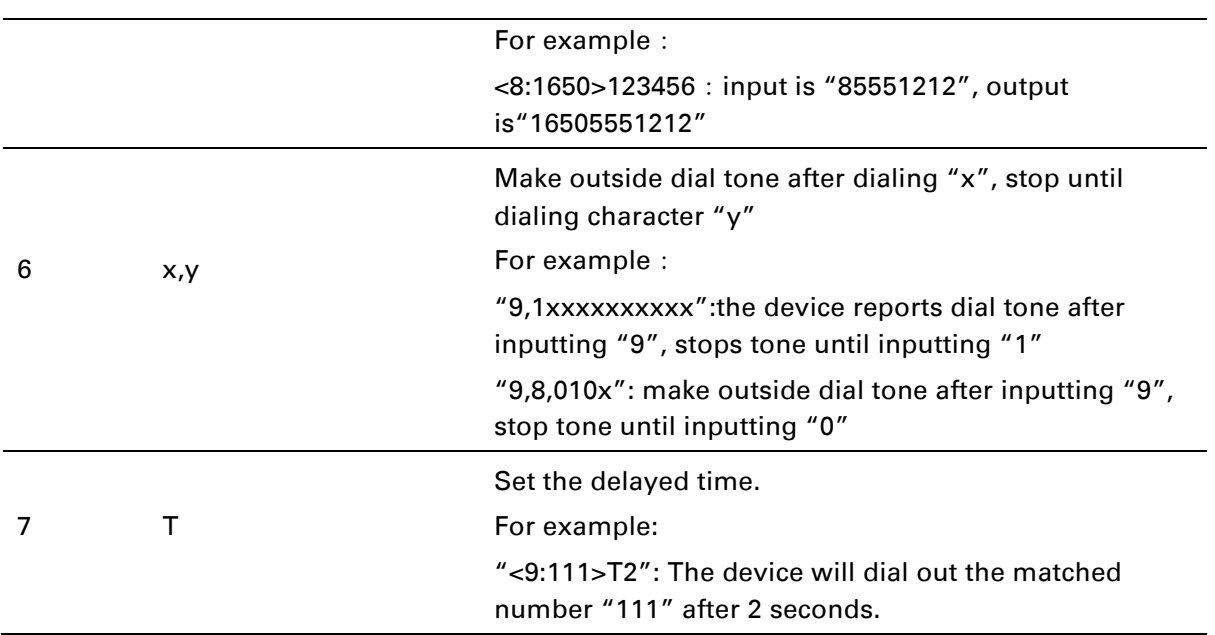

## **Blacklist**

In this page, user can upload or download blacklist file, and can add or delete or edit blacklist one by one.

#### *Table 60 Blacklist*

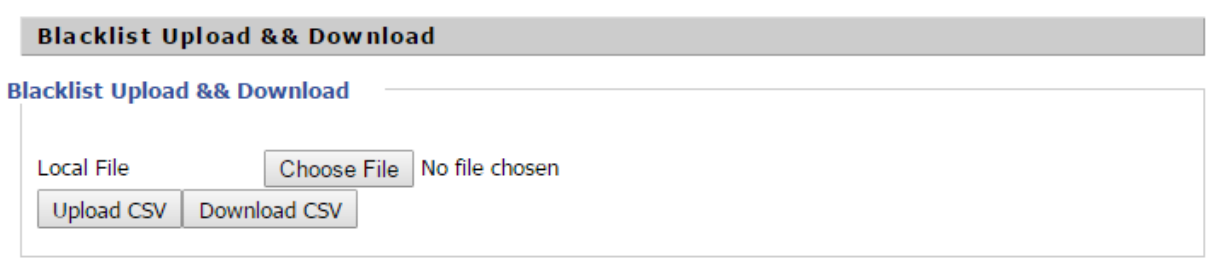

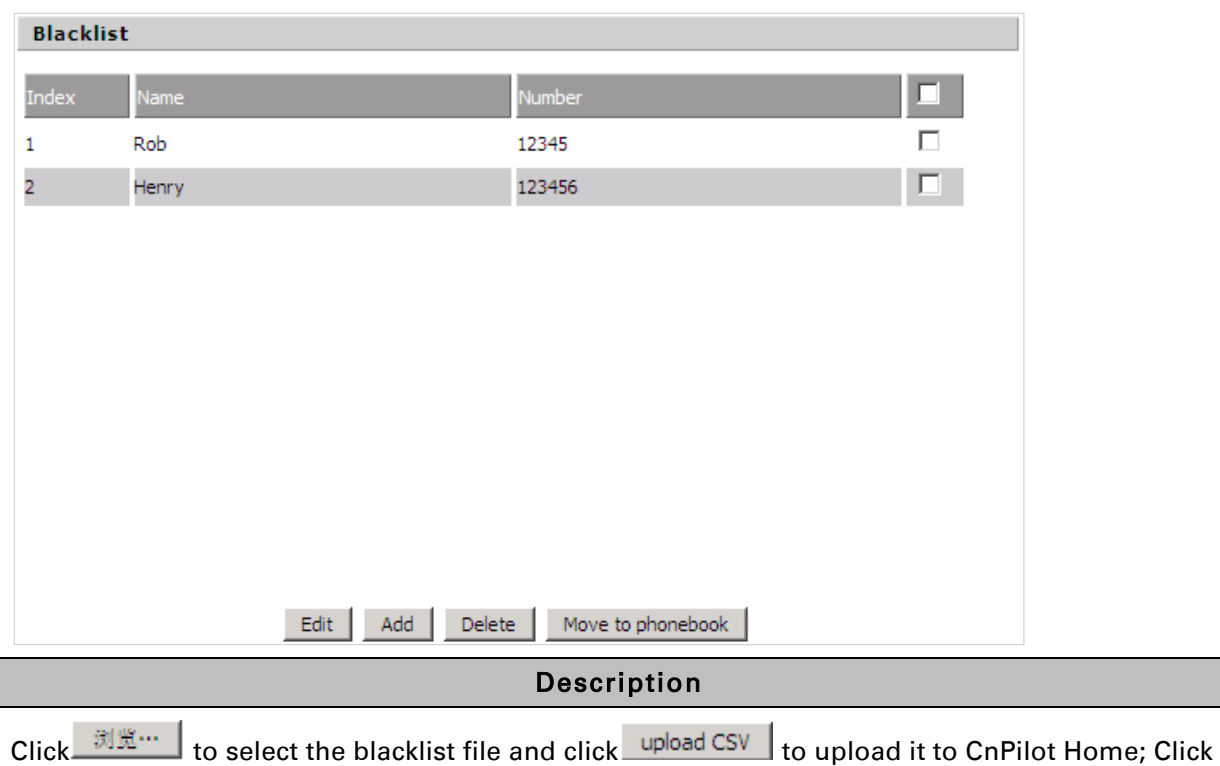

download CSV to save the blacklist file to your local computer.

Select one contact and click edit to change the information, click delete to delete the contact, click Move to phonebook to move the contact to phonebook.

Click Add to add one blacklist, enter the name and phone number, click OK to confirm and click cancel to cancel.

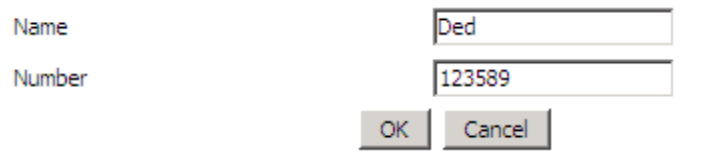

## **Call Log**

To view the call log information such as redial list (incoming call), answered call and missed call.

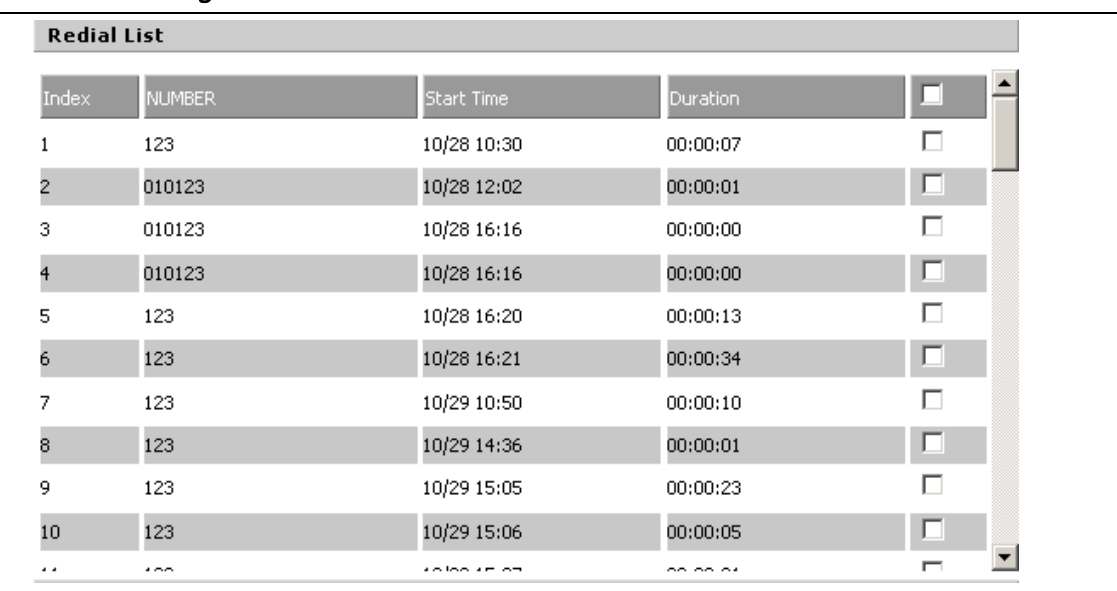

#### *Table 61 Call log*

#### Redial List

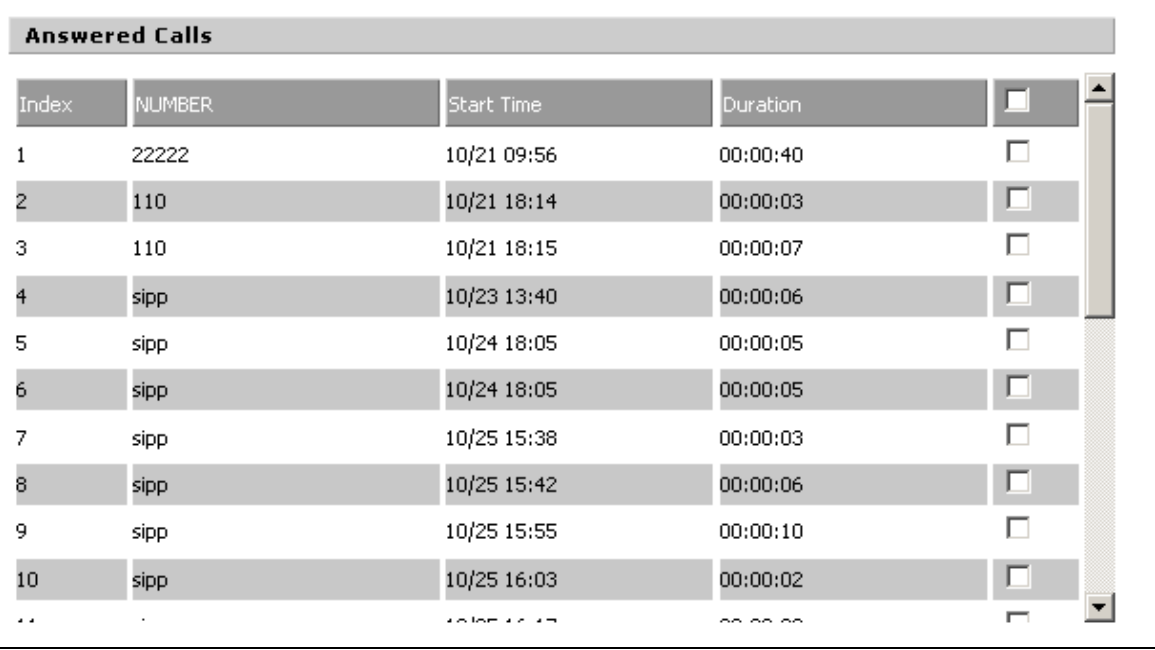

#### Answered Calls

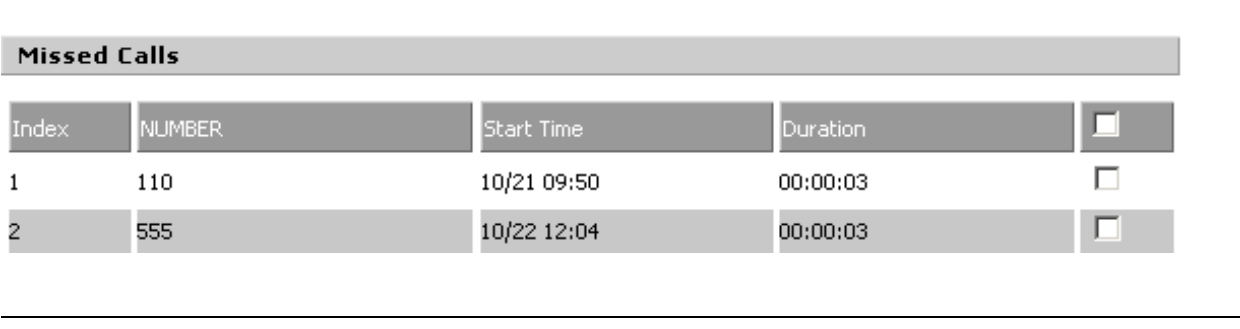

pmp-0884 (September) 3-61

Missed Calls

The settings of FXS2 are the same as FXS1. See [FXS1](#page-83-0) on page [3-47](#page-83-0).

Security

## **Filtering Setting**

#### *Table 62 Filtering setting*

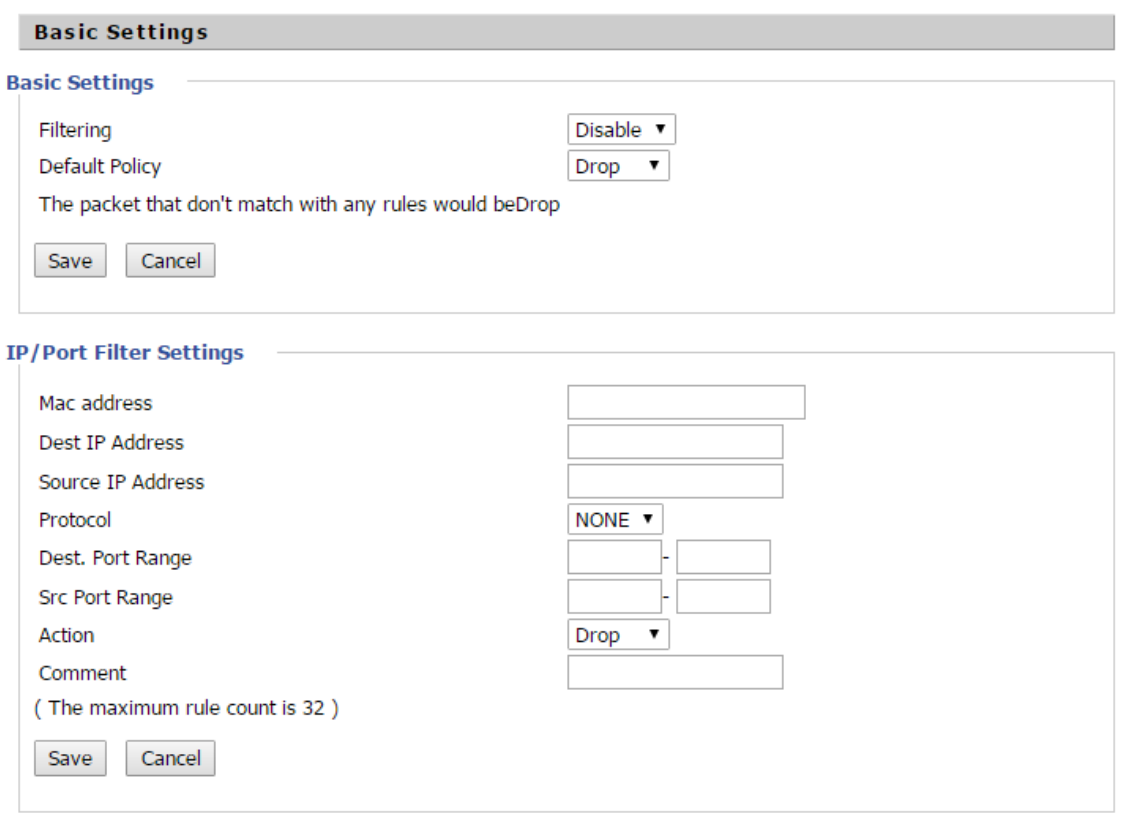

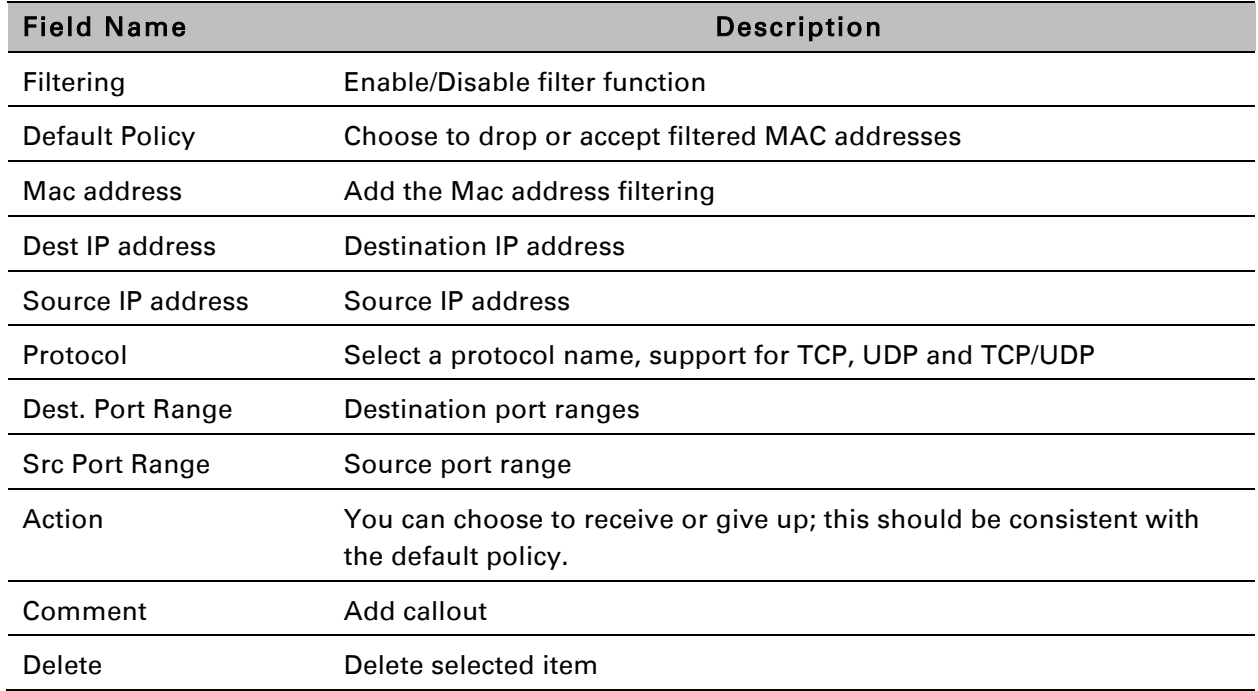

## **Content Filtering**

#### *Table 63 Content filtering*

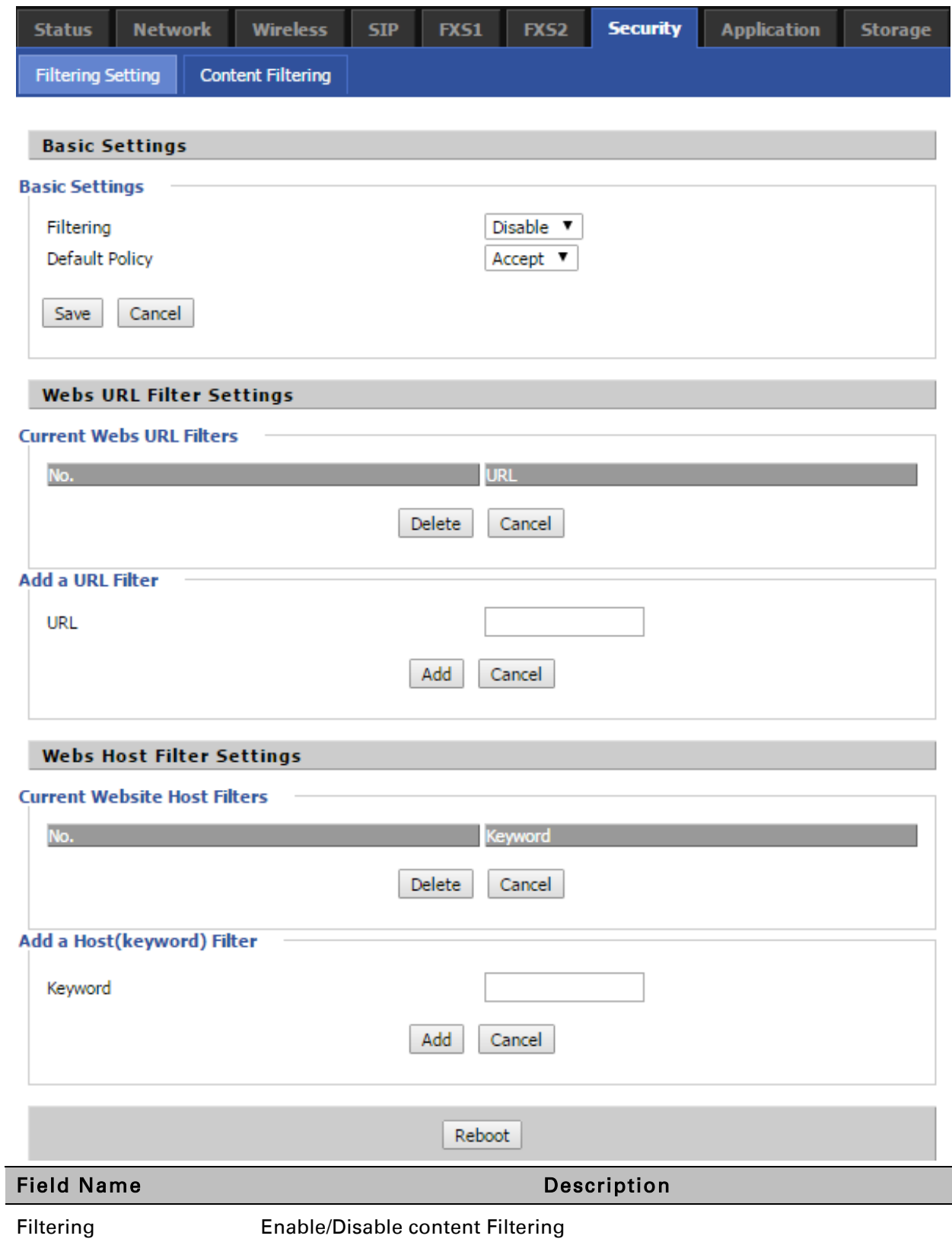

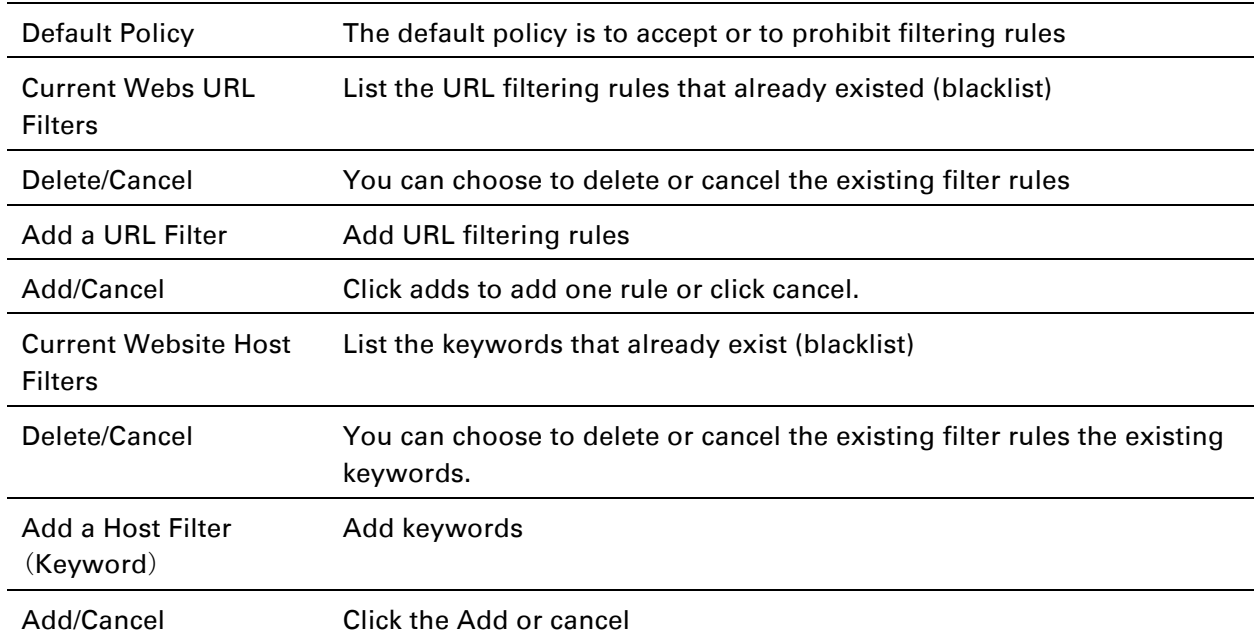

## **Application**

## **UPnP**

UPnP (Universal Plug and Play) supports zero-configuration networking, and can automatically discover a variety of networked devices. When UPnP is enabled, the connected device is allowed to access the network, obtain an IP address, and convey performance information. If the network has a DHCP and DNS server, the connected device can automatically obtain DHCP and DNS services.

UPnP devices can be automatically added to the network without affecting previously-connected devices.

#### *Table 64 UPnP*

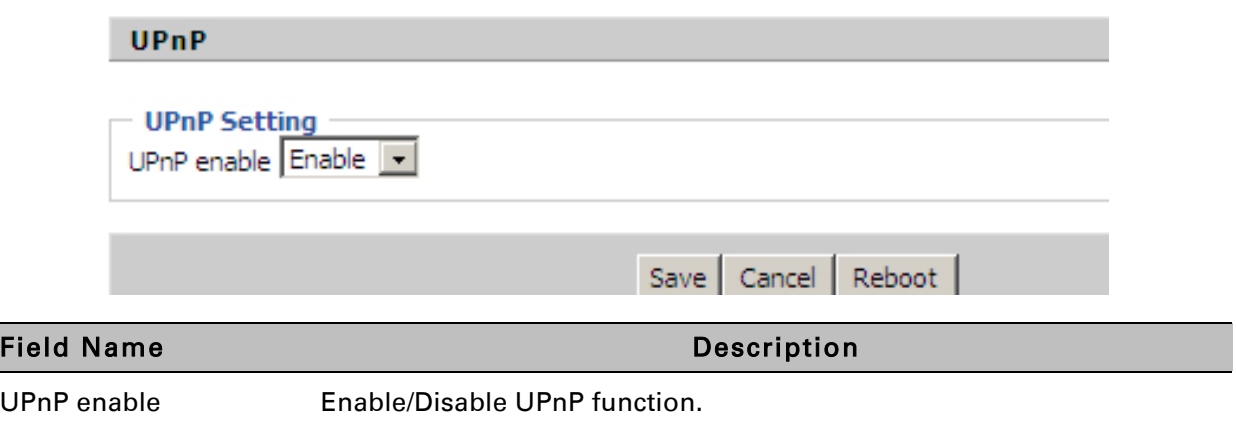

## **IGMP**

Multicast has the ability to send the same data to multiple devices.

IP hosts use IGMP (Internet Group Management Protocol) report multicast group memberships to the neighboring routers to transmit data, at the same time, the multicast router use IGMP to discover which hosts belong to the same multicast group.

#### *Table 65 IGMP*

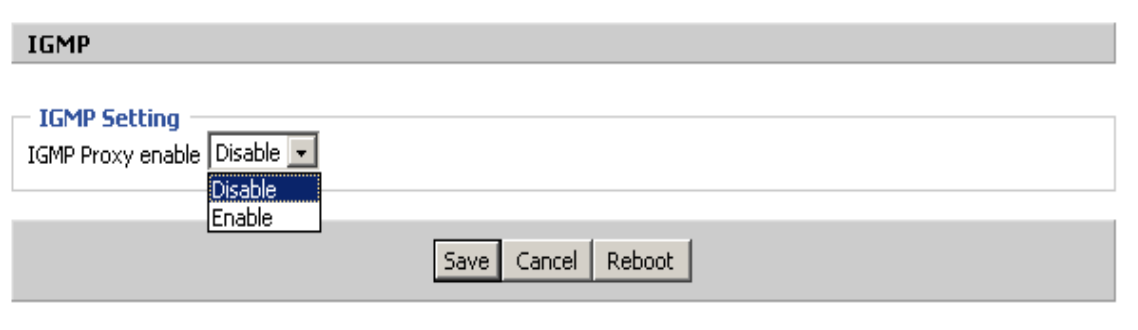

#### Field Name **Description**

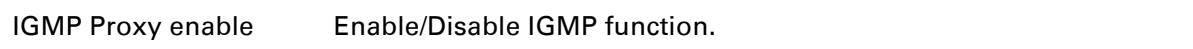

### **MLD**

#### *Table 66 MLD*

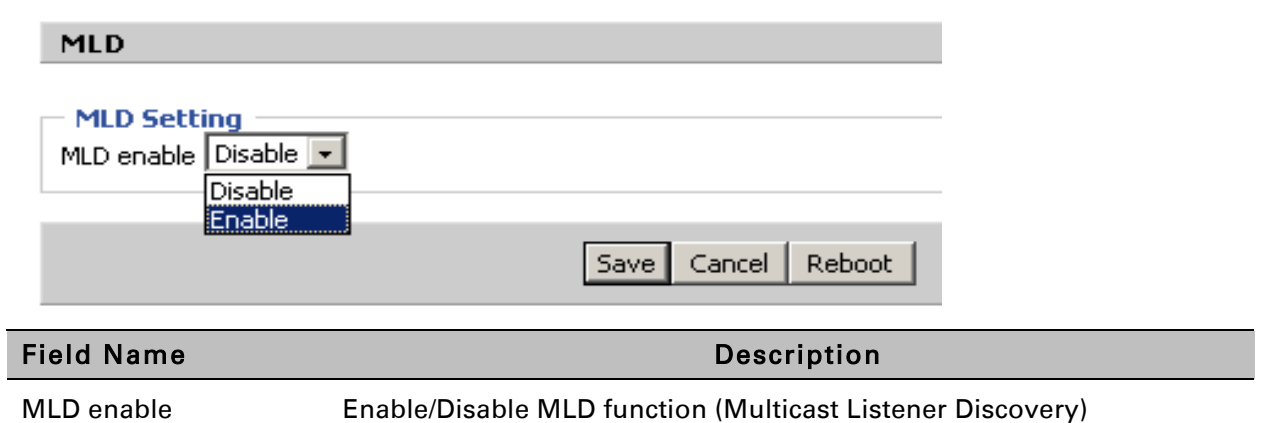

# **Storage**

## **Disk Management**

This page is used to manage the USB storage device.

#### *Table 67 Disk Management*

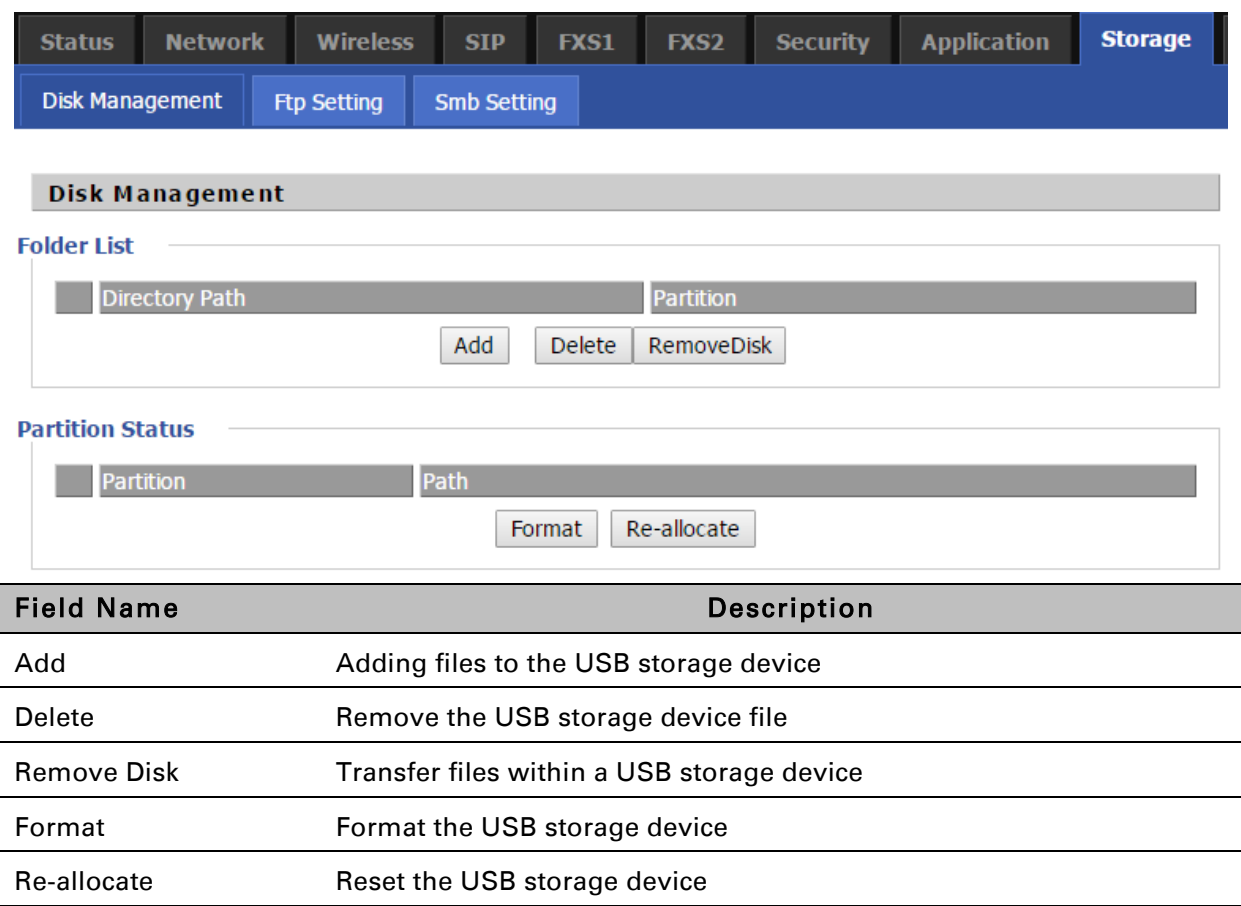

## **FTP Setting**

#### *Table 68 FTP Setting*

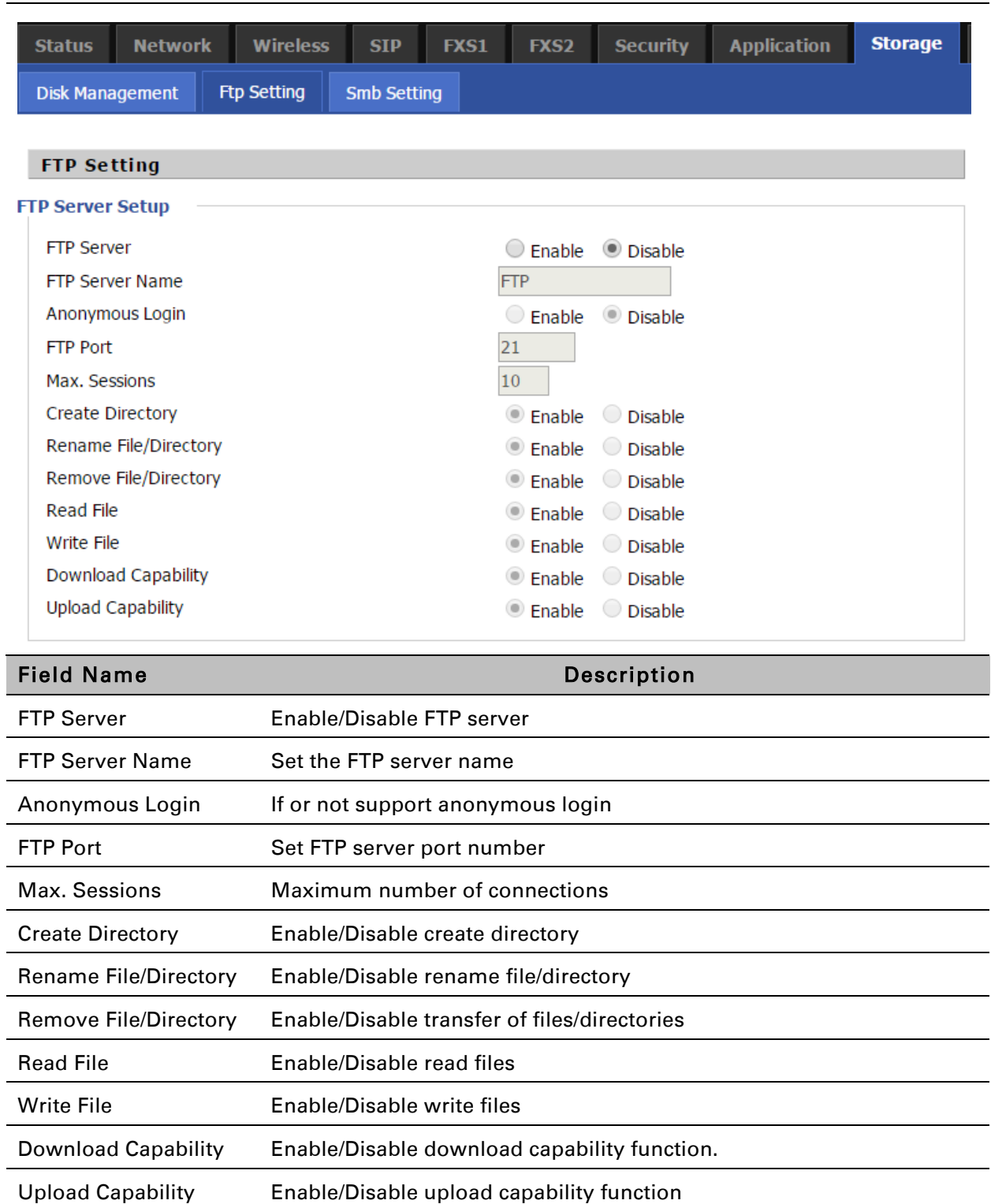

## **Smb Setting**

#### *Table 69 Smb setting*

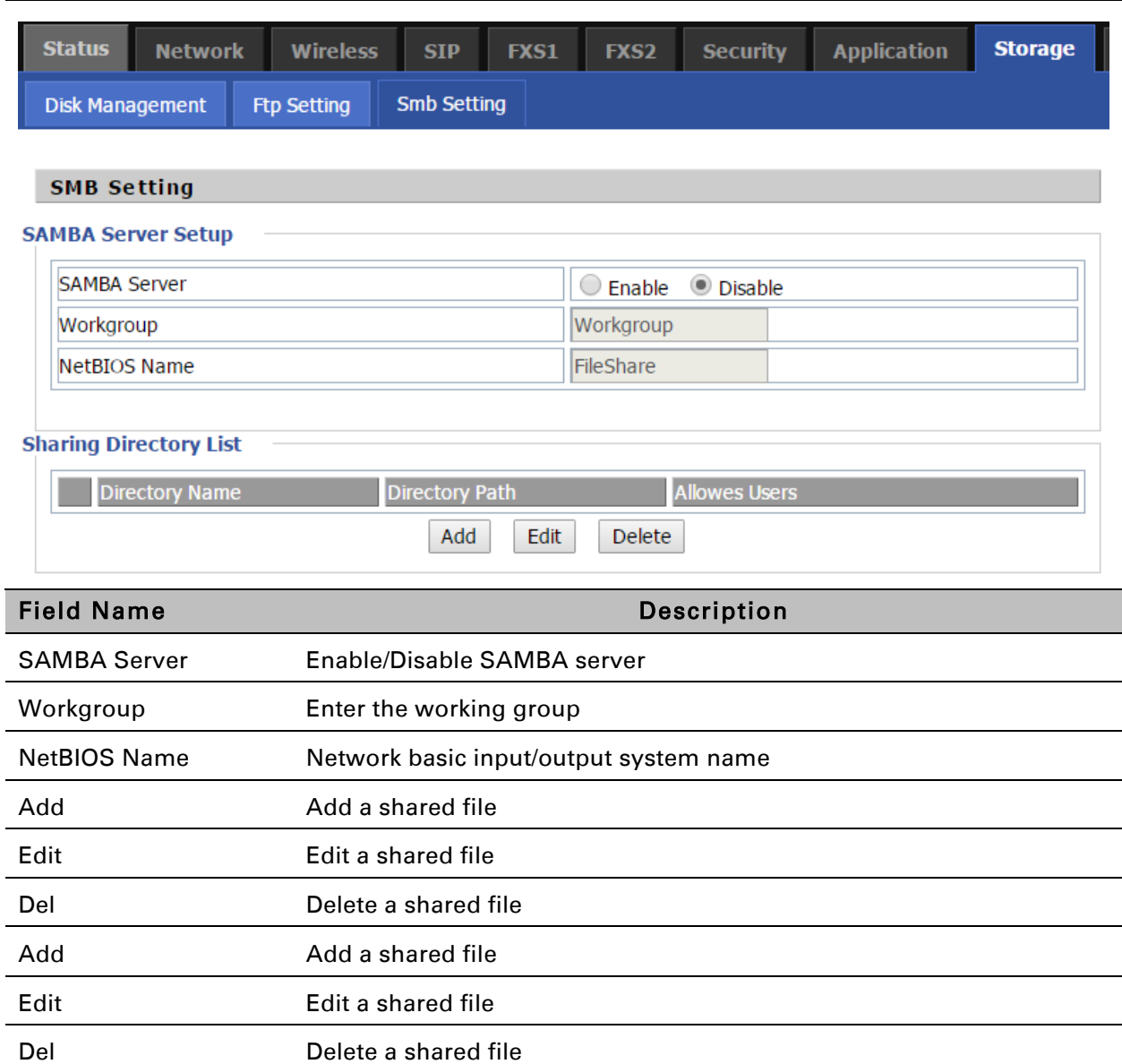

## **Administration**

The user can manage the device in these webpages; you can configure the Time/Date, password, web access, system log and associated configuration TR069.

### **Management**

## **Save config file**

*Table 70 Save Config File* 

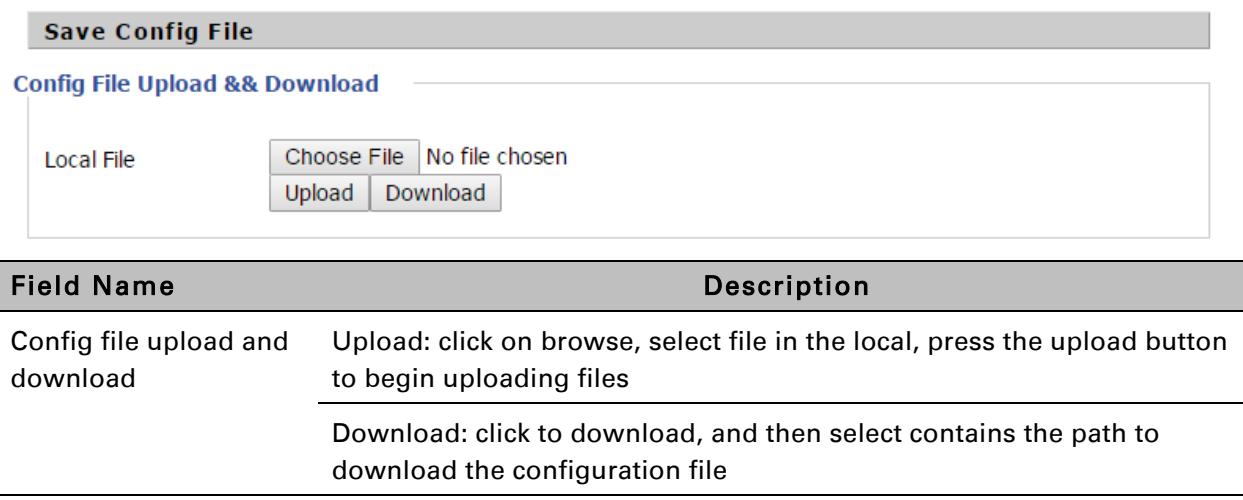
## **Administrator settings**

#### *Table 71 Administrator settings*

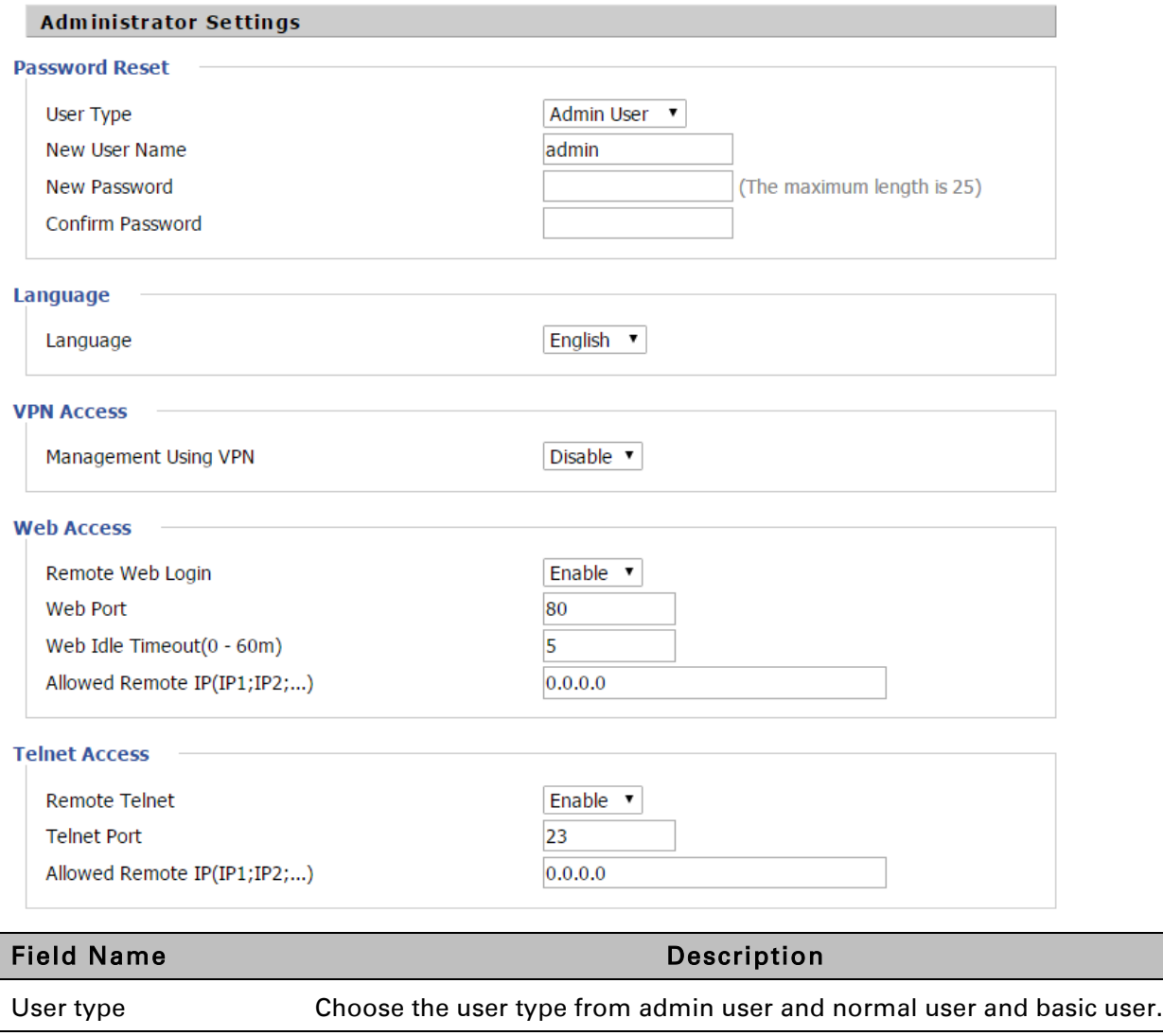

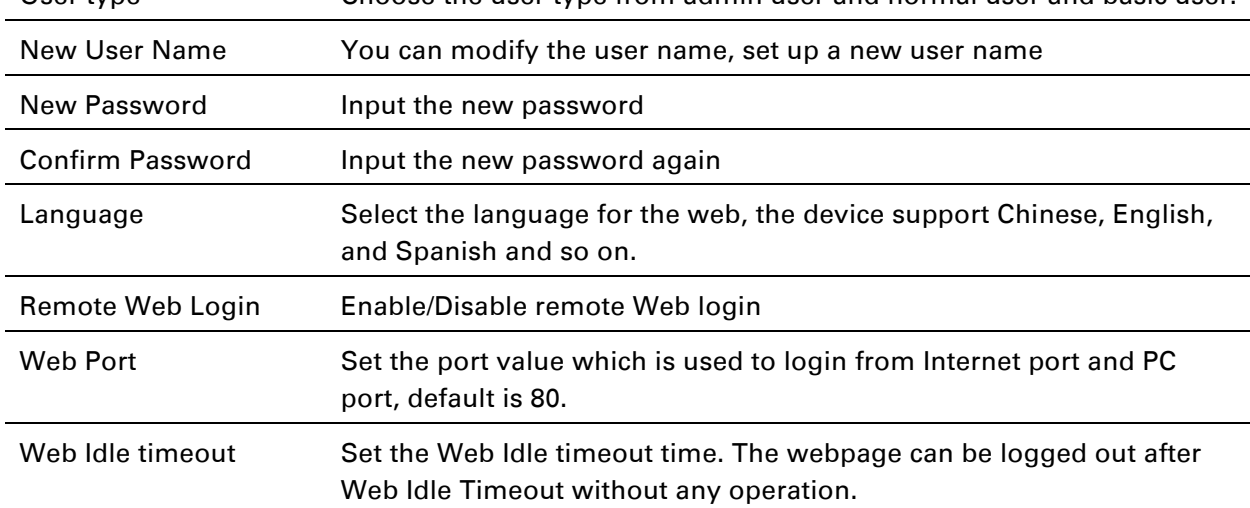

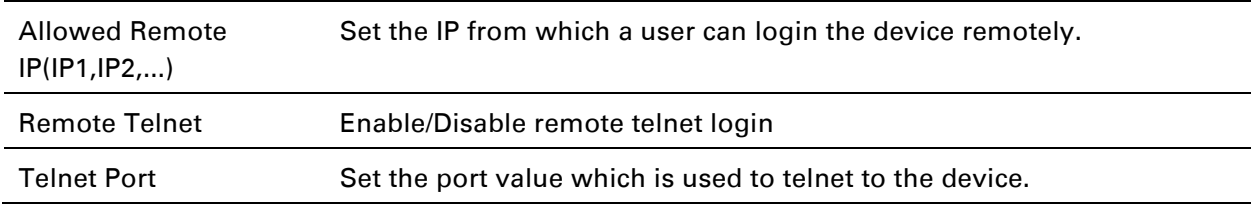

## **NTP settings**

#### *Table 72 NTP settings*

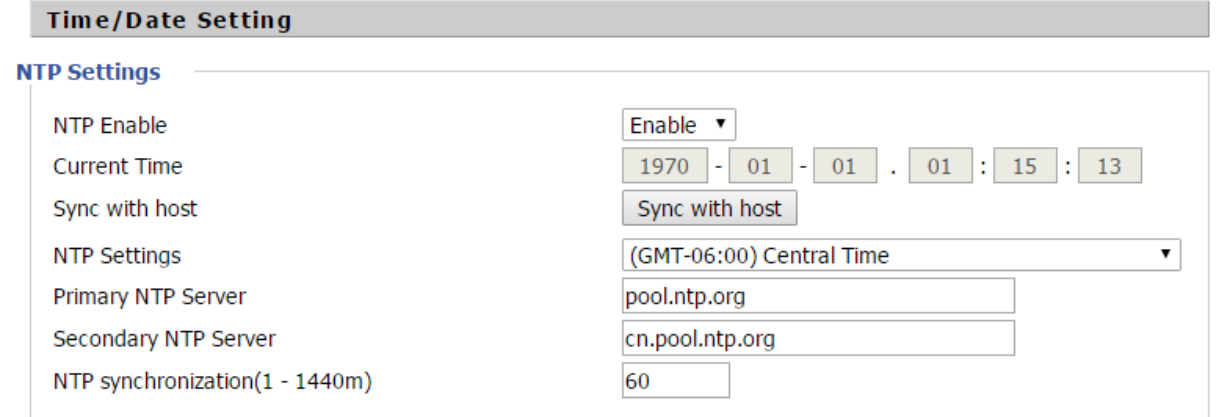

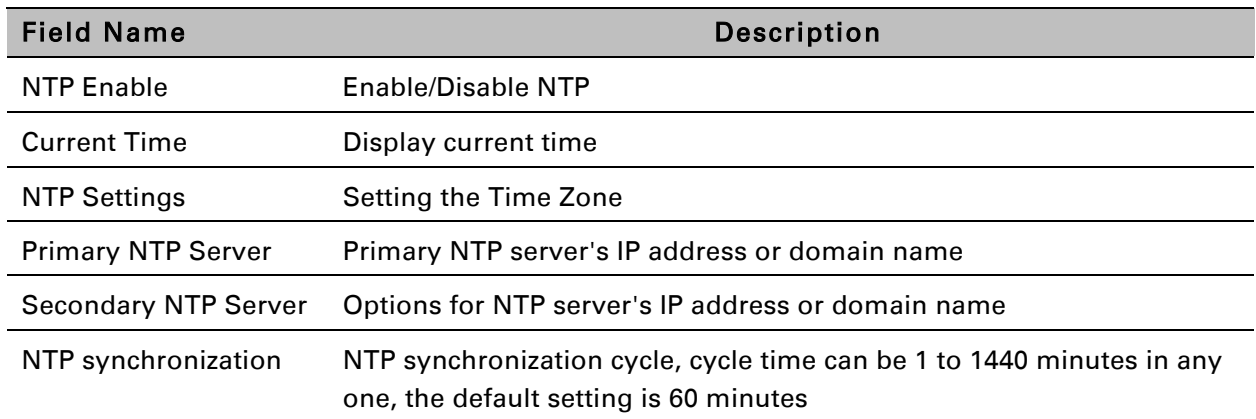

## **Daylight Saving Time**

#### *Table 73 Daylight Saving Time*

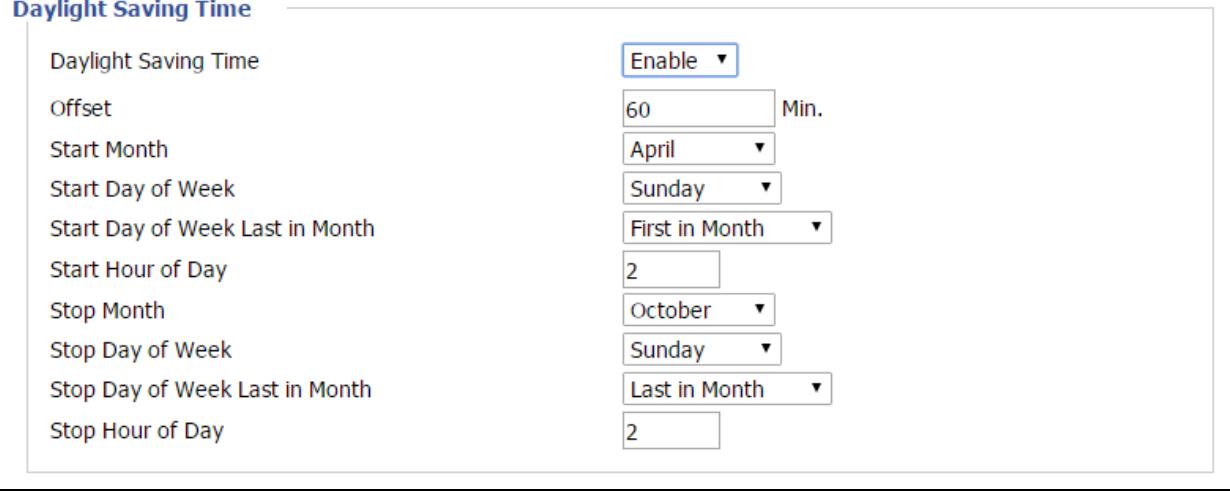

Procedure

Step 1. Enable Daylight Savings Time.

Step 2. Set value of offset for Daylight Savings Time

Step 3: Set starting Month/Week/Day/Hour in Start Month/Start Day of Week Last in Month/Start Day of Week/Start Hour of Day, analogously set stopping Month/Week/Day/Hour in Stop Month/Stop Day of Week Last in Month/Stop Day of Week/Stop Hour of Day.

Step 4.Press Saving button to save and press Reboot button to active changes.

## **System Log Setting**

#### *Table 74 System log Setting*

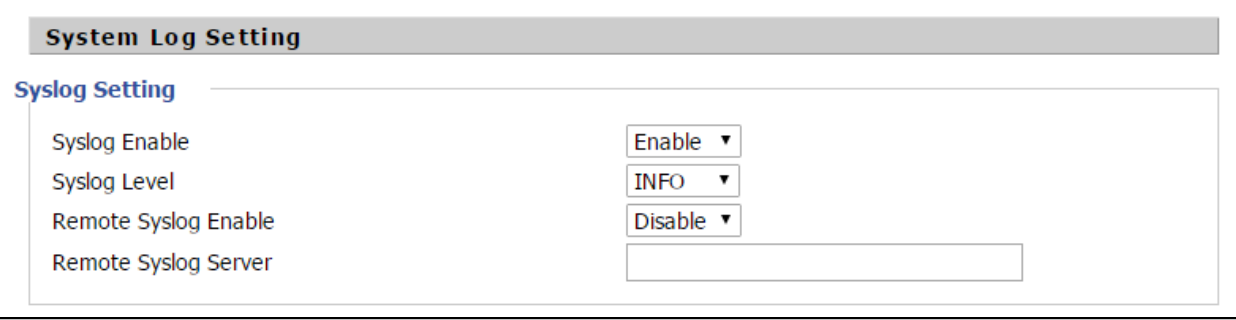

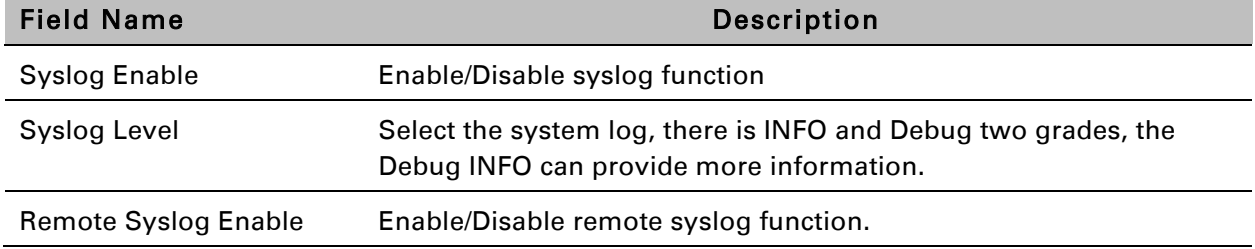

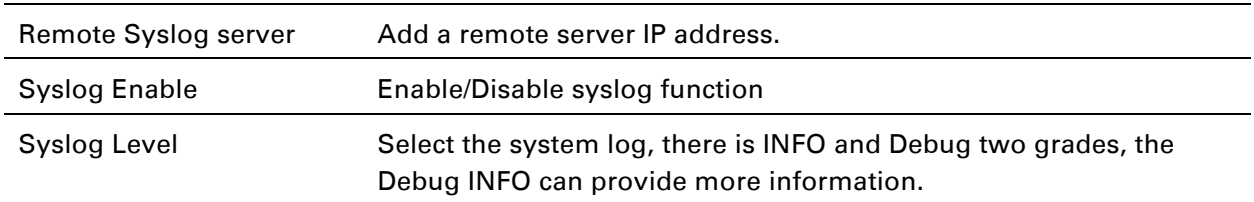

### **Factory Defaults Setting**

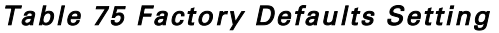

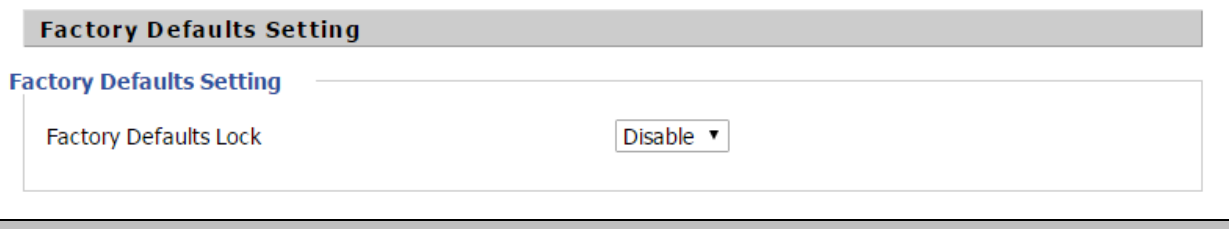

Description

When enabled, the device may not be reset to factory defaults until this parameter is reset to Disable.

## **Packet Trace**

#### *Table 76 Packet Trace*

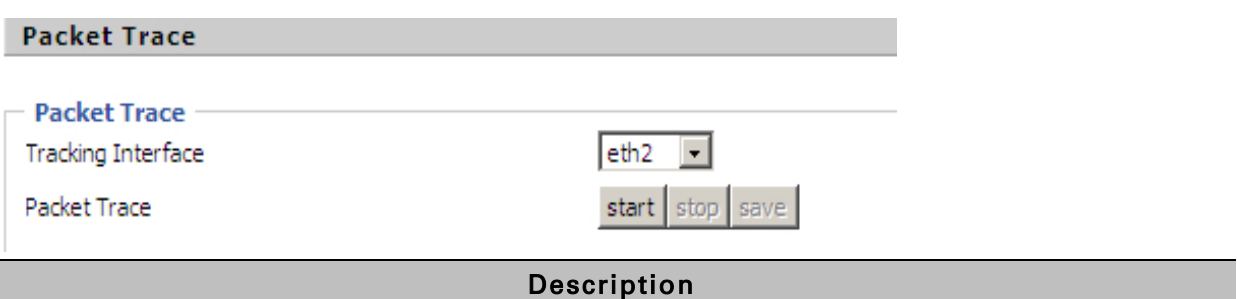

Users can use the packet trace feature to intercept packets which traverse the device. Click the Start button to start home gateway tracking and keep refreshing the page until the message trace shows to stop, click the Save button to save captured packets.

## **Factory Defaults**

#### *Table 77 Factory Defaults*

#### **Factory Defaults**

Reset to Factory Defaults

**Factory Default** 

Description

Click Factory Default to restore the residential gateway to factory settings.

## **Firmware Upgrade**

#### *Table 78 Firmware upgrade*

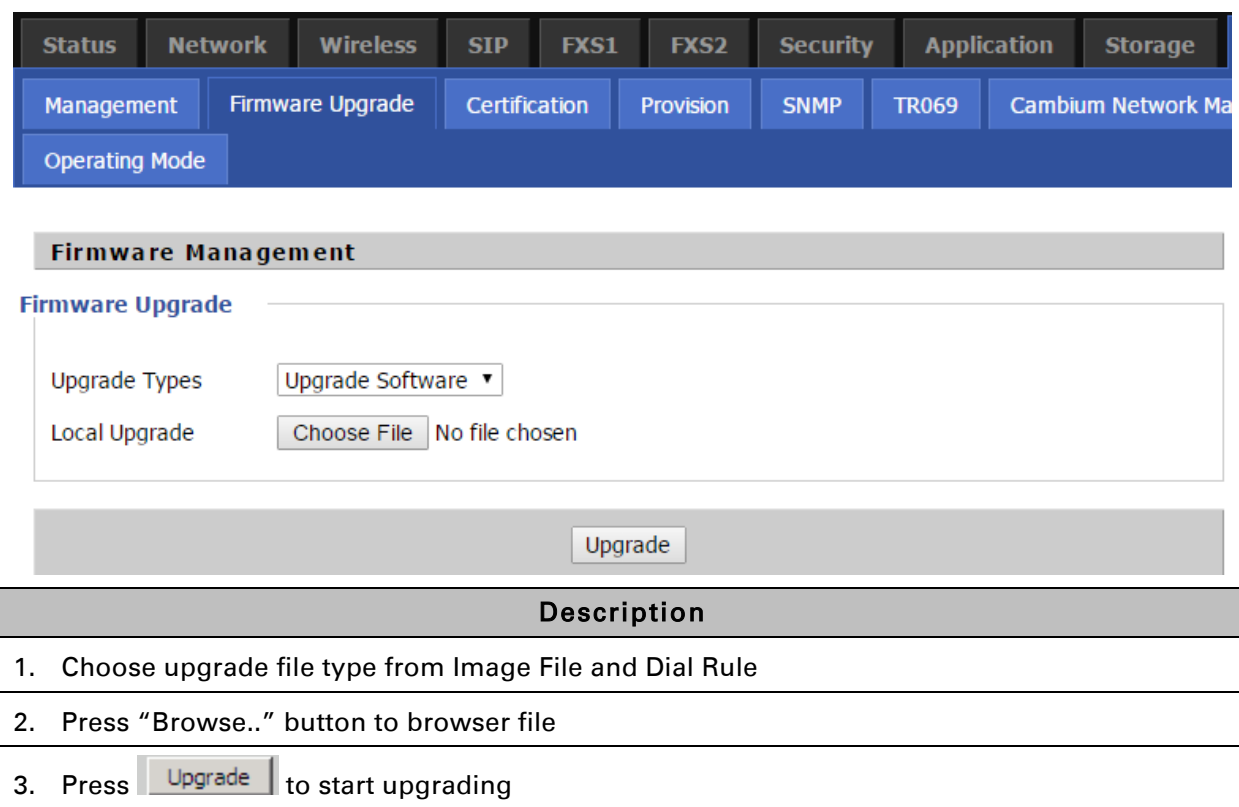

## **Provision**

Provisioning allows CnPilot Home R200x/R201x to auto-upgrade and auto-configure devices which support TFTP, HTTP and HTTPs .

- Before testing or using TFTP, user should have tftp server and upgrading file and configuring file.
- Before testing or using HTTP, user should have http server and upgrading file and configuring file.
- Before testing or using HTTPS, user should have https server and upgrading file and configuring file and CA Certificate file (should same as https server's) and Client Certificate file and Private key file(HTTPS provision will be supported soon)

User can upload a CA Certificate file and Client Certificate file and Private Key file in the Security page.

#### *Table 79 Provision*

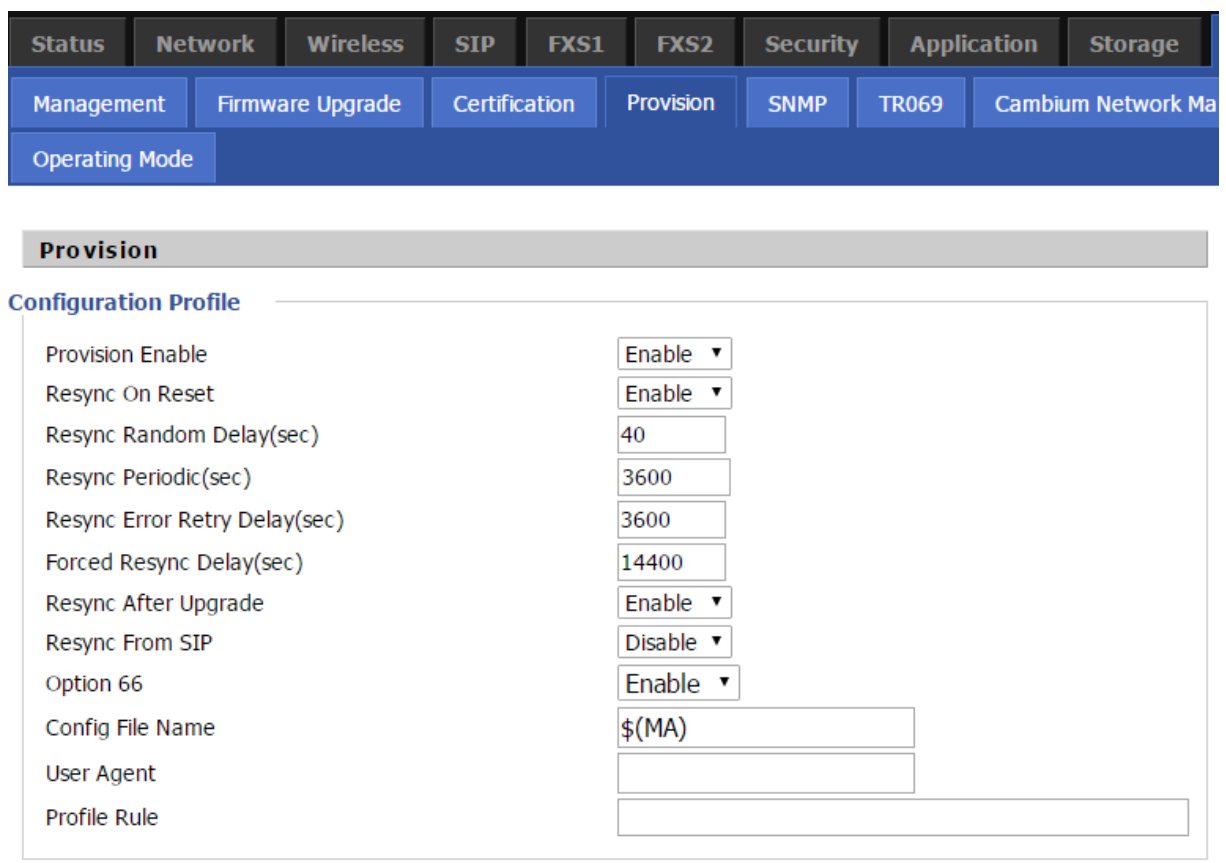

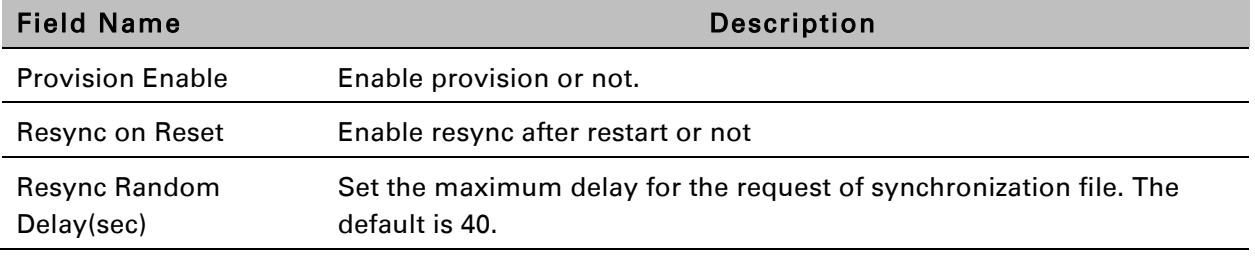

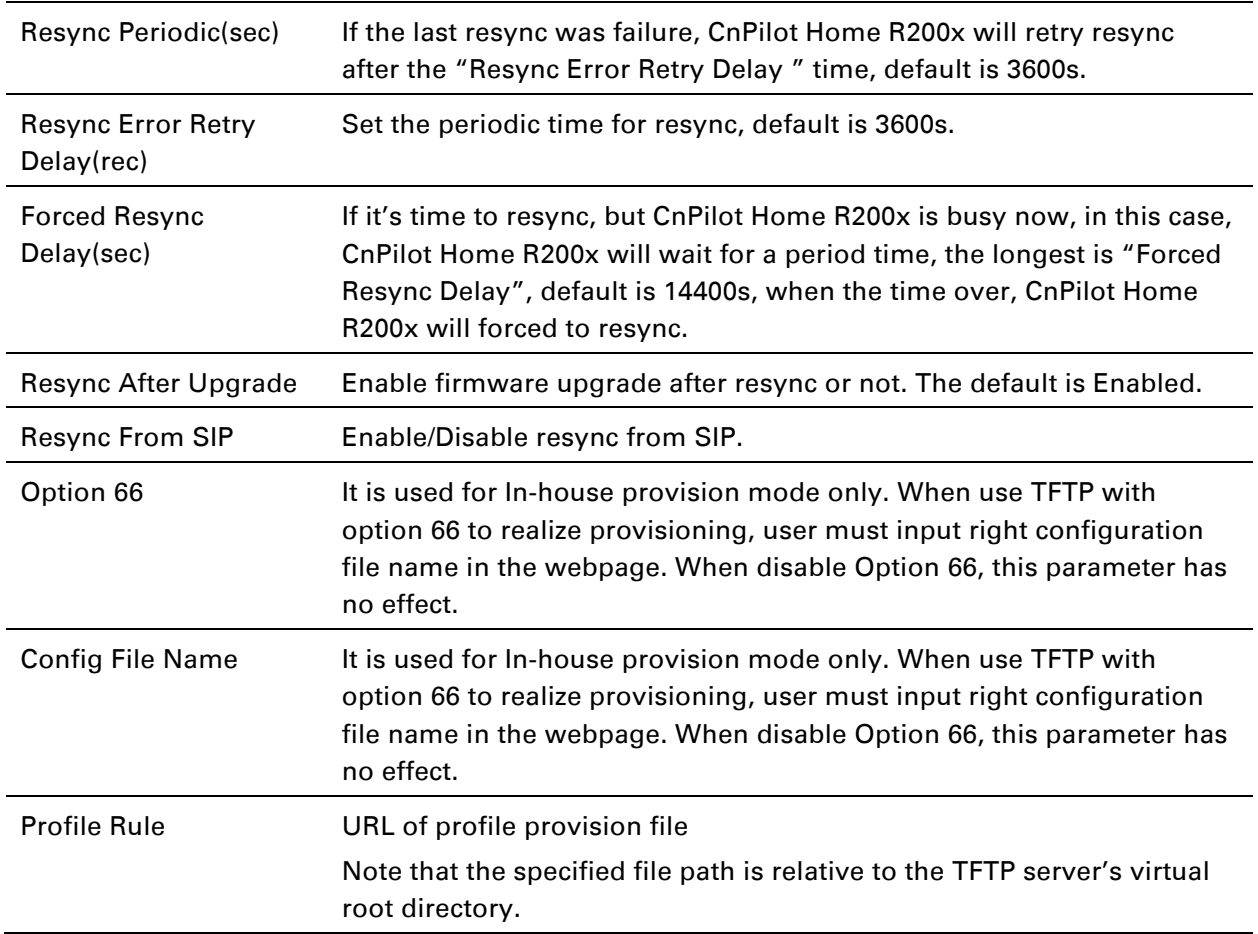

#### *Table 80 Firmware Upgrade*

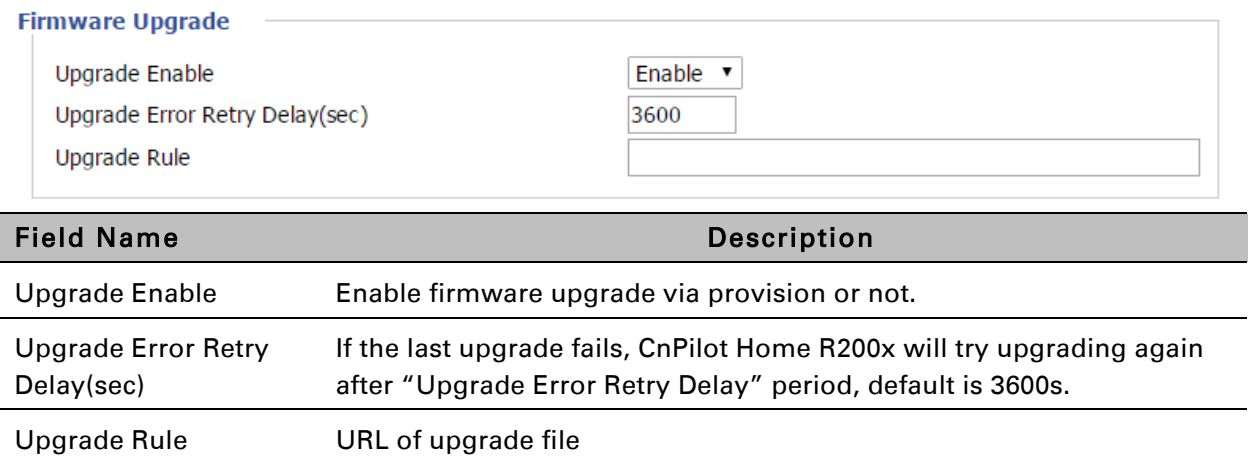

## **SNMP**

*Table 81 SNMP* 

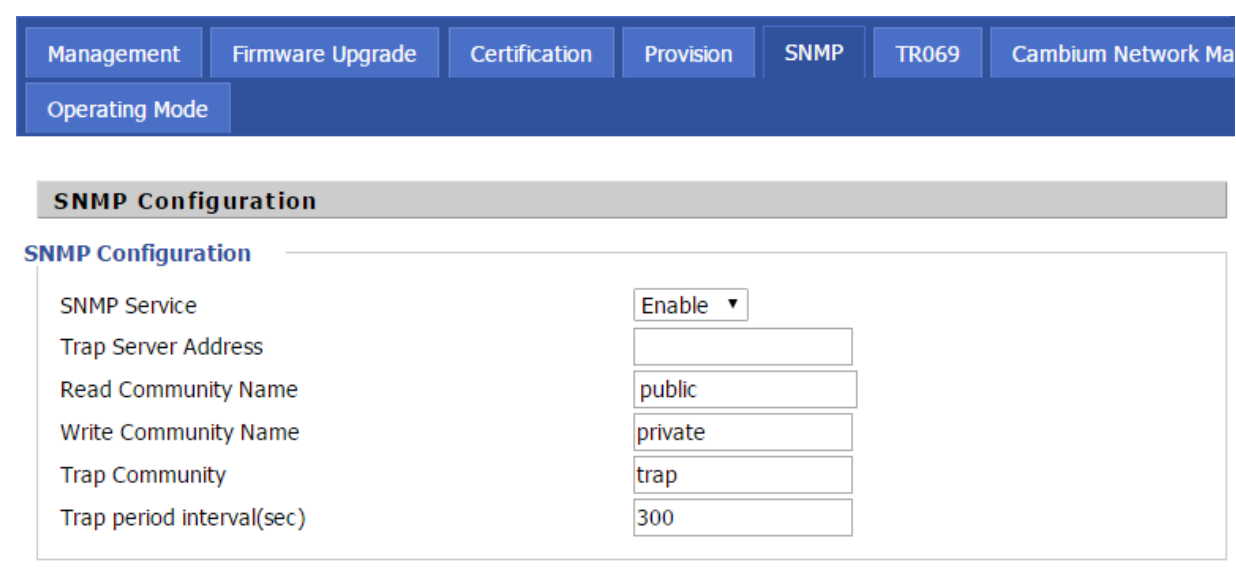

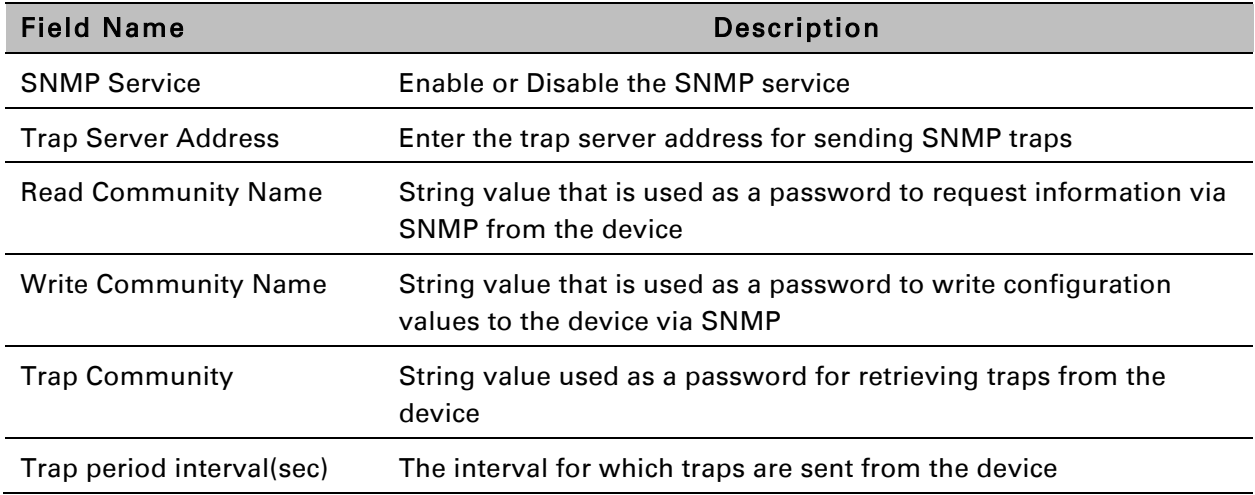

### **TR069**

#### *Table 82 TR069*

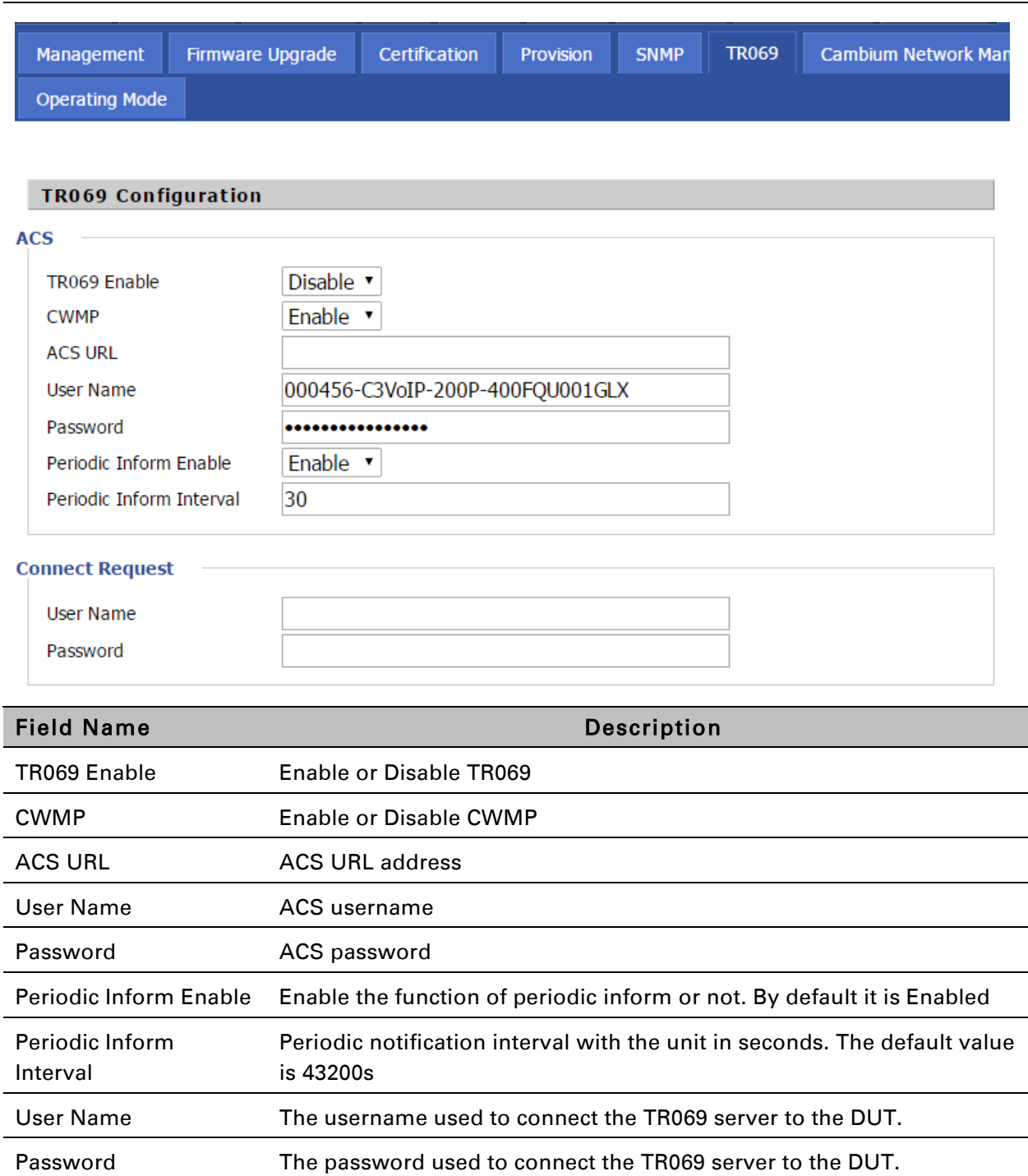

### **Diagnosis**

In this page, user can do ping test and traceroute test to diagnose the device's connection status.

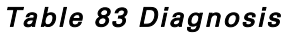

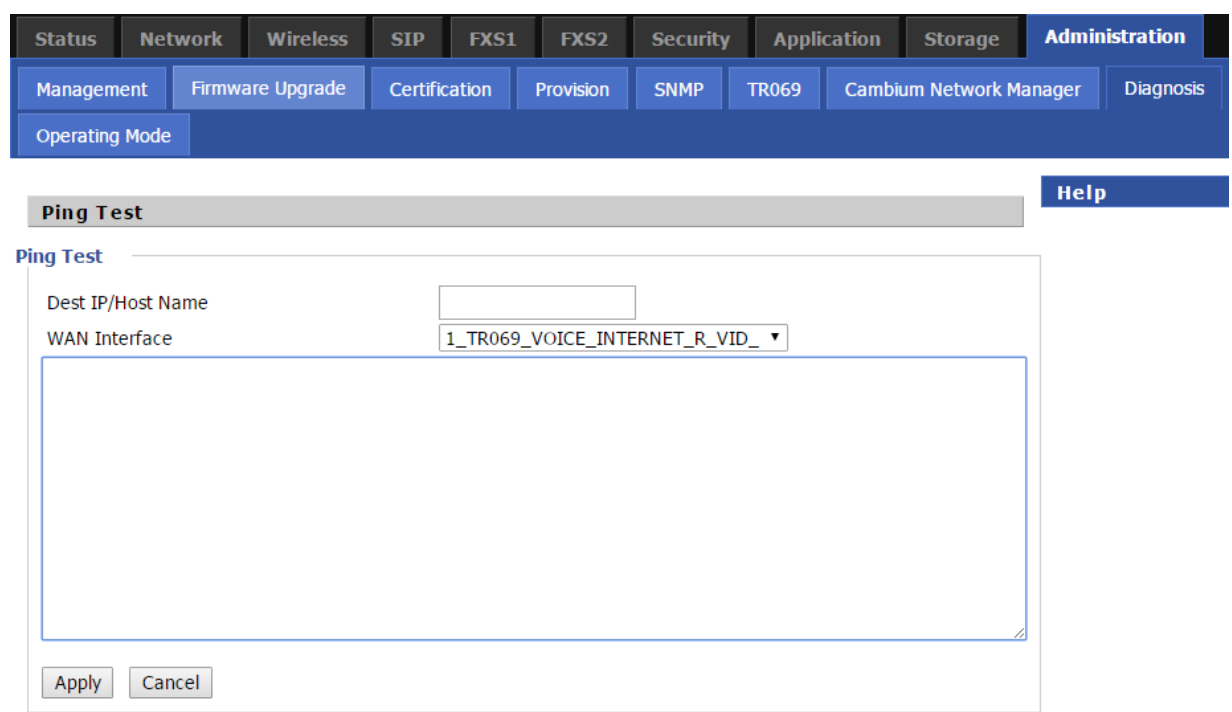

#### Description

#### 1. Ping Test

Enter the destination IP or host name, and then click Apply, device will perform ping test.

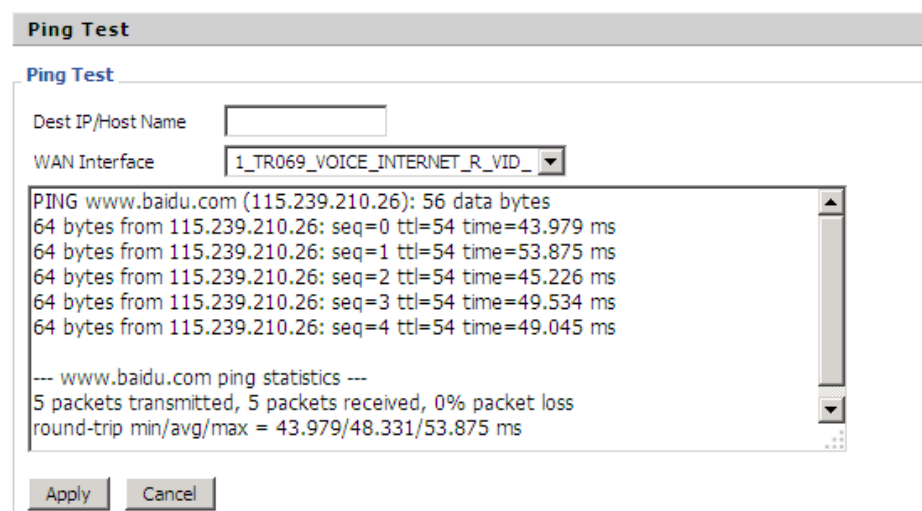

2. Traceroute Test

Enter the destination IP or host name, and then click Apply, device will perform traceroute

test.

#### Operating Mode

#### *Table 84 Operating mode*

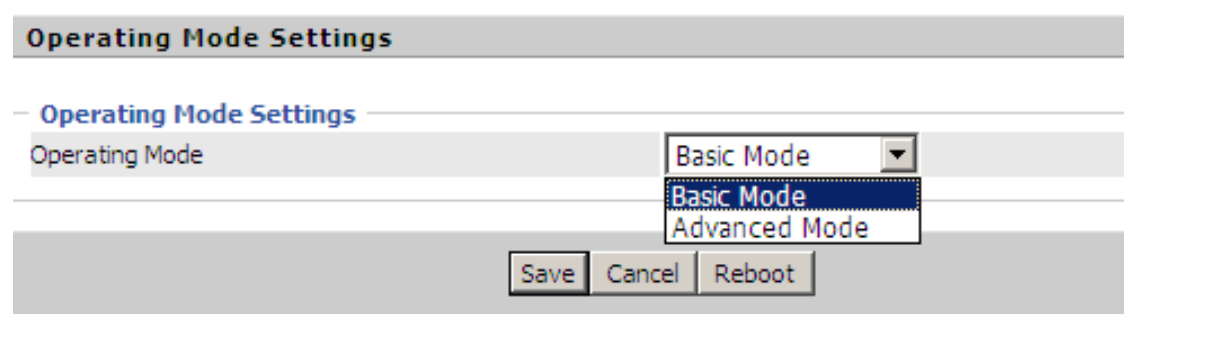

#### Description

Choose the Operation Mode as Basic Mode or Advanced Mode.

# **System Log**

#### *Table 85 System log*

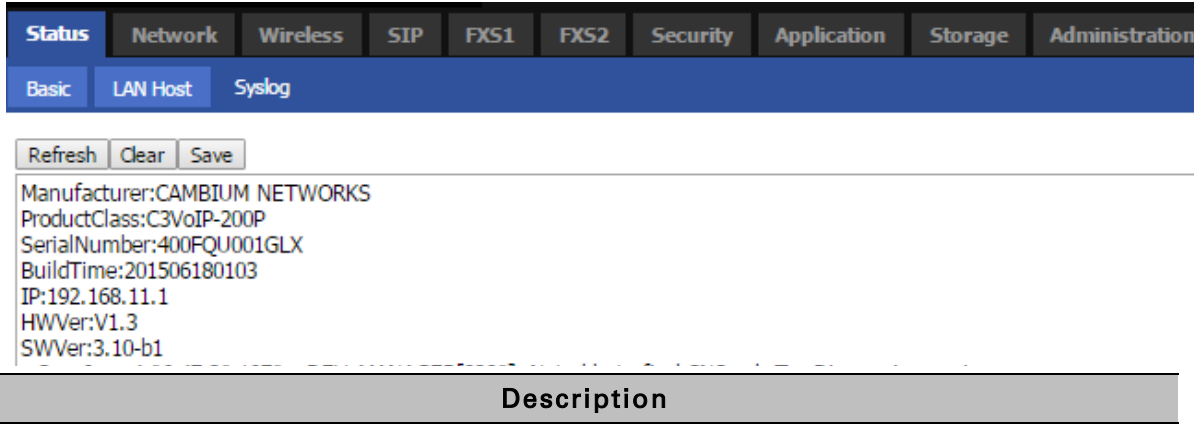

If you enable the system log in Status/syslog webpage, you can view the system log in this webpage.

## **Logout**

#### *Table 86 Logout*

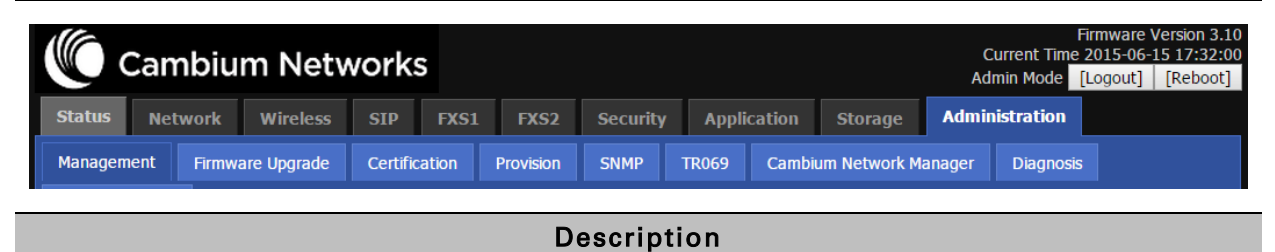

Press the logout button to logout, and then the login window will appear.

## **Reboot**

Press the Reboot button to reboot CnPilot Home device.

# **Chapter 4: Troubleshooting Guide**

This chapter covers:

- *Configuring PC to get IP Address [automatically](#page-121-0)*
- *[Cannot connect to the](#page-121-1) Web GUI*
- *[Forgotten Password](#page-122-0)*
- *[Fast Bridge Setting](#page-122-1)*

# <span id="page-121-0"></span>**Configuring PC to get IP Address automatically**

Follow the below process to set your PC to get an IP address automatically:

Step 1 : Click the "Start" button

Step 2 : Select "control panel", then double click "network connections" in the "control panel"

Step 3 : Right click the "network connection" that your PC uses, select "attribute" and you can see the interface as shown in *[Figure 5](#page-121-2)*.

Step 4.: Select "Internet Protocol (TCP/IP)", click "attribute" button, then click the "Get IP address automatically".

<span id="page-121-2"></span>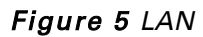

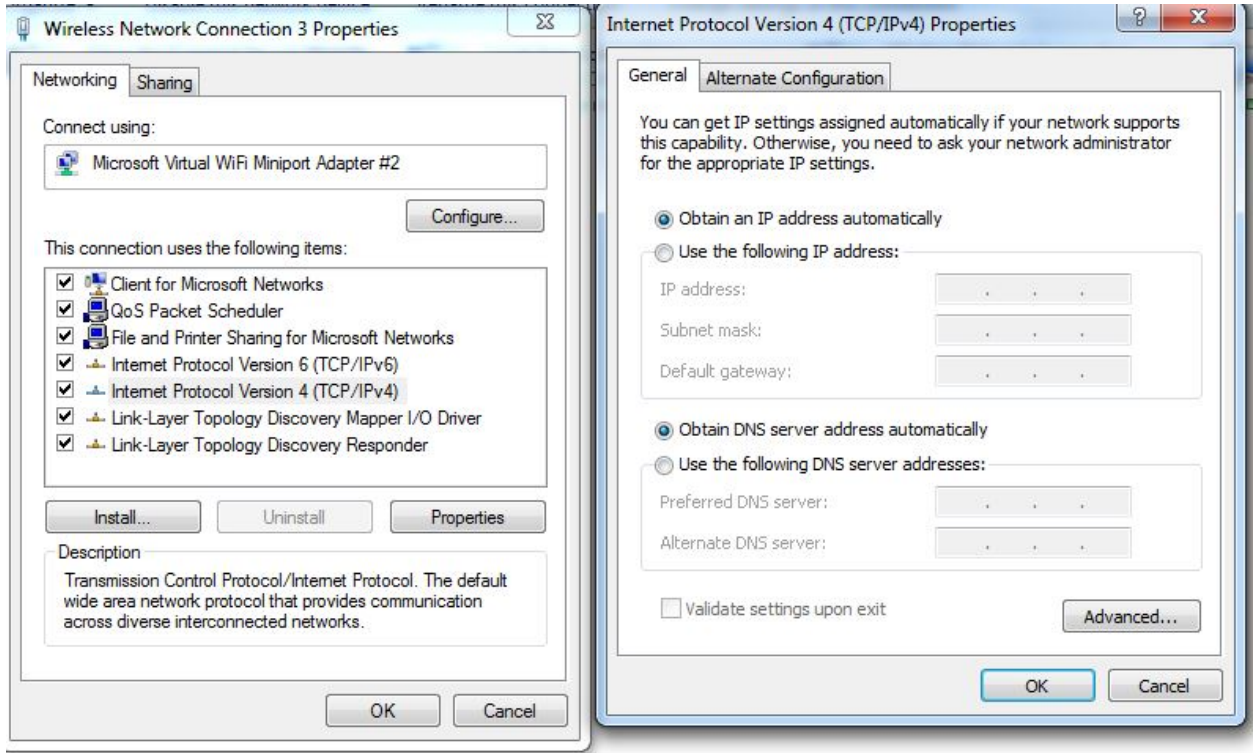

## <span id="page-121-1"></span>**Cannot connect to the Web GUI**

Solution:

- Check if the Ethernet cable is properly connected
- Check if the URL is correct. The format of URL is: http:// the IP address: 8080, 8080 must be added
- Check on any other browser apart from Internet explorer such as Firefox or Mozilla
- Contact your administrator, supplier or ITSP for more information or assistance.

## <span id="page-122-0"></span>**Forgotten Password**

If you have forgotten the management password, you cannot access the configuration web GUI. Solution:

To factory default: press and hold reset button for 10 seconds.

# <span id="page-122-1"></span>**Fast Bridge Setting**

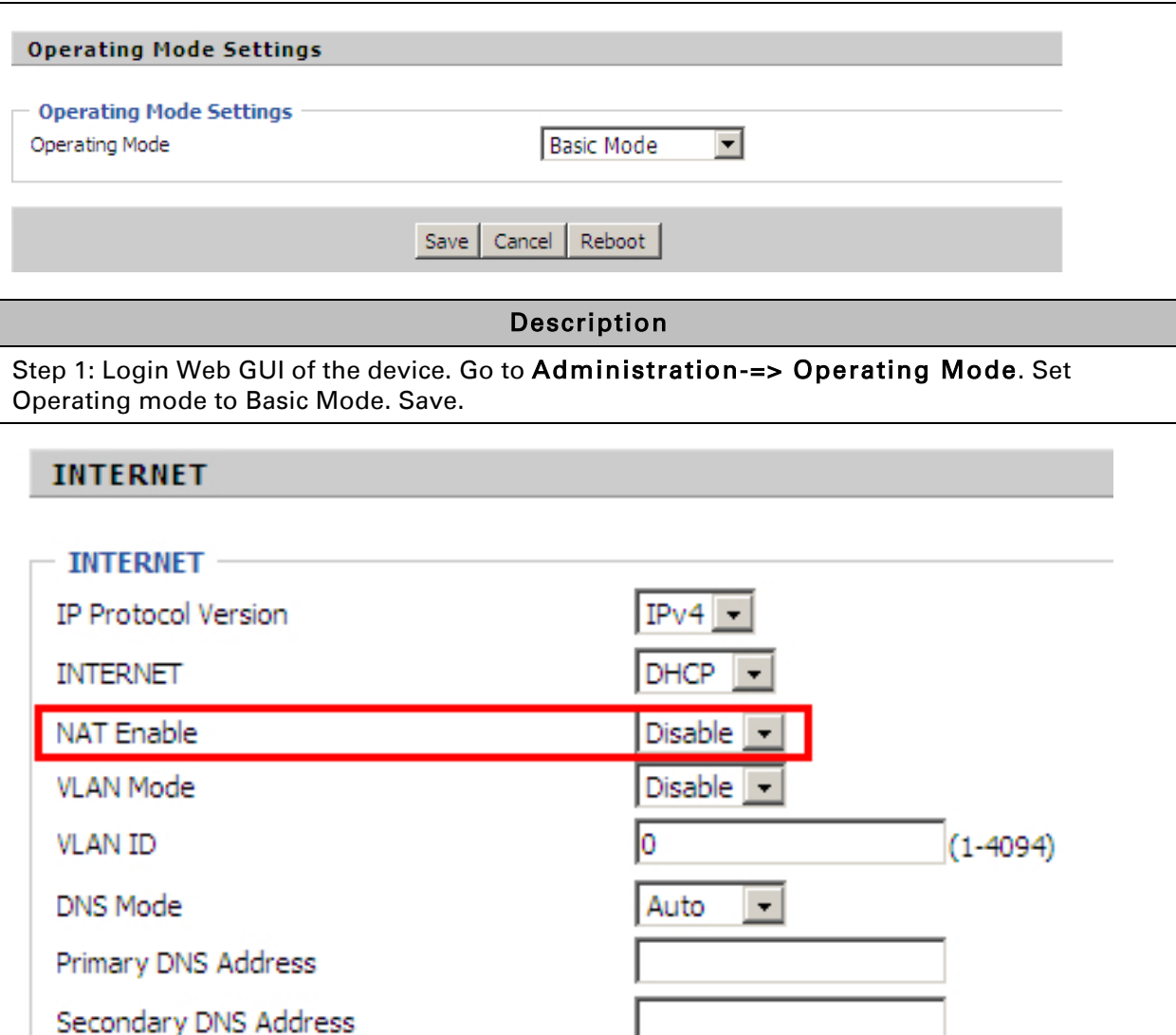

Step 2: Open Network-> WAN, Change NAT Enable to Disable. Save and Reboot. Now the device works in Bridge mode.

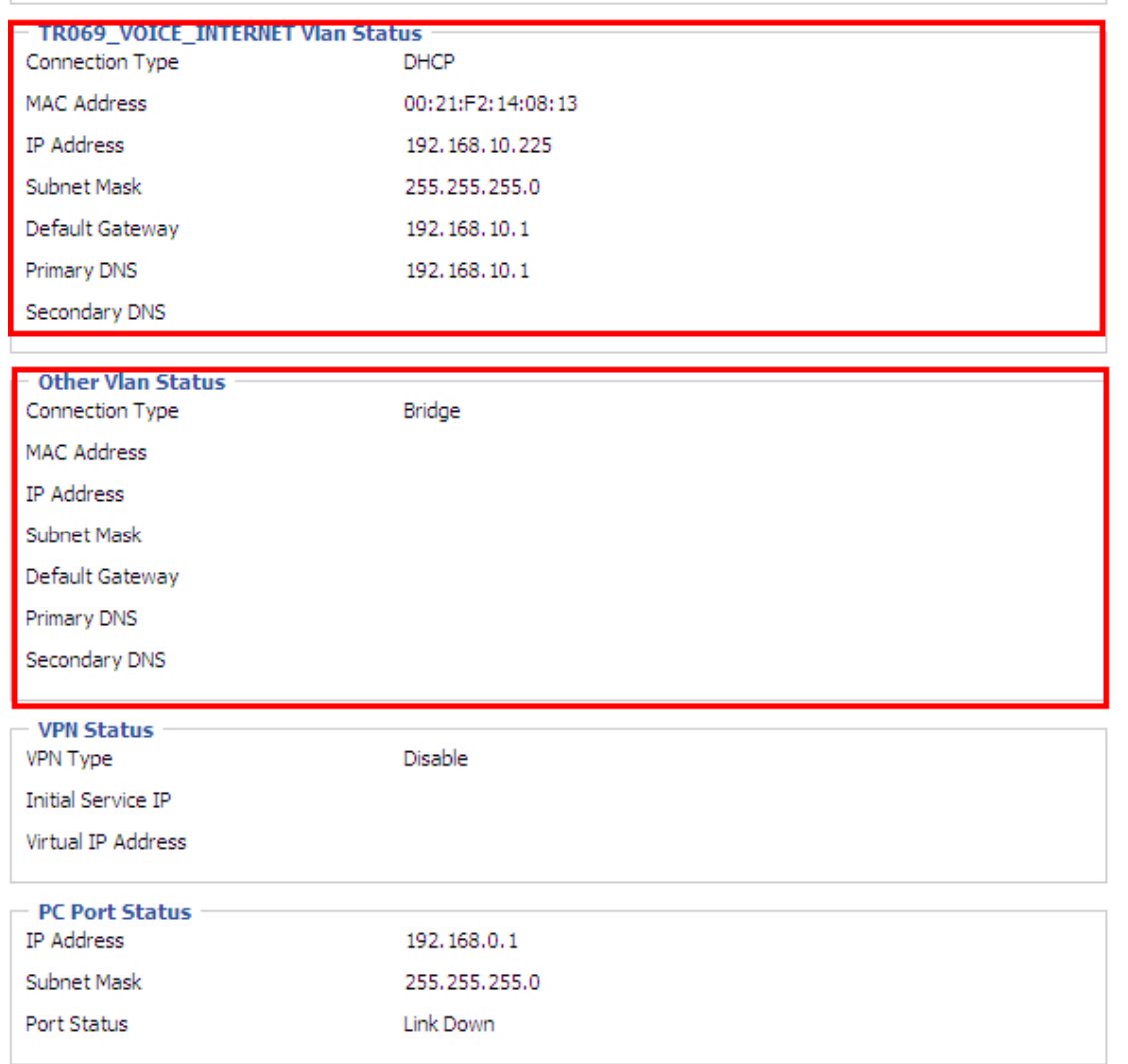

Step 3: Login from WAN port. See example page Status->Basic.

# **Quick Installation procedure for Router**

- 1. Power ON the wireless router using the power supply/PoE. POWER LED will glow after 5 seconds of powering ON and wait for 2 minutes to boot up device properly.
- 2. Insert the Ethernet cable to any LAN port on the RJ45 port labeled LAN1 to LAN4 and connect other end of the cable to Ethernet port of PC
- 3. LAN LED will turn ON after connecting the LAN cable
- 4. Configure the LAN interface of your PC to acquire the IP address using DHCP. The LAN interface of the PC will get an IP address from the 192.168.11.x/24 subnet
- 5. Connect to the wireless router by typing<http://192.168.11.1> in web browser
- 6. Enter default username "admin" and password "admin"
- 7. Change the default password by going to Administration->Management->Password Reset option.
- 8. Go to Network tab and select INTERNET mode as DHCP/STATIC or PPPoE based on the internet service provided by the ISP. Most common mode of connection would be DHCP (Please refer your ISP's instruction).
- 9. Go to wireless tab and change the SSID name from default value to your choice of SSID. For selecting the security password for SSID go to Wireless ->Wireless Security and select the SSID from SSID drop down list and select the security type and password. It is recommended to change the wireless security password.
- 10. Connect the WAN port of the wireless router to the ISP device (eg. ADSL, Cable Modem). Notice that WAN LED will start glowing now.
- 11. Please save the configuration and reboot the device.
- 12. cnPilot Home R200P/R201P model has PoE out functionality on WAN port which can power up PMP450 or ePMP 1000 SMs (Subscriber Modules).
- 13. Again open<http://192.168.11.1> and go to STATUS tab and see the "Network Status" for details of internet connectivity and statistics.
- 14. Now the connection is established for configured SSID and browsing internet.